# Samsung Galaxy W PORTABLE DUAL-BAND MOBILE PHONE

User Manual Please read this manual before operating your phone, and keep it for future reference.

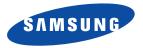

T679M\_UG\_EN\_11082011\_D4

# **Intellectual Property**

All Intellectual Property, as defined below, owned by or which is otherwise the property of Samsung or its respective suppliers relating to the SAMSUNG Phone, including but not limited to, accessories, parts, or software relating thereto (the "Phone System"), is proprietary to Samsung and protected under federal laws, provincial laws, and international treaty provisions. Intellectual Property includes, but is not limited to, inventions (patentable or unpatentable), patents, trade secrets, copyrights, software, computer programs, and related documentation and other works of authorship. You may not infringe or otherwise violate the rights secured by the Intellectual Property. Moreover, you agree that you will not (and will not attempt to) modify, prepare derivative works of, reverse engineer, decompile, disassemble, or otherwise attempt to create source code from the software. No title to or ownership in the Intellectual Property is transferred to you. All applicable rights of the Intellectual Property shall remain with SAMSUNG and its suppliers.

# Copyright

© 2011 Samsung Electronics Canada, Inc. SAMSUNG is a registered trademark of Samsung Electronics Co., Ltd. and its related entities.

Openwave® is a registered Trademark of Openwave, Inc.

RSA® is a registered Trademark of RSA Security, Inc.

Post-it® is a registered Trademark of Minnesota Mining and Manufacturing Company aka 3M CORPORATION DELAWARE.

The Bluetooth® word mark and logos are owned by the Bluetooth SIG, Inc. and any use of such marks by Samsung Electronics Canada, Inc. is under license. Other trademarks and trade names are those of their respective owners.

This product has an Android platform based on Linux, which can be expanded by a variety of JavaScript-based software.

Google<sup>TM</sup>, Android Market<sup>TM</sup>, Google Ta k<sup>TM</sup>, Google Mail<sup>TM</sup>, Google Maps<sup>TM</sup>, and YouTube<sup>TM</sup> are trademarks of Google, Inc.

Java<sup>TM</sup> is a trademark of Sun Microsystems, Inc.

Windows Media Player® is a registered trademark of Microsoft Corporation.

and SISO are trademarks of SRS Labs, Inc. CS Headphone and WOW HD technologies are incorporated under licence from SRS Labs, Inc.

Wi-Fi, the Wi-Fi CERTIFIED logo, and the Wi-Fi logo are registered trademarks of the Wi-Fi Alliance.

Covered by one or more of the following U.S. patents:

7,295,673; 7,460,668; 7,515,710; 7,519,274

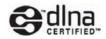

# **Disclaimer of Warranties; Exclusion of Liability**

Except as set forth in the express warranty contained on the warranty page enclosed with the product, the purchaser takes the product "as is", and Samsung makes no express or implied warranty of any kind whatsoever with respect to the product, including but not limited to the merchantability of the product or its fitness for any particular purpose or use; the design, condition or quality of the product; the performance of the product; the workmanship of the product or the components contained therein; or compliance of the product with the requirements of any law, rule, specification or contract pertaining thereto. Nothing contained in the instruction manual shall be construed to create an express or implied warranty of any kind whatsoever with respect to the product. In addition, Samsung shall not be

liable for any damages of any kind resulting from the purchase or use of the product or arising from the breach of the express warranty, including incidental, special or consequential damages, or loss of anticipated profits or benefits.

# **Privacy**

The privacy and copyright laws of Canada govern the disclosure, reproduction and distribution of data, media and other content, including music and video content. Certain activities, including downloads or transfer by any means (including, via cable, Bluetooth® or otherwise) of such content may be an infringement of privacy or copyright law. Neither Samsung Electronics Canada Inc. nor any of its affiliates shall be liable or respons ble for any data or content disclosed, reproduced, downloaded or distributed by the user of this equipment.

# Warning

Depending on the user interface used in the handset, you may experience slow keypad response when performing tasks in the background. This can impact making phone calls. When there is no activity or change in the icons at the top of the main LCD display, the handset will resume normal operations.

# **Table of Contents**

| Section 1: Getting Started 5            |
|-----------------------------------------|
| Understanding this User Manual          |
| Battery Cover                           |
| Battery                                 |
| Extending Your Battery Life 12          |
| Power Savings 12                        |
| Initial Phone Configuration 13          |
| Switching the Phone On or Off           |
| Locking and Unlocking the Phone         |
| Creating a New Google Account           |
| Signing into Your Google Account        |
| Retrieving your Google Account Password |
| Voicemail                               |
| Task Manager                            |
| Section 2: Understanding Your Phone     |
| Features of Your Phone                  |
| Front View                              |
| Back View of Your Phone                 |
| Phone Display                           |
| Status Bar 21                           |
| Function Keys 26                        |
| Home Screen                             |
| Screen Navigation 31                    |
| Menu Navigation                         |

| Applications                                | 34 |
|---------------------------------------------|----|
| Customizing the Screens                     | 37 |
| Section 3: Memory Card                      | 42 |
| Using the SD Card                           | 42 |
| SD card Overview                            | 42 |
| Section 4: Call Functions and Contacts List | 45 |
| Displaying Your Phone Number                | 45 |
| Making a Call                               | 45 |
| Ending a Call                               | 45 |
| Making Emergency Calls                      | 46 |
| Dialing Options                             | 47 |
| Answering a Call                            | 47 |
| Managing Reject Calls                       | 48 |
| International Calls                         | 49 |
| Pause Dialing                               | 49 |
| Wait Dialing                                | 50 |
| Redialing the Last Number                   | 50 |
| Speed Dialing                               | 50 |
| In Call Options                             | 51 |
| Logs Tab                                    | 55 |
| Section 5: Entering Text                    | 59 |
| Text Input Methods                          | 59 |
| Selecting the Text Input Method             | 59 |
| Entering Text Using Swype                   | 60 |
|                                             |    |

1

| Using the Samsung Keypad                   | 64   |
|--------------------------------------------|------|
| Using XT9 Predictive Text                  |      |
| 5                                          |      |
| Section 6: Contacts                        |      |
| Accounts                                   |      |
| Contacts List                              | 69   |
| Finding a Contact                          | 72   |
| Contact List Options                       | 73   |
| Contact Menu Options                       | . 74 |
| Contact Entry Options                      | . 75 |
| Joining Contact Information                | 75   |
| Sending a Namecard                         | . 77 |
| Copying Contact Information                | . 78 |
| Synchronizing Contacts                     | . 78 |
| Display Options                            |      |
| Adding more Contacts via Accounts and Sync |      |
| My Pro ile                                 |      |
| Additional Contact Options                 |      |
| Groups                                     |      |
| Favorites Tab                              |      |
| Section 7: Messaging                       | .85  |
| Types of Messages                          |      |
| Creating and Sending Messages              |      |
| Message Options                            |      |
| Viewing Newly Received Messages            |      |
| Deleting Messages                          |      |
| 5 5                                        |      |
| Message Search                             |      |
| Messaging Settings                         | . 89 |

| Email                                   | 90  |
|-----------------------------------------|-----|
| Microsoft Exchange Email (Outlook)      | 93  |
| Using Google Mail                       | 97  |
| Google Talk                             | 99  |
| Section 8: Multimedia                   | 100 |
| Using the Camera                        | 100 |
| Camera and Camcorder Options            | 101 |
| Using the Camcorder                     | 105 |
| Files                                   | 108 |
| Gallery                                 | 109 |
| Using the Video Player                  | 109 |
| Music                                   | 110 |
| Using Playlists                         | 111 |
| Creating a Playlist                     | 111 |
| Transferring Music Files                | 112 |
| Removing Music Files                    | 112 |
| YouTube                                 | 113 |
| Section 9: Applications and Development | 114 |
| Applications                            | 114 |
| AllShare                                | 114 |
| Calculator                              | 115 |
| Calendar                                | 116 |
| Camera                                  | 117 |
| Clock                                   | 117 |
| Downloads                               | 117 |
| Email                                   | 117 |
| Gallery                                 | 117 |
|                                         |     |

| Game Hub                 |     |
|--------------------------|-----|
| Gmail                    |     |
| Google Search            |     |
| GPS Navigator            |     |
| Internet                 |     |
| Kies air                 | Se  |
| Latitude                 |     |
| Maps                     |     |
| Market                   |     |
| Memo                     |     |
| Mini Diary               |     |
| Music                    |     |
| Music Hub                |     |
| My Files                 |     |
| Navigation               | Se  |
| News & Weather           |     |
| Places                   |     |
| QuickOffice              |     |
| Remote PVR               |     |
| Samsung Apps             |     |
| Self Serve               |     |
| Settings                 | Sec |
| Social Hub               |     |
| Talk                     |     |
| Task                     |     |
| Task Manager         133 |     |
| Tunes & Apps             |     |

| TV & Radio                              | 134 |
|-----------------------------------------|-----|
| Videos                                  | 134 |
| Voice Recorder                          | 134 |
| Voice Search                            | 134 |
| YouTube                                 | 135 |
| Section 10: Connections                 | 136 |
| Internet                                | 136 |
| Bluetooth                               | 141 |
| Enable Downloading for Web Applications | 144 |
| PC Connections                          | 145 |
| Kies Air                                | 146 |
| Wi-Fi                                   | 147 |
| Tethering                               | 149 |
| Portable Wi-Fi Hotspot                  | 149 |
| Section 11: Time Management             | 152 |
| Calendar                                | 152 |
| Clock                                   | 153 |
| World Clock                             | 155 |
| Stopwatch                               | 155 |
| Setting a Timer                         | 155 |
| Configuring a Desk Clock                |     |
| Section 12: Changing Your Settings      |     |
| Wireless and Networks                   |     |
| USB Utilities                           | 158 |
| Tethering                               | 158 |
| VPN settings                            |     |
|                                         |     |

| Call Settings                                         | 162 |
|-------------------------------------------------------|-----|
| Sound Settings                                        | 164 |
| Display Settings                                      |     |
| Power Saving Mode                                     |     |
| Location and Security                                 |     |
| Screen Unlock Pattern Settings                        |     |
| Applications                                          |     |
| Android Development                                   |     |
| Accounts and Synchronization                          |     |
| Motion Settings                                       |     |
| Privacy Settings                                      |     |
| SD Card & Phone Storage                               |     |
| Search Settings                                       |     |
| Language & Keyboard Settings                          |     |
| Voice Input and Out Settings                          |     |
| Accessibility Settings                                |     |
| Date and Time                                         |     |
| About Phone                                           |     |
| Troubleshooting                                       |     |
| Section 13: Health and Safety Information1            |     |
| Getting the Most Out of Your Reception                |     |
| Maintaining Safe Use of and Access to Your Phone      |     |
| Caring for the Battery                                |     |
| Acknowledging Special Precautions and Industry Canada | 107 |
| Notice                                                | 199 |
| Specific Absorption Rates (SAR) for Wireless Phones   |     |
| Owner's Record                                        |     |
|                                                       | 107 |

| Section 14: | Warranty Information . |  |
|-------------|------------------------|--|
| Index       | -                      |  |

This section explains how to get started with your phone by installing and charging the battery, installing the SIM card and optional memory card, and setting up your voice mail.

Before using your phone for the first time, you'll need to install and charge the battery and install the SIM card. The SIM card is loaded with your subscription details, such as your PIN, available optional services, and many other features. If desired, you can also install an SD card to store media for use with your phone.

# **Understanding this User Manual**

The sections of this manual generally follow the features of your phone. A robust index for features begins on page 194.

Also included is important safety information that you should know before using your phone. This information is available near the back of the guide, beginning on page 184.

This manual provides navigation instructions according to the default display settings. If you select other settings, navigation may be different.

Unless otherwise specified, all instructions in this manual assume you are starting from the Home screen and using the available keys.

Note: Instructions in this manual are based on default settings, and may vary from your phone, depending on the software version on your phone, and any changes to the phone's Settings.

Unless stated otherwise, instructions in this User Manual start with the phone unlocked, at the Home screen.

All screen images in this manual are simulated. Actual displays may vary, depending on the software version of your phone and any changes to the phone's Settings.

#### **Special Text**

Throughout this manual, you'll find text that is set apart from the rest. These are intended to point out important information, share quick methods for activating features, to define terms, and more. The definitions for these methods are as follows:

- Notes Presents alternative options for the current feature, menu, or sub-menu.
- Tips Provides quick or innovative methods, or useful shortcuts.
- Important Points out important information about the current feature that could affect performance.
- Warning Brings to your attention important information to prevent loss of data or functionality, or even prevent damage to your phone.

#### **Text Conventions**

This manual provides condensed information about how to use your phone. To make this possible, the following text conventions are used to represent often-used steps:

 Arrows are used to represent the sequence of selecting successive options in longer, or repetitive, procedures.

# **Battery Cover**

The battery, SIM card and SD card are installed under the battery cover.

Important!: Before removing or replacing the battery cover, make sure the phone is switched off. To turn the phone off, hold down the prover off.

#### To remove the battery cover:

- 1. Hold the device firmly and locate the cover release latch.
- Place your fingernail in the opening (1) and firmly "pop" the cover off the device (2).

3. Carefully remove the cover (3).

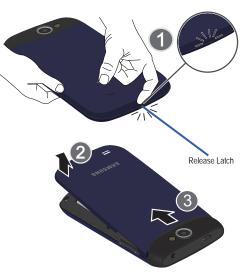

#### To replace the battery cover:

1. Align the cover tabs into their respective slots along the top of the battery compartment (1).

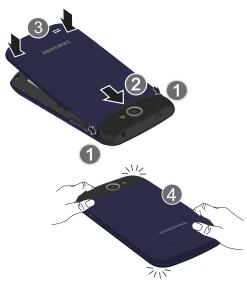

- 2. Carefully slide the cover into the top of the phone (2).
- Press down on the back of the battery cover until you hear a click (3).
- 4. Squeeze along the edges of the cover to guarantee a secure fit.

#### **SIM Card Overview**

ImportantI: Before removing or replacing the SIM card, make sure the phone is switched off. To turn the phone off, hold down the very until the power-off image displays, then tap Power off.

The SIM card is loaded with your subscription details such as your telephone number, PIN, available optional services, and many other features.

Important!: The SIM card and its information can be easily damaged by scratching or bending, so be careful when handling, inserting, or removing the card. Keep all SIM cards out of reach of small children.

Getting Started 7

#### Installing and Removing the SIM card

#### To install the SIM card:

- 1. Carefully slide the SIM card into the SIM card socket until the card clicks into place.
- Make sure that the card's gold contacts face into the phone and that the upper-left angled corner of the card is positioned as shown.

## To remove the SIM card:

- 1. Remove the battery cover.
- Carefully place your fingernail into the end of the SIM slot and push the card slightly out.
- 3. Carefully slide the SIM card out of the SIM card socket.

Note: If the card is not inserted correctly, the phone will not detect it and no service will be available. If this happens, turn off the phone, remove the card, and reinstall the card in the correct orientation.

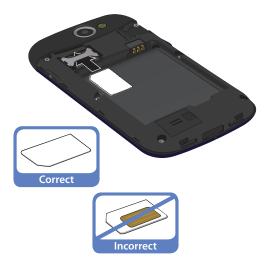

#### Installing the microSD Memory Card

Your phone supports an optional (external) microSD<sup>TM</sup> or microSDHC<sup>TM</sup> memory card for storage of media such as music, pictures, video and other files. The SD card is designed for use with this mobile phone and other devices.

Note: The microSD memory cards include capacities of up to 2GB. microSDHC<sup>™</sup> memory card types can range from 4GB to up to 32GB.

Note: This device supports up to a 32GB microSDHC memory card.

- 1. Remove the battery cover.
- 2. Locate the microSD card slot on the inside of the phone.
- 3. Orient the card with the gold strips facing down.
- Firmly press the card into the slot and make sure that it catches with the push-click insertion. For more information on how to use the SD card see "Using the SD Card" on page 42.

Important1: Be sure to align the gold contact pins on the card with the phone's contacts.

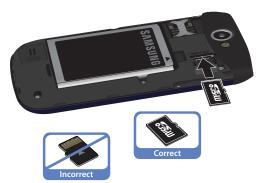

# **Removing the microSD Memory Card**

- 1. Remove the battery cover.
- Firmly press the card into the slot and release it. The card should pop partially out of the slot.
- 3. Remove the card from the slot.
- 4. Replace the battery cover.

# Battery

Before using your phone for the first time, install the battery and charge it fully.

Important!: Before removing or replacing the battery, make sure the phone is switched off. To turn the phone off, hold down the wow wey until the power-off image displays, then tap Power off.

#### **Installing the Battery**

- Slide the battery into the compartment (1) so that the tabs on the end align with the slots at the bottom of the phone, making sure the connectors align.
- 2. Gently press down to secure the battery (2).

#### **Removing the Battery**

 Grip the battery at the top end (3) and lift it up and out of the battery compartment (4).

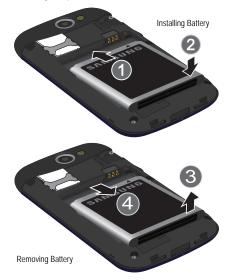

#### **Charging the Battery**

Your phone is powered by a rechargeable Li-ion battery. A wall charger, which is used for charging the battery, is included with your phone. Use only approved batteries and chargers. Ask your local Samsung dealer for further details.

Before using your phone for the first time, you must fully charge the battery. A discharged battery recharges fully in approximately 4 hours.

Note: Verify that the battery is installed prior to connecting the wall charger. If both the wall charger is connected and the battery is not installed, the handset will power cycle continuously and prevent proper operation. Failure to unplug the wall charger before you remove the battery, can cause the phone to become damaged.

Important!: It is recommended you fully charge the battery before using your device for the first time.

- Locate the Charger/Accessory jack and slide open the cover (1).
- Insert the USB cable into the device's Charger/Accessory jack (2).

 Plug the charging head into a standard AC power outlet. The device turns on with the screen locked and indicates both its charge state and percent of charge.

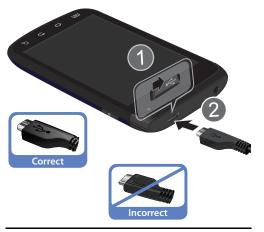

Note: This illustration displays both the correct and incorrect orientation for connecting the charger. If the charger is incorrectly connected, damage to the accessory port will occur therefore voiding the phone's warranty.

- 4. When charging is finished, first unplug the charger's power plug from the AC wall outlet, then disconnect the charger's connector from the phone.
- Important!: If your handset has a touch screen display, please note that a touch screen responds best to a light touch from the pad of your finger or a non-metallic stylus. Using excessive force or a metallic object when pressing on the touch screen may damage the tempered glass surface and void the warranty. For more information, refer to "Warranty Information" on page 190.

#### Low Battery Indicator

When the battery level is low and only a few minutes of talk time remain, a warning tone sounds and the "Low battery" message repeats at regular intervals on the display. In this condition, your phone conserves its remaining battery power, by dimming the backlight.

When the battery level becomes too low, the phone automatically turns off.

# **Extending Your Battery Life**

Active applications, light levels, Bluetooth usage, and GPS functionality all act to drain your battery. The following is a list of helpful tips that can help conserve your battery power:

- Reduce your backlight on time.
- Turn Bluetooth off when not in use.

- Turn Wi-Fi off when not in use.
- Deactivate the GPS when not needed. Most applications using this function will periodically query the GPS satellites for your current location; each query drains your battery.
- Do not wait until your battery is completely depleted before charging your device. Repeating this process of a complete discharge and recharge can over time reduce the storage capacity of any battery.
- Turn off Automatic application sync.
- Use the Power Savings Widget to deactivate hardware functions such as Wi-Fi, Bluetooth, GPS, Synchronization, or LCD brightness setting.
- Check the Battery use screen to review what features or functions have been consuming your battery resources.
- Check the Running Services and close any unnecessary applications.
- Use the Task Manager feature to end/shutdown background applications that are still running. These minimized applications can, over time, cause your device to "slow down".
- Turn off any streaming services after use.
- Animated wallpapers use processing power, memory, and more power. Change your Live wallpaper to a non-animated Wallpaper gallery or Gallery image.

# **Power Savings**

Active applications, Wi-Fi, Bluetooth, GPS, Synchronization, Location consent, or the LCD Brightness functionality all act to drain your battery.

The Power Savings application was designed to quickly activate (turn on), or deactivate (turn off) those functions or applications that use the most battery power.

- From the Home screen, touch and hold an empty area until the Add to Home screen menu displays.
- Tap Widgets → Power savings. The Power Control shortcut is added to the current screen.
- Tap any of the icons on the Power Savings shortcut bar to activate/deactivate the feature.

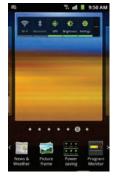

Note: A green bar displayed beneath the icon means the application is active (turned on). The green bar is removed from beneath the icon when the feature is deactivated (turned off).

# **Initial Phone Configuration**

1. Tap Change language and select English or French to set

the language that will be used by the phone.

- 2. Tap the on-screen Android icon to begin the setup process.
- Set up your Google Account. Tap Create (to create a Google account), Sign In (to sign in to an existing Google account), or Skip (to skip the Google account set up process).→ Use Google location.
- To sign in to your Google account, enter your username and password and tap Sign In.
- Select/deselect the desired Google location services and tap Next.
- Note: Enabling Google location services can drain battery power. For more information, refer to "Power Savings" on page 12.
  - 6. Configure the Backup and restore settings and tap Next.
  - 7. Tap Finish setup.

# Switching the Phone On or Off

If you have not already configured your phone after an initial firmware update, you will be prompted with a series of configuration screens.

Once the phone has been configured, you will not be prompted with these screens again.

Important1: Before the initial configuration, you quickly access emergency services by tapping Emergency call and using the on-screen dialer.

1. Press and hold **o** until the phone switches on.

The phone searches for your network and after finding it, you can make or receive calls.

Note: The display language is preset to English at the factory. To change the language, use the Language menu. For more information, refer to "Language & Keyboard Settings" on page 177.

- Press and hold until the Phone options screen appears.
- 3. Tap Power Off (()).

# Locking and Unlocking the Phone

By default, the phone screen locks when the backlight turns off.

Place your finger on the screen and swipe the glass in any of the directions shown to unlock the phone.

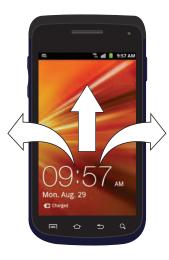

Note: You can choose to configure lock settings to prevent unauthorized use of your phone. For more information, refer to "Setting up SIM Card Lock" on page 170.

# **Creating a New Google Account**

You should create a Google<sup>™</sup> Account when you first use your device in order to fully utilize the functionality. This account provides access to several device features such as Gmail, Google Maps, Google Search, and the Android Market applications. Before you are able to access Google applications, you must enter your account information. These applications sync between your device and your online Google account.

#### To create a new Google Account from your phone:

- 1. From the Home screen, tap (Market).
- Read the introduction and tap Next → Create to begin. 2.
- Follow the on-screen instructions to create a Google 3. Account.

- or -

If this is not the first time you are starting the phone, tap

(Gmail)

Note: If you already have a Google account, you only need to sign in.

#### To create a new Google Account from the Web:

1. From a computer, launch a Web browser and navigate to

www.google.com.

- 2. On the main page, click Sign-in → Create an account for free
- Follow the on-screen prompts to create your free account. 3.
- Look for an email from Google in the email box you 4. provided, and respond to the email to confirm and activate your new account.

# Signing into Your Google Account

- 1. Launch an application that requires a Google account (such as Android Market or Gmail).
- Click Next → Sian in. 2.
- Tap the Username and Password fields and enter your 3. information.
- Tap **Sign in**. Your device communicates with the Google 4. servers to confirm your information.
- If prompted, create a new Gmail username by entering a 5. prefix for your @gmail.com email address.

## **Retrieving your Google Account Password**

A Google account password is required for Google applications. If you misplace or forget your Google Account password, follow these instructions to retrieve it:

- From your computer, use an Internet browser and navigate to <u>http://google.com/accounts.</u>
- 2. Click on the Can't access your account? link.
- Enter your full Gmail address and click Submit. Follow the password recovery procedure.

# Voicemail

## Setting Up Your Voicemail

Your device automatically transfers all unanswered calls to voicemail, even if your device is in use or turned off. As soon as your battery is charged and the SIM card inserted, activate your voicemail account.

Important I: Always use a password to protect against unauthorized access.

For new users, follow the instructions below to set up voicemail:

Note: Voicemail setup may be different depending on your network.

You may be prompted to enter a password.

 Follow the tutorial to create a password, a greeting, and a display name.

#### Accessing Your Voicemail

You can access your Voice mail by either pressing and holding

- 1 👓 on the keypad. To access Voicemail using the menu:
- From the Home screen, tap screen, tap and then touch and hold
   1 on until the phone dials voicemail.
- When connected, follow the voice prompts from the voicemail center.

#### Accessing Your Voice Mail From Another Phone

- 1. Dial your wireless phone number.
- 2. When you hear your voicemail greeting, press the asterisk key on the phone you are using.
- 3. Enter your passcode.

# **Task Manager**

Your phone can run applications simultaneously, with some applications running in the background.

Sometimes your device might seem to slow down over time, and the biggest reason for this are background applications. These are applications that were not properly closed or shutdown and are still active but minimized. The Task Manager not only lets you see which of these applications are still active in the background but also easily lets you choose which applications are left running and which are closed.

Note: The larger the number of applications running on your phone, the larger the energy drain on your battery.

#### **Task Manager Overview**

From the Home screen, tap (Applications) → Task manager (). – or –

Press and hold then tap **Task manager**. This screen contains the following tabs:

• Active applications - Display those currently active applications running on your phone.

- Downloaded Displays any installed packages or applications from the Market that are taking up memory space. Tap Uninstall to remove them from your phone.
- RAM Displays the amount of current RAM (Random Access Memory) currently being used and allow you to Clear Memory.
- Storage Displays a visual graph indicating the available and used space within the Random Access Memory (RAM), Program, and External SD card.
- Help Provides additional battery saving techniques.

#### **Shutting Down an Currently Active Application**

- 1. From the Home screen, tap + → Task manager
- er ( 🕒 ).
- From the Active applications tab, tap Exit to close selected applications or tap Exit all to close all background running applications.

Getting Started 17

This section outlines key features of your phone. It also describes the phone's keys, screen and the icons that display when the phone is in use.

# **Features of Your Phone**

Your phone is lightweight, easy-to-use and offers many significant features. The following list outlines a few of the features included in your phone.

- Touch screen with virtual (on-screen) QWERTY keyboard
- High Speed Packet Access Plus (HSPA+) delivering data speeds faster than the current 3G network technology.
- Android 2.3, Gingerbread Platform
- Compatible with Adobe<sup>®</sup> Flash<sup>®</sup> technology
- Wi-Fi ® Capability
- USB Tethering-capable
- · Bluetooth enabled
- Full Integration of Google Mobile<sup>™</sup> Services (Gmail, YouTube, Google Maps, and Google Voice Search)
- Multiple Messaging Options: Text/Picture/Video Messaging, Google Talk, and  $\mathsf{SWYPE^{IM}}$
- Corporate and Personal Email

- 3.2 Megapixel Camera and Camcorder with autofocus and multi-shot
- MP3 Player with multitasking features
- · Games Hub allowing you to play social and premium games
- Music Hub allowing you access an online music store and play songs
- Social Hub allowing you to manage all of your social networking in one place
- Over 250,000 Apps available to download from the Android Market<sup>™</sup>
- · Social Networking capabilities
- Ouickoffice for document viewing and editing
- Assisted GPS (TeleNav GPS Navigator)
- · Webkit-based browser
- Downloadable applications from Android Market
- Up to 32GB expandable memory slot
- Front Facing camera for Video Chat
- Mobile Hotspot Capability
- Lookout<sup>®</sup> Security (Security, Backup, Missing Device capabilities)
- Bell Remote PVR
- Radio

# **Front View**

The following illustrations show the main elements of your phone:

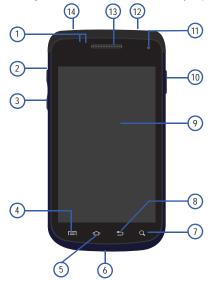

The following list correlates to the illustrations.

- Proximity Sensor Detects how close an object is to the surface of the screen. This is typically used to detect when your face is pressed up against the screen, such as during a phone call.
  - While talking on the phone, the sensor detects talk activity and locks the keypad to prevent accidental key presses.
- microSD Card Slot (Internal) Allows you use a microSD card to expand the memory of your phone.
- Volume Key Allows you to adjust the ringer volume in standby mode (with the phone open) or adjust the voice volume during a call. When receiving an incoming call:
  - Pressing the volume key down mutes the ring tone.
- Menu Key Displays a list of options available for the current screen. From the Home screen it displays the Add, Wallpaper, Search, Notifications, Edit, and Settings options.
- Home Key Displays the Home screen when pressed. Touch and hold to display the Task Manager.

19

Understanding Your Phone Download from Www.Somanuals.com. All Manuals Search And Download.

- Microphone Is used during phone calls and allows other callers to hear you clearly when you are speaking to them. It is also used to make voice note recordings.
- Quick Search Is used to search the device for applications, or contact information or to search the internet for information.
- 8. Back Key Redisplays the previous screen or clears entries.
- Display Shows all of the information needed to operate your phone, such as the connection status, received signal strength, phone battery level, and time.
- Power/End Key Ends a call or switches the phone off and on. Press and hold for two seconds to turn off Silent mode or Flight mode, or to turn the phone on or off.
- Front Facing Camera Allows you to take pictures while facing the screen and allows you to video conference.

Note: Video recorded in Portrait mode is reversed during playback.

 USB Power/Accessory Connector - Allows you to connect a power cable or optional accessories, such as a USB/data cable.

- Receiver Allows you to hear the other caller and the different ring tones or sounds offered by your phone.
- Headset Jack Allows you to connect a hands-free headset so you can listen to music.

#### **Back View of Your Phone**

The following illustration shows the external elements of your phone:

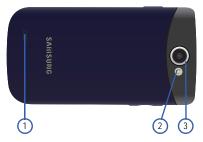

- 1. External Speaker Allows you to hear ringers, music, and other sounds offered by your phone.
- 2. Flash Is used to take photos in low light conditions.
- 3. Camera Lens Is used to take photos.

# **Phone Display**

Your phone's display provides information about the phone's status, and is the interface to the features of your phone. The display indicates your connection status, signal strength, battery status and time. Icons display at the top of the phone when an incoming call or message is received and also alerts you at a specified time when an alarm was set. The screen also displays notifications, and Application (or shortcut) bar with four icons: Phone, Contacts, Messaging, and Applications.

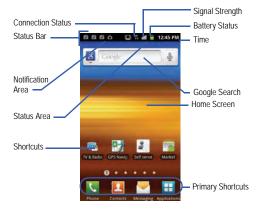

#### **Display settings**

In this menu, you can change various settings for the for the wallpaper, cube, brightness or backlight.

► From the Home screen, tap (Applications) → (Settings) → Display. For more information, refer to "Display Settings" on page 165.

## **Status Bar**

The Status Bar shows information about the connection status, signal strength, phone battery level, and time, and displays notifications about incoming messages, calls and other actions. This list identifies the icons you see on your phone's display screen:

#### **Indicator Icons**

This list identifies the symbols you'll see on your phone's display and Indicator area:

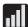

Displays your current signal strength. The greater the number of bars, the stronger the signal.

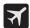

Indicates that the Flight mode is active. You cannot send or receive any calls or access online information.

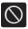

Indicates there is no signal available.

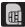

Displays when there is no SIM card in the phone.

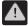

Displays when there is a system error or alert.

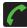

Displays when a call is in progress.

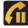

Displays when a call is on hold.

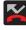

Displays when you have missed an incoming call.

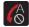

Displays when the Auto reject mode feature is enabled and set to **All numbers**.

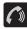

Displays when the speakerphone is on.

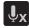

Displays when the microphone is muted.

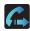

Displays when Call forwarding is set to **Always** forward. For more information, refer to "*Configuring Additional Voice Call Settings*" on page 163.

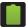

Displays your current battery charge level. Icon shown is fully charged.

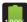

Displays your current battery is 100 percent charged. This icon is followed by an audible beep.

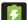

Displays your battery is currently charging.

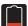

Displays your current battery charge level is very low.

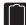

Shows your current battery only has three percent power remaining and will immediately shutdown. Represented as a blinking icon.

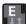

Displays when connected to the EDGE network.

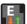

Displays when your phone is communicating with the EDGE network.

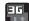

Displays when connected to the 3G network.

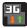

Displays when your phone is communicating with the 3G network.

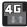

Displays when connected to the HSPA+ network.

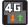

Displays when your phone is communicating with the HSPA+ network.

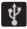

Displays when the phone is connected to a computer using a supported USB cable connection.

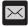

Displays when there is a new text message.

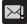

Displays when an outgoing text message has failed to be delivered.

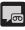

Displays when there is a new voicemail message.

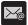

Displays in the notifications window when there is a new Email message.

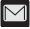

Displays in the notifications window when there is a new Gmail message.

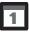

Displays when the time and date for a Calendar Event has arrived. For more information, refer to "*Calendar*" on page 152.

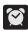

Displays when an alarm is set. For more information, refer to "Setting an Alarm" on page 153.

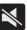

Displays when the phone is in Silent mode. All sounds except media and alarms are silenced, and Vibrate mode is set to **Never** or **Only when not in silent mode**. For more information, refer to "*Silent mode*" on page 164.

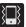

Displays when the Sound profile is set to **Silent mode** and Vibrate is set to **Always** or **Only in silent mode**.

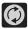

Displays when data synchronization and application sync is active and synchronization is in progress for Gmail, Calendar, and Contacts.

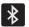

Displays when Bluetooth technology is active and enabled.

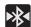

Displays when the Bluetooth technology is active and communicating with an external device.

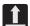

Displays when the an outbound file transfer is in progress.

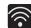

Displays when Wi-Fi is connected, active, and communicating with a Wireless Access Point (WAP).

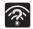

Displays when Wi-Fi is active and there is an available open wireless network.

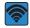

Displays when the Portable Wi-Fi Hotspot feature is active and communicating. For more information, refer to *"Portable Wi-Fi Hotspot"* on page 149.

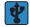

Displays when the USB Tethering feature is active and communicating. For more information, refer to *"Tethering"* on page 158.

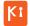

Displays when your phone is connected to a PC using Kies air.

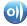

Displays when your phone is connected to a Digital Living Network Alliance (DLNA) certified device using the AllShare application.

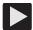

Displays in the notifications window when a song is currently playing.

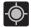

Displays when your phone's GPS is on and communicating.

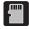

Displays when the external SD card (internal microSD) has been disconnected (unmounted) from the phone and is now ready for either removal or formatting.

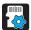

Displays when the contents of the microSD card are being scanned.

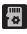

Displays when the External SD card is being prepared for mounting to the device. This is required for communication with the External SD card.

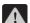

Displays when the phone's microSD card has been improperly removed.

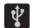

Displays when the phone has detected an active USB connection and is in a USB Debugging mode.

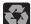

Displays when Power saving mode is enabled.

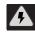

Displays when the Power saving alert notification has been activated. You are then prompted to view your current battery level.

For more details on configuring your phone's settings, see "Changing Your Settings" on page 156.

#### **Notification Bar**

The Notification area indicates new message events (data sync status, new messages, calendar events, call status, etc). You can expand this area to provide more detailed information about the current on-screen notification icons.

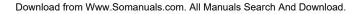

- Tap the Status bar to reveal the Notifications tab, and then drag the tab to the bottom of the screen to open the Notifications panel (1).
- **2.** Tap a notification entry to open the associated application (2).

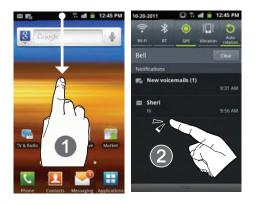

Note: The Notifications panel can also be opened on the Home screen by pressing and then tapping Notifications.

#### **Clearing Notifications**

- Tap the status bar to reveal the Notifications tab, and then drag the tab to the bottom of the screen to open the Notifications panel
- 2. Tap Clear. The notifications are cleared from the panel.

# **Accessing Additional Panel Functions**

In addition to notifications, this panel also provides quick and ready access to five device functions. These can be quickly activated or deactivated.

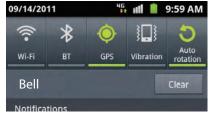

The following functions can either be activated (green) or deactivated (white): Wi-Fi, BT (Bluetooth), GPS, Sound/Vibrate, or Auto rotation.

Note: Vibration mode is available after pressing the Volume key down. Silent mode (no vibration) is only available if the Vibration setting (Settings > Sound settings > Vibration) is set to Only when not in Silent mode.

# **Function Keys**

Your phone comes equipped with four main function keys that can be used on any screen: Home, Menu, Back and Search.

#### Home Key

The **Home** key (1) takes you back to your Home screen (#4 of the 7 available screens).

Press and hold to launch the Recent apps/Task manager screen. For more information, refer to "Accessing Recently-Used Applications" on page 34.

#### Menu Key

The **Menu** key () activates an available menu function for the current screen or application. When on the Home screen, the following menu options are available:

 Add () Adds one of the following functions to a selected screen: Widgets, Shortcuts, Folders, or Wallpapers.

- Wallpaper ( ) Lets you to customize the current screen's wallpaper image by choosing from either Gallery, Live wallpapers or Wallpaper gallery.
  - You can obtain images from either your Pictures folder, from any of the available images within the device's Wallpaper gallery, or from the animated Live wallpapers.
- Search ( ) Displays the Google Search box that you can use to search for a key term on the phone and online.
- Notifications (
   ) Allows you to expand popup notifications area to provide more detailed information about the current on-screen notification icons.
- Edit ( ) Allows you to add or remove extended screens from your device. You can have up to six extended screens (one Home screen and six Extended screens).
- Settings (\$\$\vec{2}\$) Provides quick access to the device's settings menu.
   The Settings menu can also be accessed by pressing and then
  - tapping 丼 → Settings.

# Back Key

The **Back** key (**b**) returns you to the previously active screen. If the on-screen keyboard is currently open, this key closes the keyboard.

# Search Key

The **Search** key ( ) displays the Google Search box that can be used to search for either a key term both on the phone and online. In some instances, this key opens a search box specific only to the current application.

- 1. Press Q to launch the Google Search box.
  - or Press  $\frown$  and tap  $\blacksquare \rightarrow 8$
- From the on-screen keyboard, tap U (top of screen) to launch the Google Voice Search function.

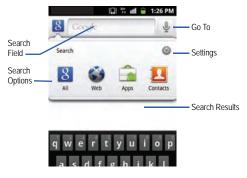

# **Using Google Search**

Use the Google Search box to manually search for a term on both your device and on the Web.

- 1. Press **Q** to launch the Google Search box.
- 2. Tap 8 to select a search area:
  - All Searches your device, the Web, and the Android Market for your search term.
  - Web Searches for your term only on the Web using the Google search engine.
  - Apps Searches for your term only within the Android Market.
  - **Contacts** Searches for your term only within your current Contacts entries.
  - **Settings** Configures the items that are searched against. Example: Web, Apps, Memo, etc.
- Enter a search term and tap a match from the list of suggestions, phone search results, or previously chosen search matches. Once touched, the item opens in the appropriate application.

– or –

From the on-screen keyboard, tapping **Voice Search** ( lets you speak into your device's microphone to enter a search term.

#### **Using Additional Voice Search Functions**

For more information, refer to:

#### http://www.google.com/mobile/voice-actions/.

From an open Voice Search dialog, speak the following words to access additional features:

- Voice Actions (Such as: [your query].) Allows you to search the web by speaking the search parameters.
- Listen To [artist/song/album] Allows you to begin listening to the selected song on the radio.
- Send Text To [recipient] [message] Allows you to open the Messaging screen.
- Navigate To [address/city/business name] Allows you to receive directions via Google maps<sup>™</sup>. Use either an Address name, Business name, business type, or other navigation information to get the required directions.
- Call [name] Allows you to open the phone and dial automatically.
- Send Email To [recipient] [subject] Allows you to open your email account and compose a new email message.
- Map of [location] Allows you to view a map of an area using Google maps. Use either an Address name, Business name, zip code, or other navigation information.
- Go To [website] Allows you to navigate to any component of your device.

- Note to Self [message] Allows you to search for a note save to your Memo Pad.
- Directions to [location] Using your current location, allows you to receive directions to a selected destination.

# **Home Screen**

The Home screen is the starting point for using the applications on your phone. There are initially five available panels, each populated with default shortcuts or applications. You can customize each of these panels.

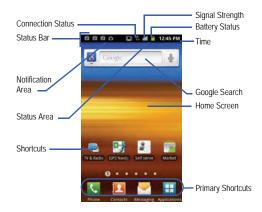

- Notification Area Displays icons associated with end-user notifications such as: email messages, calls (missed, call in progress), new voicemail, upcoming event, USB connection, emails, and Text/MMS messages.
  - These notifications appear at the top-left of the screen (within the Status Bar area) and display important user information.
  - This information can be accessed by either swiping down from the Status bar (page 24) or by accessing the Notifications panel [ > Notifications ( )].
- Status Area Displays icons associated with the status of the device such as communication, coverage, Bluetooth, 4G/3G, Wi-Fi communication, battery levels, GPS, etc.
- Home Screen Is a customizable screen that provides information about notifications and device status, and allows access to application Widgets.
- Extended Home Screens Extend beyond the current visible screen width to provide more space for adding icons, widgets, and other customization features.
  - There are six available extended screens (panels) each of which may be populated with its own shortcuts or widgets. These screens share the use of the three Primary Shortcuts.
  - The current screen is indicated at the bottom by a larger circle. Up to seven (7) total screens are available.

Note: Both the status bar and primary shortcuts are visible across all screens.

- Google Search Is an on-screen Internet search engine powered by Google™. Touch to access the Voice Search feature where you can verbally enter a search term and initiate an online search.
- Tap Voice Search ( ) to launch the Voice Search function from within this Google widget.
- Widgets Are self-contained on-screen applications (not shortcuts). These can be placed onto any of the available screens (Home or extended).
- Shortcuts Are icons that launch available device applications, such as Camera, YouTube, Voice Recorder, Contacts, Phone, Email, Market, etc. These function the same as shortcuts on your computer.
  - Although some may already be found on the Extended Home screens, the majority can also be found within the Applications screens.
  - The Application screens can be accessed by tapping
     (Applications) in the Primary shortcuts area.
  - Shortcuts can be removed from a screen and added again any number of times.
- Primary Shortcuts Are four shortcuts that are present throughout all of the available screens and can be used to both navigate within the device or launch any of the following functions:
  - Phone ( ) Launches the phone-related screen functions (Keypad, Logs, Contacts, Favourites, and Groups).
  - Contacts ( 2 ) Launches the Contacts-related screens (Keypad, Logs, Contacts, Favourites, and Groups).

- Messaging ( ) Launches the Messaging menu (create new messages or open an existing message string).
- Applications/Home Toggles functionality between the Home and Application screens.
  - Tap **(Applications)** to access the Application screens loaded with every available local application.
  - While in the Applications screens, tap (Home) to easily return to the Home screen.

As you transition from screen to screen, the screen counter (located at the bottom) displays the current panel number in a circle.

| Widget                                         | $\supset$ |
|------------------------------------------------|-----------|
| Counter disg<br>the currently<br>active screen |           |
|                                                |           |

# **Screen Navigation**

Using the touch screen display and the keys, you can navigate the features of your phone and enter characters. The following conventions are used in this manual to describe the navigation action in the procedures.

#### **Navigating Through the Screens**

The following terms describe the most common hardware and onscreen actions.

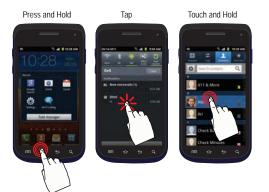

- Press and Hold Pressing relates to use of the hardware keys and buttons to select or activate an item. For example: press the Navigation key to scroll through a menu. Some buttons and keys require you to press and hold them to activate a feature, for example, you press the Lock key to lock and unlock the phone.
- Tap Use a brief touch to select items on the display or to enter text on the virtual QWERTY keyboard. For example: touch an Application icon to open the application. A light touch works best.
- Touch and Hold Touch and hold an icon or key to open the available options, or to access a pop-up menu. For example: press and hold from the Home screen to access a menu of customization options.
- Flick Move your finger in lighter, quicker strokes than swiping. This
  finger gesture is always used in a vertical motion, such as when flicking
  through contacts or a message list.
- Swipe or Slide Quickly drag your finger vertically or horizontally across the screen. This allows you to move the area of focus or to scroll through a list. For example: slide your finger left or right on the Home screen to scroll among the seven panels.
- Drag Press and hold your finger with some pressure before you start to move it. Do not release your finger until you have reached the target position.

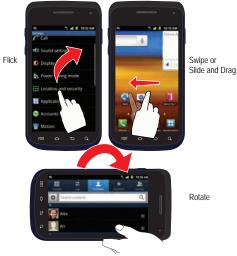

· Rotate - Automatically change the screen orientation from portrait to landscape by turning the device sideways. For example: rotate to landscape orientation when entering text, to provide a larger keyboard, or when viewing web content to minimize scrolling.

- · Pinch "Pinch" the screen using your thumb and forefinger to zoom out when viewing a picture or a Web page. (Move fingers inward to zoom out.)
- · Spread "Spread" the screen using your thumb and forefinger to zoom in when viewing a picture or a Web page. (Move fingers outward to zoom in.)

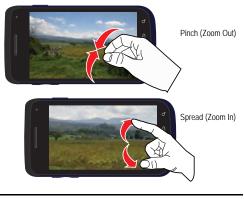

Note: These screens can be re-arranged in any desired order. For more information, refer to "Customizing the Screens" on page 37.

Motion Navigation and Activation - The phone comes equipped with the ability to assign specific functions to certain phone actions that are detected by the accelerometer.

Note: Motion must be enabled for this feature to be active. For more information, refer to "Motion Settings" on page 175.

# **Menu Navigation**

You can tailor the phone's range of functions to fit your needs using both menus and applications. Menus, sub-menus, and features are accessed by scrolling through the available on-screen menus. Your phone defaults with seven home screens.

# Navigating Through the Application Menus

There are four default Application Menus available. As you add more applications from the Android Marketplace, more screens are created to house these new apps.

- 1. Press 👉 and then tap 🕂 (Applications). The first Application Menu displays.

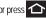

- Sweep the screen to access the other menus. 2.
- Tap any of the on-screen icons to launch the associated 3. application.

# Using Sub-Menus

Sub-menus are available from within most screen and applications.

- 1. Press 
  Press 
  Press 
  Press 
  Press 
  Press 
  Press 
  Press 
  Press 
  Press 
  Press 
  Press 
  Press 
  Press 
  Press 
  Press 
  Press 
  Press 
  Press 
  Press 
  Press 
  Press 
  Press 
  Press 
  Press 
  Press 
  Press 
  Press 
  Press 
  Press 
  Press 
  Press 
  Press 
  Press 
  Press 
  Press 
  Press 
  Press 
  Press 
  Press 
  Press 
  Press 
  Press 
  Press 
  Press 
  Press 
  Press 
  Press 
  Press 
  Press 
  Press 
  Press 
  Press 
  Press 
  Press 
  Press 
  Press 
  Press 
  Press 
  Press 
  Press 
  Press 
  Press 
  Press 
  Press 
  Press 
  Press 
  Press 
  Press 
  Press 
  Press 
  Press 
  Press 
  Press 
  Press 
  Press 
  Press 
  Press 
  Press 
  Press 
  Press 
  Press 
  Press 
  Press 
  Press 
  Press 
  Press 
  Press 
  Press 
  Press 
  Press 
  Press 
  Press 
  Press 
  Press 
  Press 
  Press 
  Press 
  Press 
  Press 
  Press 
  Press 
  Press 
  Press 
  Press 
  Press 
  Press 
  Press 
  Press 
  Press 
  Press 
  Press 
  Press 
  Press 
  Press 
  Press 
  Press 
  Press 
  Press 
  Press 
  Press 
  Press 
  Press 
  Press 
  Press 
  Press 
  Press 
  Press 
  Press 
  Press 
  Press 
  Press 
  Press 
  Press 
  Press 
  Press 
  Press 
  Press 
  Press 
  Press 
  Press 
  Press 
  Press 
  Press 
  Press 
  Press 
  Press 
  Press 
  Press 
  Press 
  Press 
  Press 
  Press 
  Press 
  Press 
  Press 
  Press 
  Press 
  Press 
  Press 
  Press 
  Press 
  Press 
  Press 
  Press 
  Press 
  Press 
  Press 
  Press 
  Press 
  Press 
  Press 
  Press 
  Press 
  Press 
  Press 
  Press 
  Press 
  Press 
  Press 
  Press 
  Press 
  Press 
  Press 
  Press 
  Press 
  Press 
  Press 
  Press 
  Press 
  Press 
  Press 
  Press 
  Press 
  Press 
  Press 
  Press 
  Press 
  Press 
  Press 
  Press 
  Press 
  Press 
  Press 
  Press 
  Press 
  Press 
  Press 
  Press 
  Press 
  Press 
  Press 
  Press 
  Press 
  Press 
  Press 
  Press 
  Press 
  Press 
  Press 
  Press 
  Press 
  Press 
  Press 
  Press 
  Press 
  Press 
  Press 
  Press 
  Press 
  Press 
  Press 
  Press 
  Press 
  Press 
  Press 
  Press 
  Press 
  Press 
  Press 
  Press 
  Press 
  Press 
  Press 
  Press 
  Press 
  Press 
  Press 
  Press 
  Press 
  Press 
  Press 
  Press 
  Press 
  Press 
  Press 
  Press 
  Press 
  Press 
  Press 
  Press 
  Press 
  Press 
  Press 
  Press 
  Press 
  Press 
  Press 
  Press 
  Press 
  Press 
  Press 
  Press 
  Press 
  Press 
  Press 
  Press 
  Press 
  Press 
  Press 
  Press 
  Press 
  Press 
  Press 
  Press 
  Press 
  Press 
  Press 
  Press 
  Press 
  Press 
  Press 
  Pr phone screen.
- Tap an option. 2.

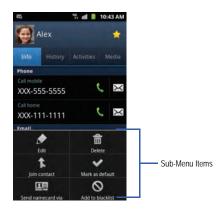

#### **Using Context Menus**

Context menus (also called pop-up menus) contain options that apply to a specific item on the screen. They function similarly to menu options that appear when you right-click with your mouse on your desktop computer.

▶ Touch and hold an item on-screen to open its context menu.

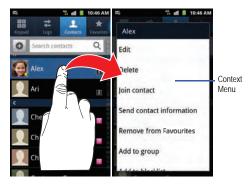

# Accessing Recently-Used Applications

 Press and hold to open the recently-used applications window. Note: This recent applications screen also provides access to the Task manager.

- 2. A pop-up displays the six most recently used applications.
- 3. Tap an icon to open the recent application.

# Applications

The Application menu provides quick access to the most frequently used applications. Applications display on each of the three panels on the Applications screens.

The following table contains a description of each application available via both the Primary shortcuts area and via the Applications screens. If the application is already described in another section of this user manual, then a cross reference to that particular section is provided. For information on navigating through the Applications icons, see "*Navigating Through the Application Menus*" on page 33.

- AllShare Allows you to share your on-device media content with other external devices using DLNA (Digital Living Network Alliance) and built-in AllShare™ technology. Samsung's AllShare makes staying connected easy. For more information, refer to "AllShare" on page 114.
- Calculator Launches the on-screen calculator application. The calculator provides the basic arithmetic functions; addition, subtraction,

multiplication, and division. You can also use this as a scientific calculator. For more information, refer to "*Calculator*" on page 115.

- Calendar Launches a calendar application that syncs to your Facebook<sup>™</sup>, Google<sup>™</sup>, or Microsoft Exchange work calendars. For more information, refer to "Calendar" on page 152.
- Camera Launches the built-in 3.2 megapixel camera application from where you can take a picture with either the front or rear facing cameras.
- Note: An SD card must be inserted before the camera will take and store photos.
  - In addition to taking photos, the built-in camera also doubles as a camcorder that also allows you to record, view, and send high definition videos. For more information, refer to "Using the Camera" on page 100. For more information, refer to "Using the Camcorder" on page 105.
- Clock Allows you to set an alarm, configure and view the World clock, use a stopwatch, or set a timer. The applications display in a tabular format and quickly accessed with the touch of a finger. For more information, refer to "Clock" on page 117.
- **Downloads** Provides quick access to tabs containing a list of your current downloaded files (Internet and Other). For more information, refer to "*Downloads*" on page 117.

- Email Provides access to both your Outlook (Exchange Server-based) work email and Internet email accounts (such as Gmail and Yahoo! Mail). For more information, refer to "*Email*" on page 90.
- Gallery Displays a Gallery of camera images and video stored in the microSD card. For more information, refer to "Gallery" on page 109.
- Game Hub Allows you to play social and premium games. For more information, refer to "Game Hub" on page 118.
- Gmail Provides access to your Gmail account. Google Mail (Gmail) is a web-based email service. Gmail is configured when you first set up your phone. For more information, refer to "Using Google Mail" on page 97.
- Google Search Provides an on-screen Internet search engine powered by Google™. For more information, refer to "Using Google Search" on page 27.
- GPS Navigator Allows you to use the GPS navigation system to find and show your destination with voice guidance. For more information, refer to "GPS Navigator" on page 118.
- Internet Open the browser to start surfing the web. The browser is fully
  optimized and comes with advanced functionality to enhance the
  Internet browsing feature on your phone. For more information, refer to
  "Internet" on page 136.
- Kies air Allows you to sync your Windows PC wirelessly with your phone (as long as both are on the same Wi-Fi network). You can now have real-time access of your phone through your PC to view call logs, videos, photos, bookmarks, Ms, and even send SMS messages

Understanding Your Phone 35

directly from your home computer. For more information, refer to "Kies Air" on page 146.

- Latitude Lets you see your friends' locations and share yours with them. The application also lets you see your friends' locations on a map or in a list. It also lets you send instant messages and emails, make phone calls, and get directions to your friends' locations. For more information, refer to "Latitude" on page 119.
- Maps Launches a Web-based dynamic map that helps you find local businesses, locate friends, view maps and get driving directions. For more information, refer to "Maps" on page 120.
- Market Allows you to find and download free and for-purchase applications on Android Market. For more information, refer to "Downloading a New Google Application" on page 123.
- Memo Creates new text memos. For more information, refer to "Memo" on page 125.
- Mini Diary Allows you to create a mini diary where you can add a photo, and text to describe an event or other memorable life event. For more information, refer to "*Mini Diary*" on page 125.
- Music Launches the built-in Music Player that allows you to play music files that you have stored on your microSD card. You can also create playlists. For more information, refer to "Music" on page 110.
- Music Hub Allows you to access the online music store and search for and but your favourite songs. For more information, refer to "*Music Hub*" on page 127.

- My Files Allows you to quickly and easily access all of your images, videos, music, sound clips, and other types of files stored in your phone and on a memory card. For more information, refer to "My Files" on page 127.
- Navigation Launches a Web-based navigation application. For more information, refer to "Navigation" on page 127.

Caution!: Traffic data is not real-time and directions may be wrong, dangerous, prohibited, or involve ferries.

- News & Weather Launches a Web-based news and weather feed based on your current location. For more information, refer to "News & Weather" on page 129.
- Places Displays company logos on a layer of Google Maps.
   When viewing an area you can quickly locate a business or person, find out more information about the business, see coupons, public responses, and more. For more information, refer to "Places" on page 129.
- QuickOffice Allows you to create and modify Microsoft Office documents. For more information, refer to "QuickOffice" on page 130.
- Remote PVR Allows you to schedule and manage recordings on your HD PVR Plus TV system using your phone. For more information, refer to "Remote PVR" on page 131.

- Samsung Apps Allows you to easily download applications directly to your phone. For more information, refer to "Samsung Apps" on page 131.
- Self Serve Allows you to get your account balance, top up your balance, and add features to your service plan. For more information, refer to "Self Serve" on page 131.
- Settings Accesses the device's built-in Settings menu. For more information, refer to "Changing Your Settings" on page 156.
- Social Hub Allows you to easily and intuitively satisfy all of your communication needs from within a single-user interface. E-mails, instant messaging, social network contents, and calendar contents from all major service providers are available. For more information, refer to "Social Hub" on page 132.
- Talk Launches a Web-based Google Talk application that lets you chat with family and friends over the Internet for free. For more information, refer to "Google Talk" on page 99.
- Task Allows you to keep track of both your current and upcoming tasks. You can also sync these tasks with different accounts. For more information, refer to "*Task*" on page 132.
- Task manager Use Task Manager to see which applications are running on your phone, and to end running applications to extend battery life. For more information, refer to "*Task Manager*" on page 133.

- Tunes & Apps Allows you to download music and applications to your phone from the Tools & Apps website. For more information, refer to "Tunes & Apps" on page 134.
- TV & Radio Allows you to watch tv and listen to the radio using your phone. For more information, refer to "TV & Radio" on page 134.
- Videos Launches your device's built-in video application that plays video files stored on your microSD card. For more information, refer to "Using the Video Player" on page 109.
- Voice Recorder Allows you to record an audio file up to one minute long and then immediately send it as a message. For more information, refer to "Voice Recorder" on page 134.
- Voice Search Launches your phone's built-in voice recognition software and initiates a Google search based on the recognized text. For more information, refer to "Voice Search" on page 134.
- YouTube Launches the YouTube webpage via the browser. For more information, refer to "YouTube" on page 113.

# **Customizing the Screens**

You can customize the Home screens (panels) to display the Widgets, Shortcuts, Folders, or Wallpapers. For example, one screen could contain the YouTube shortcut and other forms of media, while another screen might contain communication apps such as Gmail.

You can customize your Home screen by doing the following:

Adding, Deleting, and Rearranging screens

- Adding and Removing Shortcuts
- Adding and Removing Widgets
- Creating Folders
- Changing the Background (Wallpapers)

# Adding and Deleting Screens

Your phone comes with seven screens. You can delete these screens and then add them back later.

Note: These screens can be deleted and re-arranged.

ImportantI: Your phone can only contain at most seven screens and at least one screen.

## To delete a screen:

- 1. Press  $\frown \rightarrow \blacksquare$  and then tap  $\bigcirc$  (Edit).
- Touch and hold, then drag the undesired screen down to the Remove tab ()).
- 3. Press 👉 to return to the main Home screen.

# To add a screen:

- 1. Press  $\frown \rightarrow \blacksquare$  and then tap  $\bigwedge$  (Edit).
- Tap the Add icon (
   ). The newly added screen appears as the last page.

3. Press 숩 to return to the main Home screen.

# **Rearranging the Screens**

- 1. Press  $\frown \rightarrow \blacksquare$  and then tap  $\swarrow$  (Edit).
- Touch and hold a screen and then drag it into its new location. Upper-left is screen position #1 and bottom-right is screen last screen.

# Adding and Removing Primary Shortcuts

The device comes with four Primary shortcuts: Phone, Contacts, Messaging, and Applications/Home. As long as the menu is displayed in a **Customizable grid**, you can replace the Phone, Contacts, and Messaging shortcuts with other applications so you access the shortcuts that are most frequently used.

- Press and then tap H (Applications).
- 2. Press  $\square$  and then tap View type  $\rightarrow$  Customizable grid.
- Press and then tap Edit → OK. The application pages then appear at the top of the screen, the primary shortcuts appear at the bottom, and you have the option to also generate a new folder or page to house these application shortcuts.

- **4.** Scroll through the application pages at the top and locate the desired application.
- Touch and hold the on-screen icon, then drag it over one of the four primary shortcuts to replace it.
  - The new primary shortcut displays at the bottom of the screen. The previous primary shortcuts switches places with your selected icon.
- 6. Press 🔲 and then tap Save.
- Tap to return to the Home screen.

## **Managing Shortcuts**

Note: To move a shortcut from one screen to another, you must carefully touch and hold the shortcut and slowly drag it to the edge of the screen. As the shortcut turns light blue, you can begin to move it to the adjacent screen. If this does not work, delete it from its current screen. Activate the new screen and then add the selected shortcut.

#### To add a shortcut from the Applications screen:

- 1. Press 🛆 to go to the Home screen.
- Select a location (screen) for your new shortcut by scrolling across your available screens until you reach the desired one.

- Scroll across the screens and locate your desired application.
- Touch and hold the on-screen icon. The new shortcut then appears to hover over the current screen.
- While still holding the on-screen icon, position it on the current screen. Once complete, release the screen to lock the shortcut into its new position.

#### To add a shortcut via the Add to Home screen:

- 1. Press 🔶 to go to the Home screen.
- 2. Navigate to a screen with an empty area.
- 3. Touch and hold an empty area of the screen.
- 4. From the Add to Home screen window, tap Shortcuts.
- 5. Scroll up or down the list and tap a selection.

## To delete a shortcut:

- 1. Press 숩 to go to the Home screen.
- 2. Touch and hold the desired shortcut. This unlocks it from its location on the current screen.
- 3. Drag the shortcut over the **Remove** tab () and release.

## Adding and Removing Widgets

Widgets are self-contained applications that can be placed on any screen. Unlike shortcuts, widgets appear as applications.

#### To add a Widget:

- 1. Press 👉 to go to the Home screen.
- 2. Navigate to a screen with an empty area.
- 3. Touch and hold an empty area of the screen.
- From the Add to Home screen window, tap Widgets. The available widgets appear within a scrollable area across the bottom of the screen.
- Scroll left or right across the bottom of the screen and then tap an available Widget to place it on your current screen.

# To remove a Widget:

- 1. Touch and hold a Widget until it unlocks from the current screen.
- Drag the widget over the Remove tab () and release it.
  - · As you place the Widget into the Trash, both items turn red.
  - This action does not delete the Widget, it just removes it from the current screen.

#### To place a widget onto a different screen:

- 1. Touch and hold the widget until it becomes transparent.
- Slowly drag it past the edge of the screen until the adjacent page appears highlighted and it then snaps onto the new page.
- 3. Drag the widget to its desired position on the new screen.
- 4. Repeat these steps to continue moving it to other screens.

## **Creating and Managing a Folder**

Folders hold items that you want to organize and store together on the workspace.

#### To create a new on-screen folder:

- 1. Press 👉 to go to the Home screen.
- 2. Touch and hold an empty area of the screen.

- 3. From the Add to Home screen window, tap Folders.
- 4. Tap an available folder type and place it on the current screen.

#### Renaming a folder

- 1. Tap the desired folder you want to rename. This opens its contents on an on-screen popup window.
- With the folder open, touch and hold the grey Folder title bar (top of the Folder window) until the **Rename folder** pop-up displays.
- 3. Enter a new title for this folder and tap Yes.

# Deleting a folder

- 1. Touch and hold a desired folder. This unlocks it from its location on the current screen.
- 2. Drag the folder over the Remove tab () and release it.

# **Managing Wallpapers**

Wallpapers consist of either Gallery images (user taken), Live wallpapers (animated backgrounds), or Wallpaper gallery (default phone wallpapers).

Note: Selecting animated Live wallpapers will require additional battery power.

## To change the current wallpaper:

- 1. Press 👉 to go to the Home screen.
- 2. Touch and hold an empty area of the screen.
- 3. From the Add to Home screen window, tap Wallpapers.
- 4. Select a Wallpaper:
  - Tap **Gallery** to select from a user image stored in the camera image gallery, crop the image, and tap **Save**.
  - Tap Live wallpapers to select from a list of animated backgrounds, once done tap Set wallpaper.
  - Tap **Wallpaper gallery**, scroll through the images, tap a wallpaper image, then tap **Set wallpaper**.

41

Understanding Your Phone Download from Www.Somanuals.com. All Manuals Search And Download. Your phone lets you use a microSD<sup>™</sup> (SD) or microSDHC<sup>™</sup> card (also referred to as a memory card) to expand available memory space. This secure digital card enables you to exchange images, music, and data between SD-compatible devices. This section addresses the features and options of your device's SD functionality. The device has a USB SD card mode.

- microSD card storage: up to 2GB in size
- · SDHC card storage: up to 32GB in size

# **Using the SD Card**

There are several methods for using the SD card:

- Connecting to your PC to store files (such as music, videos, or other types of files and media).
- To activate the camera, video, music player, and other dependant media or applications.

ImportantI: The Camera, Music Player, and Video functionality is all dependant on a mounted SD card. Your device can support SDHC cards up to 32GB capacity.

Note: Since the device comes with 16GB of built-in memory, its maximum total storage capacity is 48GB.

## **SD card Overview**

After mounting an SD card in the device you can use your computer to access and manage the SD card.

Important!: If access to the external SD card is not available, download and install the USB drivers.

#### microSD Icon Indicators

The following icons show your microSD card connection status at a glance:

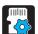

• The contents of the microSD card are being scanned.

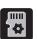

• The card is being prepared for use and for mounting.

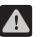

· The card has been improperly removed.

ImportantI: DO NOT remove a microSD card while the device is accessing or transferring files. Doing so will result in loss or damage of data. Make sure your battery is fully charged before using the microSD card. Your data may become damaged or lost if the battery runs out while you are using the microSD card.

#### **Mounting the SD Card**

To store photos, music, videos, and other applications. You must mount (install) the SD card prior to use. Mounting the SD card establishes a USB connection with your computer.

Important I: You must enable USB storage to mount the SD card.

- 2. Tap Mount SD card.

#### **Connecting to the SD card**

- Insert the SD card into the external, SD card slot (For more information, refer to "Installing the microSD Memory Card" on page 9.)
- 2. Verify the card is properly mounted.
- Verify the phone is not in a USB Debugging Mode. This mode is used by developers and prevents access to the

phone's storage capabilities. For more information, refer to "USB Debugging" on page 173.

4. Connect the USB cable to the phone and connect the cable to the computer.

#### Unmounting the SD card

Unmounting the SD card prevents corruption and damage to the SD card while removing it from the slot.

- Press → and then tap (Settings) → Storage.
- 2. Tap Unmount SD card.
- When the "SD card will be unmounted" message displays and the Mount SD card now appears in the menu list, remove the SD card. For more information, refer to "Removing the microSD Memory Card" on page 9.

# **SD card Memory Status**

## To view the memory allocation for your external SD card:

#### **Erasing Files from the SD card**

You can erase files from the SD card using the phone.

- Ensure the SD card is mounted. For more information, refer to "Unmounting the SD card" on page 43.
- Tap Format SD card → Format SD card → Erase everything to format the SD card. The SD card formats and erases all the data stored on it.

# Factory Data Reset

From this menu you can reset your phone and sound settings to the factory default settings.

- 1. Press  $\frown \rightarrow \blacksquare$  and then tap  $\bigodot$  (Settings)  $\rightarrow$  Privacy.
- Tap Factory data reset. This action erases all data from your phone except current system software and bundled applications, or SD card files such as music or photos.
- Tap Format USB storage to erase all data stored on the device's microSD storage area.
- 4. Tap Reset phone → Erase everything.

# **Section 4: Call Functions and Contacts List**

This section describes features and functionality associated with making or answering calls, and the Contacts list, which is used to store contact information.

# **Displaying Your Phone Number**

► Press → → → and then tap ↔ (Settings) → About phone → Status. Your phone number displays in the My phone number field.

Note: The phone's Settings menu can also be activated by pressing and then tapping 🕂 (Applications) → 💿 (Settings).

# **Making a Call**

You can store phone numbers that are regularly used to the SIM card or to the phone's memory. These entries are referred to as the **Contacts list**.

- 1. Press 🛆 and then tap 🔇
- 2. Enter the phone number and then tap
- If you make a mistake while dialing, tap to clear the last digit. Touch and hold to clear the entire sequence.

Note: When you activate the Auto redial (Settings > Call > Additional settings) option in the Call settings menu, the phone automatically redials up to 10 times when the person does not answer the call or is already on the phone, provided your call is not sent to voice mail.

#### **Ending a Call**

Briefly tap \_\_\_\_\_ key to end the call.

Note: To redial a recent number, tap s at the end of the call or locate the number from the Logs list, tap the entry and tap Call.

If you exit the current call screen and return to the Home screen, You are visually notified that you are still on an active call by the green phone icon within the Status Bar (highlighted in green).

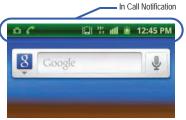

Call Functions and Contacts List 45

#### Ending a Call from the Status Bar

- Tap the Status Bar to reveal the Notifications tab, and then drag the tab to the bottom of the screen to open the Notifications panel (1).
- 2. Tap End to end the currently active call (2).

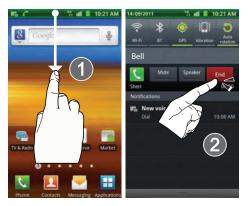

# **Making Emergency Calls**

If you do not have a SIM card installed the first time you turn on the phone, the **Insert SIM card to make calls** message displays and an animated tutorial shows you how to install the SIM card.

Without a SIM card, you can only make an emergency call with the phone; normal cell phone service is not available.

#### Making an Emergency Call Without a SIM card installed

- 1. Tap Emergency call from the on-screen display to make an emergency call.
- Complete your call. During this type of call, you will have access to the Speaker mode, Keypad, and End Call features.

Note: Selecting Location consent may drain battery power. For more information, refer to "Power Saving Mode" on page 167.

3. Tap for exit this calling mode.

#### Making an Emergency Call With a SIM card installed

- 1. Swipe the Lock screen and access the Home screen.
- 2. Press 🟫 and then tap 🔍
- 3. Enter the emergency number (ex: 911) and then tap

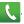

 Complete your call. During this type of call, you will have access to the Speaker mode, Keypad, and End Call features.

Note: Selecting Location consent may drain battery power. For more information, refer to "Power Saving Mode" on page 167.

5. Tap for to exit this calling mode.

# **Dialing Options**

When you enter numbers on the Keypad, you will see three on-screen options.

From the keypad screen, use one of the following options:

- Call ( ) To call the entered number.
- Delete ( >>> ) To delete digits from the current number.

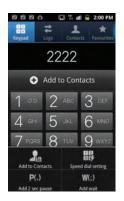

To view additional dialing options:

- 🕨 Tap 🗖
  - Add to Contacts To add the current number to either a new or existing Contacts entry.
  - Speed dial setting To access the Speed Dialing menu where you can assign a speed dial location to a current Contacts entry.
  - Add 2 sec pause To insert a two-second pause to enter a 2-second delay within a number string (the phone continues dialing after 2 seconds without any additional keys being pressed).
  - Add wait To insert a hard pause within the number string (the phone waits for your input). A wait requires that any consecutive numbers be manually sent by tapping Send.

# **Answering a Call**

When somebody calls you, the phone rings and displays the incoming call image.

The caller's phone number, picture, or name if stored in Contacts List, displays.

- At the incoming call screen:
  - Touch and slide
- to the right to answer the call.

47

Touch and slide

to the left to reject the call.

Call Functions and Contacts List Download from Www.Somanuals.com. All Manuals Search And Download.

 Touch and drag the Reject call with message tab upward and tap a predefined rejection message or tap Create new message to create a new custom outgoing response.

Pressing the Volume down button mutes the ringer.

If the incoming call is from a number stored in your Contacts, the entry's name is displayed. You may also see the caller's phone number, if available.

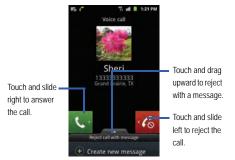

# **Managing Reject Calls**

This feature allows you to categorize both known and unknown callers as rejected contacts. These Contacts are then added to you Rejection list which can be managed for individual entries from within the Contacts list or as a whole from the Call rejection scree.

- From the Home screen, press □ and then tap (OF)
   (Settings) → Call → Call rejection.
- Tap Auto reject mode to configure your automatic rejection settings. Rejected calls are routed automatically to your voicemail. Choose from:
  - **Off** Disables the automatic rejection feature. You must then manually reject incoming phone calls.
  - All numbers Enables the features for all known and unknown number, including those contacts that are not assigned to the rejection list.
  - Auto reject numbers Automatically rejects all entries assigned to the Reject list.

# Adding numbers to the rejection list

Entries can be added to the list via either the Contacts menu or via the Auto reject list menu. The Contacts menu option assigns all numbers for an individual as rejected. The Auto reject list allows to assign individual numbers.

#### To assign multiple numbers as rejected via Contacts:

- 1. From the Home screen, tap [2] (C
- (Contacts).
- Locate an entry and tap it to open the Contact Overview Screen (page 75).

 Press and then tap Add to black list. All phone numbers associated with this entry are then added to the reject list.

#### To assign single numbers as rejected via Auto reject list:

- From the Home screen, press □ and then tap ()
   (Settings) → Call → Call rejection → Black list.
- Tap (Add) and either enter the phone number or select a Contact from your Logs or Contacts list.
- 3. Tap Save to complete the assignment.

# **International Calls**

- From the Home screen, tap , then touch and hold
   0 + . The + symbol displays.
- 2. Use the on-screen keypad to enter the country code, area code, and phone number.
  - If you make a mistake, tap 💉 once to delete a single digit.
  - Touch and hold **x** to delete all digits.
- 3. Tap

# **Pause Dialing**

You can dial or save phone numbers with pauses for use with automated systems, such as voicemail or financial phone numbers.

- 2-Second Pause Automatically sends the next set of numbers after a two-second pause. This is indicated in the number string as a comma (<sub>y</sub>).
- Wait Sends the next set of numbers only after tapping Send. This is indicated in the number string as a semicolon (;).
  - 1. From the Home screen, tap 🔇 and use the on-screen keypad to enter the phone number.
  - 2. Press and then tap Add 2 sec pause. This feature adds an automatic two-second pause.
  - **3.** Use the keypad to enter the additional numbers that will be dialed automatically after the second pause.

49

Tip: You can create pauses longer than three seconds by entering multiple 3-sec pauses.

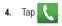

# **Wait Dialing**

Inserting a Wait into your dialing sequence means that the phone waits until it hears a dial tone before proceeding with the next sequence of numbers.

- 1. From the Home screen, tap **C** and use the on-screen keypad to enter the phone number.
- 2. Press and then tap Add wait. This feature causes the phone to require your acceptance before sending the next set of entered digits.
- 3. Tap 🤇
- 4. Once prompted, tap Send to dial the remaining digits.

# **Redialing the Last Number**

The phone stores the numbers of the calls you've dialed, received, or missed if the caller is identified.

#### To recall any of these numbers:

1. From the Home screen, tap

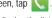

- 2. Tap the Logs tab to display the list of recent calls.
- 3. Tap the name/number and tap

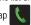

# **Speed Dialing**

Once you have stored phone numbers from your Contacts List, you can set up to 8 speed dial entries and then dial them easily whenever you want, simply by touching the associated numeric key.

#### Setting Up Speed Dial Entries

ImportantI: Speed dial location #1 is reserved for Voicemail. No other number can be assigned to this slot.

1. From the Home screen, tap

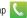

- Press and then tap Speed dial setting. The Speed dial screen displays a virtual keypad with the numbers 1 through 9.
- 3. Tap an unassigned number. The Contacts screen displays.
- Tap a contact and select a number to assign to the speed dial location. The selected contact number/image is displayed in the speed dial number box.

## **Changing a Speed Dial Entry Order**

- 1. From the Home screen, tap 🤇
- 2. Press 🔲 and then tap Speed dial setting.

Important I: The number 1 is reserved for Voicemail and another number cannot be assigned to this slot.

- 3. Press end then tap Change order.
- In a single motion, touch and drag an entry over another 4. location on the virtual keypad.
- Tap Save to store the new assignment.
- Press ڬ to return to the previous screen.

#### Removing a Speed Dial Entry

- From the Home screen, tap 1.
- Press and then tap Speed dial setting. 2.
- 3. Touch and hold a existing on-screen speed dial location and select Remove from the context menu

- or -

Press and then tap **Remove**. Tap an entry and select

Remove

Press 🕥 to return to the previous screen.

# Making a Call Using Speed Dial

You can assign a short cut number to a phone number in the Contacts List for speed dialing.

From the Home screen, tap 1.

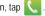

- Touch and hold a speed dial location (numbers 2-9, or 1 if 2. vou are dialing voice mail) until the number begins to dial.
- If you are not certain of the speed dial location, tap 3.  $\rightarrow$   $\square$   $\rightarrow$  Speed dial setting and touch a speed dial number to view the assigned phone number.

# In Call Options

Your phone provides a number of features that are available for use during a call.

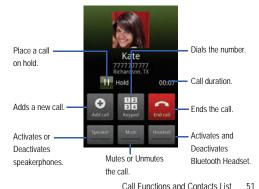

Call Functions and Contacts List Download from Www.Somanuals.com. All Manuals Search And Download.

#### Adjusting the Call Volume

During a call, use the Volume keys on the left side of the phone, to adjust the earpiece volume.

Press the Up volume key to increase the volume level and the Down volume key to decrease the level.

– or –

From the screen during a call, press the **Up** Volume key.

From the Home screen, you can also adjust the ring volume using these keys.

#### **Placing a Call on Hold**

You can place the current call on hold whenever you want. If your network supports this service, you can also make another call while a call is in progress.

## To place a call on hold:

- 1. Tap Hold to place the current call on hold.
- 2. Tap Unhold to activate the call that is on hold.

#### To make a new call while a call is in progress:

- 1. Enter the new phone number that you wish to dial or look it up in Call history.
- 2. Tap Add call to dial the second call.

3. Dial the new phone number and tap

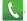

#### To switch between the two calls:

Once the caller answers, tap Swap.

The In call number turns gray and displays On hold. The active call displays a green background behind the number.

#### Turning the Speakerphone on and off

While on a call, you can use your Speakerphone by following these steps:

- Tap Speaker off) to turn the speakerphone on.
- 2. Tap Speaker on) to turn the speakerphone off.

Tip: When the speaker is turned On, the color of the speaker is green. When the speaker is turned Off, the color of the speaker is gray.

#### **Muting a Call**

1.

- Tap (Mute off) to turn mute on so the other caller cannot hear you speaking.
- 2. Tap (Mute on) to turn mute off and resume your conversation.

#### Switching to Bluetooth Headset

- While on a call, switch to the Bluetooth headset instead of speaker by tapping Headset.
- At the prompt, tap Yes to enable Bluetooth if it is not already activated.

## More In-call Options

During a call you can save the current caller's information to the Contacts list, or create a Memo.

#### **Viewing the Contacts List**

During a call you can look up a number in the Contacts list.

- 1. Press 🔲 and then tap Contacts.
- 2. Browse the Contacts list for the information you need.
- 3. Press ڬ to return to the active call.

## **Creating a Memo During a Call**

During a call it may be necessary to record information (a Note).

- 1. Press 🖃 and then tap Memo.
- 2. Use the keyboard to enter the note then tap Save.
  - If desired, press and select a new memo background color before saving.

# Multi-Party calls

## Making a Multi-Party Call

A multi-party call is a network service that allows up to six people to participate in a multi-party or conference call.

#### Setting up a Multi-Party Call

1. From the Home screen, tap

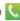

2. Dial the number for the first participant and tap

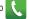

53

- 3. Tap Add call, enter the second phone number and tap The first caller is placed on hold.
- 4. Wait for the second caller to answer the incoming call and tap Merge. The two calls are now joined into a multi-party call and display in the order in which they were called.

ImportantI: A maximum of two callers can be joined to a single multi-party line. Additional callers participate in a new Multiparty session and are held in conjunction with the previous multiparty call. You can swap or place each multi-party call on hold.

#### Having a Private Conversation With One Participant

When you have two participants in a multi-party session, it might be necessary to place one of those participants on hold so that a private conversation can be held with a single caller. While you are in a multi-party call:

 Press and then tap Manage conference call.
 or –

Tap the **Conference Call** image shown on page 54.

2. Tap 🛃 adjacent to the

participants you would like to split from the current multi-line call. The list displays the callers in the order they were dialed.

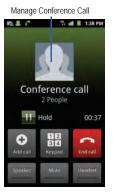

Split Caller

- Tap the participant to which you want to speak privately. You can now talk privately to that person while the other participants can continue to converse with each other. If there is only one other participant, that person is placed on hold.
- 4. To return to the multi-party call, tap the **Merge** icon. All of the multi-party call participants can now hear each other.

#### **Dropping One Participant**

- 1. Press 🖃 and then tap Manage conference call.
- Tap End to the right of the number to drop. The participant is disconnected and you can continue the call with the other participant.

Tap to end your conversation with the remaining caller.

## **Call Waiting**

You can answer an incoming call while you have a call in progress, if this service is supported by the network and you have previously set the Call waiting option to **Activate**.

You are notified of an incoming call by a call waiting tone. For more information, refer to *"Configuring Additional Voice Call Settings"* on page 163.

#### To answer a new call while you have a call in progress:

- In a single motion, touch and slide to the right to answer the new incoming call.
- 2. Tap an option from the on-screen menu:
  - Putting XX on hold to place the previous caller on hold while you answer the new incoming call.
  - Ending call with XXX to end the previous call and answer the new call.

Note: The new caller appears at the top of the list. The previous caller is placed on hold and appears at the bottom of the list.

 Tap Swap to switch between the two calls. This places the new caller on hold and activates the previous call. Important I: The currently active call is displayed with a green background.

4. Tap Swap again to switch back.

# Logs Tab

The Logs tab is a list of the phone numbers (or Contacts entries) for calls you placed, accepted, or missed. The Logs tab makes redialing a number fast and easy. It is continually updated as your device automatically adds new numbers to the beginning of the list and removes the oldest entries from the bottom of the list.

The Notification area of the Home screen (upper-left) displays phone notifications, status, or alerts such as:

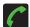

Displays when a call is in progress.

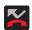

Displays when a call was missed.

# Accessing the Logs Tab

1. From the Home screen, tap

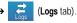

2. Tap an entry to view available options.

Note: The Logs tab only records calls that occur while the phone is turned on. If a call is received while it is turned off, it will not be included in your calling history.

Each entry contains the phone number (if it is available) and Contacts entry name (if the number is in your Contacts).

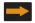

Indicates all outgoing calls made from your device.

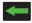

Indicates any received calls that were answered.

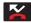

Indicates a missed call.

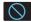

Indicates a rejected call.

#### Accessing Logs from The Notifications Area

- 1. Locate 🌠 from the Notifications area of the Status bar.
- Tap the Status bar to reveal the Notifications tab, and then drag the tab to the bottom of the screen to open the Notifications panel (1).

3. Tap the Missed call entry to open the Logs screen (2).

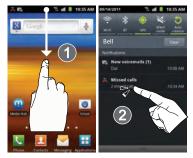

## Tip: Press and tap Notifications to open the panel.

This list provides easy access to redial an entry, or you can also choose to access two types of history entry lists depending on how they are touched.

#### **Call Logs - Caller Overview**

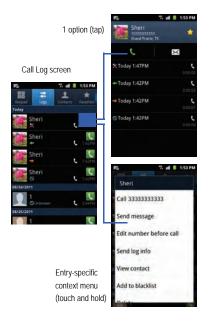

- Tap a contact entry name or number to reveal the Call options screen:
  - · Call Allows you to redial the entry by name or number.
  - Send message Allows you to create a new text message to the selected entry.
  - Time Provides the time and date of the call and its duration.
  - Create contact To save the number if it is not already in your Contacts.
  - **Update existing** To add the number to an existing Contacts entry.
- · Touch and hold an entry to display the entry-specific context menu:
  - Call [Number] To redial the current phone number.
  - Send message Allows you to create a new text message to the selected entry.
  - Edit number before call To make alterations to the current phone number prior to redial.
  - Add to Contacts To save the number if it is not already in your Contacts.
  - Send log info To send the Log entry information via text message.
  - View contact To view the information for the currently stored Contacts entry.
  - Add to black list To add the current phone number to an automatic rejection list. Similar to a block list, the selected caller will be blocked from making an incoming calls to your phone.

• Delete - To delete the entry from the Logs list.

# Altering Numbers from the Logs List

If you need to make a call from the Logs screen and you need to alter the number prior to dialing, you can add the appropriate prefix by prepending the number.

1. From the Home screen, tap 🔍

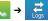

- Touch and hold an entry to access the entry-specific context menu.
- 3. Tap Edit number before call.
- Edit the number using the on-screen keypad or delete digits by pressing x to erase the numbers.
- 5. Tap 🐧 once the number has been changed.

# **Erasing the Logs List**

You can delete either an individual call log entry or all current entries from the Logs list.

#### To clear a single entry from the list:

1. From the Home screen, tap

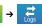

2. Touch and hold an entry and select Delete

## To clear all entries from the list:

1. From the Home screen, tap

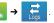

- 2. Press 🖃 → Delete.
- 3. Tap Select all → Delete → OK.

#### Viewing Missed Calls from Lock Screen

When you are unable to answer a call for any reason and your screen is locked, the number of missed calls are displayed on the Lock screen immediately after a call is missed.

# To view a missed call immediately:

- Press to reactive the screen.
- Touch and drag the button (with the number of missed calls on it) to

the right. The Logs tab is then displayed.

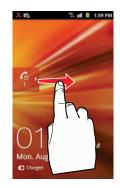

# Section 5: Entering Text

This section describes how to select the desired text input method when entering characters into your phone. This section also describes the predictive text entry system that reduces the amount of key strokes associated with entering text.

Your phone comes equipped with an orientation detector that can tell if the phone is being held in an upright (Portrait) or sideways (Landscape) orientation. This is useful when entering text.

Your phone also provides several on-screen keypad text entry options to make the task of text entry that much easier.

# **Text Input Methods**

There are two text input methods available:

- Samsung keypad An on-screen QWERTY keypad that can be used in both portrait and landscape orientation.
- Swype (default) A new way to enter text on touch screens. Instead of tapping each key, use your finger to trace over each letter of a word.

The on-screen QWERTY keypad works the same in both portrait and landscape mode.

# **Selecting the Text Input Method**

The Text Input Method can be assigned from within one of two locations:

# Settings Menu:

► Press → and then tap (Settings) → Language and keyboard → Select input method.

#### Text Input field:

- 1. From a screen where you can enter text, touch and hold the text input field to open the context-menu.
- 2. Select the input method (Samsung keypad or Swype).

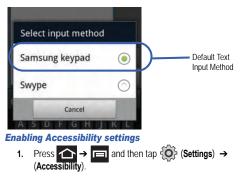

- 2. Tap Accessibility to activate or deactivate accessibility services. When activated, a check mark appears in the box.
- **3.** If prompted, tap **OK** to download accessibility applications from the Android Market.
- 4. Follow the on-screen instructions.

For more information, refer to "Accessibility Settings" on page 181.

# **Entering Text Using Swype**

Swype<sup>™</sup> is the default text input method that allows you to enter a word by sliding your finger or stylus from letter to letter, lifting your finger between words. SWYPE uses error correcting algorithms and a language model to predict the next word. SWYPE also includes a touch predictive text system.

The on-screen keyboard options are different between the Android keyboard and Swype on-screen input methods.

## **Enabling and Configuring SWYPE**

If you configure another text input method (Samsung keypad) you must re-enable SWYPE before using the SWYPE keyboard.

When SWYPE is enabled there can also be normal keyboard functionality.

1. Press  $\frown \rightarrow \blacksquare$  and then tap  $\bigodot$  (Settings)  $\rightarrow$ 

Language and keyboard.

2. Tap Select input method → Swype.

## **SWYPE Settings**

#### To configure Swype settings:

- Press → and then tap → Language and keyboard → Swype.
- 2. Locate the Preferences section to alter these settings:
  - Language Allows you to select the current text input language. Default language is US English.
  - Audio feedback Turns on sounds generated by the Swype application.
  - Show tips Turns on helpful on-screen tips from Swype.
- Locate the Swype Advanced Settings section to alter these settings:
  - · Word suggestion Suggests words as you are typing.
  - Auto-spacing Automatically inserts a space between words. When you finish a word, just lift your finger or stylus and start the next word.
  - Auto-capitalization Automatically capitalizes the first letter of a sentence.
  - Show complete trace Once enabled, sets wether or not to display the complete Swype path.

- Speed vs. accuracy Sets how quickly Swype responds to on-screen input. Move the slider between Fast Response (speed) or Error Tolerant (accuracy) and tap OK.
- Personal dictionary Allows you to add or remove words from your personal dictionary.
- Reset Swype's dictionary Allows you to delete all words that have been added to Swype's dictionary.
- 4. Locate the Help section to alter these settings:
  - Swype help Allows you to view the on-line user manual for Swype.
  - Tutorial A short tutorial that helps you to get started using Swype.
- Locate the About section to review the Swype application information:
  - Version Lists the Swype version number.

# Swype Text Entry Tips

You can access the SwypeTips application and watch a video or tutorial on using Swype. You can also use the following Swype text entry tips.

- Create a squiggle (like an S shape) to create a double letter (such as **pp** in apple).
- Touch and hold a key to view the punctuation menu then make a selection.
- Move your finger or stylus over the apostrophe to enter contractions.
- Double-touch on the word you want to change to correct a misspelled word, then touch the delete key to erase one character. Touch and hold the delete key to erase an entire word.

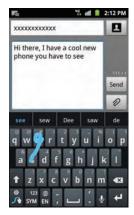

## Selecting a Text Input Mode in Swype

- 1. From a screen where you can enter text, tap the text input field to reveal the on-screen keyboard.
- With Swype as your text entry method, select one of the following text mode options:
  - 123 ABC 123 ABC to use Swype with alphanumeric characters from the on-screen keyboard.

Entering Text 61

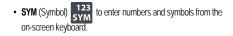

Note: After typing an initial uppercase character, the A key changes to and all letters that follow are in lower case.

#### Swype Keyboard Overview

- Recipients A field where you can enter the recipients of the current message. You can choose from Contacts, Recent, Group or Favourites.
- Text Input field A field where text, number, or other characters can be entered.
- CAPS/ALT key When in 123ABC mode, this key changes the capitalization of the subsequent entered characters. When in SYM mode, this key can show additional symbol characters.
- Text Input mode There are two available modes:  $\ensuremath{\texttt{123ABC}}$  and  $\ensuremath{\texttt{SYM}}$ .
  - 123ABC mode contains alphanumeric characters and a few
    - common punctuation marks. Text mode button indicates  $\ensuremath{\textbf{SYM}}$  .
  - SYM mode contains only symbols and numbers. Text mode button indicates 123ABC.
- SWYPE tips Tapping this button displays the Swype tips and tutorial screen.

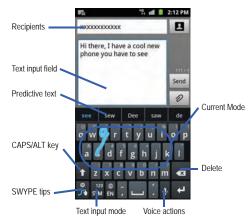

# Using 123ABC Mode in SWYPE

In **123ABC** mode, you can enter only letters and a few common punctuation marks from the onscreen keyboard. The text mode key shows **123**.

 From a screen where you can enter text, tap the text input field to reveal the on-screen keyboard. Tap <sup>123</sup> ABC to configure the keyboard for 123ABC mode (showing letters and numbers on the onscreen keys). Once in this mode, the text input type shows <sup>123</sup> SYM.

Note: After typing an initial uppercase character, the 
key changes to
and all letters that follow are in lower case.

- Swipe your finger continuously over the letters to form a word.
  - If you make a mistake, tap to erase a single character.
     Touch and hold to erase an entire word.
- 4. Tap Send to send the message.

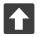

# All lowercase

Displays when the next character is entered in lowercase. Pressing this while in 123SYM mode, reveals additional numeric-symbols keys.

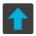

## Initial Uppercase

Displays when the next character is entered as uppercase but all subsequent characters are lowercase.

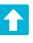

# All Uppercase

Displays when all characters will be entered as uppercase characters.

By default, the first letter of an entry is capitalized and the following letters are lower case. After a word is entered and you lift your finger, the cursor automatically adds a space after the word.

# To enter text via Swype:

This example shows a user entering the word "there". Put your finger down on the "t", and without lifting, glide it to the "h", and then to the "e", and then over to the "r", and back to the "e". When complete, lift your finger off the screen to allow the device to determine the closest word match.

Note: If multiple word choices exist for your Swype entry, an on-screen popup appears to provide additional word choices.

# Entering Numbers and Symbols in SWYPE

By using the on-screen keyboard in portrait mode, some symbols are not available (such as Emoticons or Smileys). In SYM mode using Swype, you can only enter symbols and numbers from the on-screen keyboard. Once in SYM mode, the text mode key shows **123**.

Entering Text 63

- 1. From a screen where you can enter text, tap the text input field to reveal the on-screen keyboard.
- Tap <sup>123</sup> SYM to configure the keyboard for SYM mode. Once in this mode, the text input type shows <sup>123</sup>/<sub>ABC</sub>.
- 3. Tap the on-screen key for the number or symbol you want to enter.
- 4. Touch and hold an on-screen key to enter the secondary symbol (above the main one on the same key).
- 5. Tap for choose from additional symbols.

For example:

- To enter &: tap 123SYM and select the & key.
- To enter ~: tap 123SYM and draw a small circle over the & key. or touch and hold.

# Using the Samsung Keypad

This QWERTY keypad can be used to enter text in either a Portrait or landscape orientation. The only difference between the two orientations are the sizes of the keys.

From a screen where you enter text, rotate your phone counterclockwise to a landscape orientation. The on-screen QWERTY keypad displays.

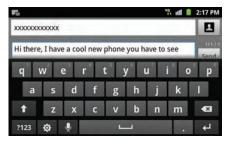

## The Samsung Keypad

This phone has a built-in, QWERTY keypad (portrait mode) or keyboard (landscape mode). Using the QWERTY keypad/ keyboard, you can type letter, numbers, punctuation, and other characters.

To use the Samsung keypad you must first configure the settings to default to the Samsung keypad.

 Press → = and then tap () (Settings) → Language and keyboard → Select input method → Samsung keypad.

– or –

From a screen where you can enter text, tap and hold the text input field and tap **Input method**  $\rightarrow$  **Samsung keypad**.

 The virtual keyboard is then assigned to the Samsung keypad configuration for all subsequent text input.

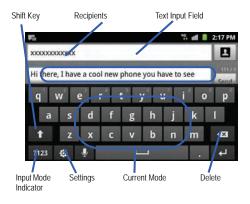

#### Changing the Text Input Mode in Keypad

- From a screen where you can enter text, tap the text input field to reveal the on-screen keyboard.
- 2. With Samsung keypad as your text entry method, select one of the following text mode options:
  - Abc ABC To use alphabetic characters from the on-screen keyboard. In this mode, the text mode button displays ?123.
  - Symbol/Numeric ?123 To enter numbers by pressing the numbers selecting them on the on-screen keyboard. In this mode, the text mode button displays ABC.
    There are up to 3 available pages of numeric symbols available by tapping 1/3.

Note: After typing an initial uppercase character, tap 🚹 to toggle capitalization.

# All lowercase

Displays when the next character is entered in lowercase.

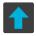

#### Initial Uppercase

Displays when the next character is entered as uppercase but all subsequent characters are lowercase.

# All Uppercase

Displays when all characters will be entered as uppercase characters.

By default, the first letter of a new entry is capitalized and the following letters are lowercased. After a character is entered, the cursor automatically advances to the next space.

# Using ABC Mode in Samsung Keypad

- 1. From a screen where you can enter text, tap the text input field to reveal the on-screen keyboard.
- Tap ABC to configure the keyboard for ABC mode. Once in this mode, the text input type shows ?123.

Note: After typing an initial uppercase character, the real key changes to and all letters that follow are in lower case.

3. Enter your text using the on-screen keyboard.

- If you make a mistake, tap to erase a single character.
   Touch and hold to erase an entire word.
- 4. Tap Send to send the message.

# Using Symbol/Numeric Mode

Use the Symbol/Numeric mode to add numbers, symbols, or emoticons. While in this mode, the text mode key displays ABC

- From a screen where you can enter text, tap the text input field to reveal the on-screen keyboard. Rotate the phone counterclockwise to a landscape orientation, if desired.
- Tap **?123** to configure the keyboard for **Symbol mode**. Once in this mode, the text input type shows **ABC**. The following screen displays:
- 3. Tap a number, symbol, or emoticon character.
- 4. Tap ABC to return to ABC mode.

# To enter symbols:

- 1. Tap **?123** to configure the keyboard for **Symbol mode**.
- 2. Tap the appropriate symbol key.

– or –

Tap1/3button to cycle through additional pages.

• The first number on this key indicates which page (1, 2, or 3) of additional characters is active.

# **Using XT9 Predictive Text**

XT9 is a predictive text system that has next-letter prediction and regional error correction, which compensates for users pressing the wrong keys on QWERTY keyboards.

Note: XT9 is only available when ABC mode is selected. XT9 advanced settings are available only if the XT9 field has been selected.

Press → and then tap → Language and keyboard → Samsung keypad.

– or –

From within an active text entry screen, tap from the bottom of the screen to reveal the **Samsung keypad settings** screen.

- 2. Set any of the following options:
  - Portrait keypad types Allows you to choose a keypad configuration (Qwerty Keypad [default] or 3x4 Keypad).
  - Input languages Sets the input language. Tap a language from the available list. The keyboard is updated to the selected language.
  - XT9 Enables predictive text entry mode. This must be enabled to gain access to the advanced settings.

- XT9 advanced settings Configuration of more advanced XT9 features. For more information, refer to "Using XT9 Predictive Text" on page 67.
- Keypad sweeping Automatically moves the screen in the direction your finger moves along the screen.
- Auto-capitalization Automatically capitalizes the first letter of the first word in each sentence (standard English style).
- Voice input Activates the Voice input feature. This is an experimental feature that uses Google's networked speech recognition application.
- Auto full stop Automatically inserts a full stop by tapping the space bar twice.
- Tutorial Launches a brief onscreen tutorial covering the main concepts related to the Samsung keypad.

# Using XT9 Predictive Text

XT9 is a predictive text system that has next-letter prediction and regional error correction, which compensates for users pressing the wrong keys on QWERTY keyboards.

- Press → and then tap → Language and keyboard → Samsung keypad.
- 2. Tap the XT9 field. A checkmark indicates activation.
- Tap the XT9 advanced settings and configure any of the following advanced options:

- Word completion Tells your device to attempt to predict how to complete the word you have started. (A green check mark indicates the feature is enabled.)
- Word completion point Sets how many letters should be entered before a word prediction is made. Choose from 2 letters, 3 letters, 4 letters, or 5 letters.
- Spell correction Enables the automatic correction of typographical errors by selecting from a list of possible words that reflect both the characters of the keys you touched, and those of nearby characters. (A green check mark indicates the feature is enabled.)
- Next word prediction Predicts the next word you are like to enter. (A green check mark indicates the feature is enabled.)
- Auto-append Automatically adds predictions to the word you are typing. (A green check mark indicates the feature is enabled.)
- Auto-substitution Allows the device to automatically replace misspelled or miskeyed words. This option reduce "typos." (A green check mark indicates the feature is enabled.)
- Regional correction Automatically tries to correct errors caused when you tap keys adjacent to the correct keys. (A green check mark indicates the feature is enabled.
- Recapture Sets the device to redisplay the word suggestion list after selecting the wrong word from the list.
- XT9 my words Allows you to add new words to the built-in XT9 dictionary.
  - Tap Add word.

- Use the Register to XT9 my words field to enter the new word.
- Tap Done to store the new word.
- XT9 auto-substitution Allows you create a word rule by adding words for automatic substitution during text entry (for example youve becomes you've).
  - Tap the XT9 auto-substitution field. Flick up or down to review the

current list of word substitutions.

- Press and tap Add.
- Enter the original word that will be replaced in the Shortcut field (for example, youve).
- Enter the substitute word that will be used in the Substitution field (for example, you?fve).
- Tap Done to save the substitution rule.
- 4. Press 🕤 to return to the previous screen.

This section explains how to use and manage your Contacts List. You can save phone numbers to your phone's memory.

# Accounts

From the Accounts menu you decide if you want applications to synchronize, send, and receive data at any given time, or if you want the applications to synchronize automatically. After determining how you want the accounts to synchronize, indicate which account to synchronize with your Contacts list.

- 1. Sign in to your Google account.
- Press → = and then tap () (Settings) → Accounts and sync.

– or –

From the Home screen, tap  $\blacksquare$  (Applications)  $\rightarrow$  (Settings)  $\rightarrow$  Accounts and sync.

- From the General sync settings section, tap one of the following options:
  - Background data Allows your phone to use data in the background.
  - Auto-sync Automatically synchronizes your data with the phone.

Tap Add account to create a new account.

- 5. Tap an account type to add.
- Follow the on-screen instructions. The selected account type synchronizes with your Contacts list.

# **Contacts List**

# **Creating a Contact**

The default storage location for saving phone numbers to your Contacts List is your phone's built-in memory.

If existing Google and Corporate email accounts have been synchronized to your phone, these will be made available to your device during the creation of new entries. These new Contacts entries can be assigned or saved to synced accounts such as Phone, SIM, Google, or Corporate.

Your phone automatically sorts the Contacts entries alphabetically. You can create either a **Phone**, **SIM**, **Google**, or **Microsoft Exchange ActiveSync** contact.

Note: Before you can save a contact to the Phone, Contact settings must be set to Save new contacts to Phone.

- Important!: The Google and Microsoft Exchange ActiveSync account types are only visible after creating an email account of those types on your phone.
- Phone contacts are stored locally on the device.
- Note: If the phone is ever reset to its factory default parameters, contacts stored on the phone can be lost.
- SIM contacts are stored within the S M Card.

Note: SIM contacts only store the Name and Phone number for an entry.

- Google Contacts are shared with your existing Google account and can also be imported to your phone after you have created a Google Mail account.
- Microsoft Exchange ActiveSync (also known as Work or Outlook) Contacts are those contacts that are intended to be shared with either an Exchange Server or from within Microsoft<sup>®</sup> Outlook<sup>®</sup>.
- Remember this choice Assigns the desired default account storage location for new Contact entries.

- Note: When storing an entry into your SIM card, note that only the Name, and Number are saved. To save additional information for a particular contact, such as notes, email, dates, etc., it is important to save that Contact into your phone's onboard memory.
  - From the Home screen, tap [2] (Contacts).

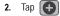

(Create contact) to create a contact.

- Note: You can also add a new contact by entering a number from the keypad and pressing and then tap Add to Contacts → Create contact. Continue with Step 3.
  - Tap a destination type (Phone, SIM, Google, or Microsoft Exchange ActiveSync) (depending on where you want to save the new contact information).
  - Tap the Given name and Family name fields, and enter a name for this contact using the displayed keypad.
  - Tap the image icon and select a photo for this contact. Selections are: Album, or Take photo.
  - Tap the label button (to the left of the Phone number field) to select a category such as Mobile (default), Home, Work, or Other.

- Note: These label entries can change and are dependant on the selected destination type (e.g.,: Callback might not appear with a Google account destination type).
  - 7. Tap a phone number field and enter a phone number.

    - Tap 🖶 to enter an additional phone number
    - Tap \_\_\_\_\_ to remove a previously entered phone number.
  - Enter additional information such as: Internet call, Email, IM, Groups, Ringtone, Postal address, Organization or More fields to input additional category information.
    - The More field contains the following options: Notes, Nickname, Website, Birthday, and Anniversary.
    - Use your finger to slide the page up or down to see additional fields and categories.
  - 9. Tap Save to complete and store the new entry.

#### To save a Number from your Keypad:

1. From the Home screen, tap

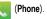

2. Enter a phone number using the on-screen keypad.

 Tap Add to Contacts → Create contact or Update existing (select the Contact entry from the on-screen list).

– or –

- Press  $\square$  and then tap Add to Contacts  $\rightarrow$  Create contact or Update existing (select the Contact entry from the onscreen list).
- If you're updating an existing contact, tap the entry from the list and proceed to Step 5.
- Tap a destination type (Phone, SIM, Google, or Microsoft Exchange ActiveSync) (depending on where you want to save the new contact information).
- Tap the Given name and Family name fields, and enter a name for this contact.
- Tap the label button (to the left of the Phone number field) to select a category such as Mobile (default), Home, Work, or Other.

7. Tap Save to complete and store the new entry.

Note: These label entries can change and are dependant on the selected destination type (e.g., Callback might not appear with a Google account destination type).

Note: For further details about how to enter characters, see "Text Input Methods" on page 59.

# **Finding a Contact**

You can store phone numbers and their corresponding names onto either your SIM card, your phone's built-in memory, or an external location (such as Google or Exchange). They are all physically separate but are used as a single entity, called Contacts.

Depending on the storage size of the particular SIM card, the maximum number of phone numbers the card can store may differ.

- 1. From the Home screen, tap [2] (Contacts).
- 2. Swipe up or down until you see the contact displayed.

– or –

Tap the **Search contacts** field and begin entering the entry's name. Matching entries are then displayed. This process filters through all of your current account Contact entries to only show you the matching entries.

– or –

In a single motion, touch and hold the letter tab area (on the right) until on-screen letters appear, then scroll through the list. You are then taken to that section of the Contacts list. Touch the contact entry.

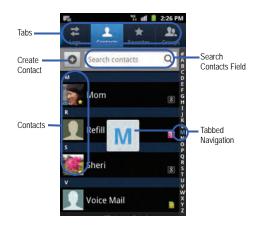

#### **Editing Contact Information**

- From the Home screen, tap
- Tap a contact name from the list. 2.
- Press and select Edit. 3.

Note: You can also access an entry's context menu by touching and holding an entry then tapping Edit.

Edit the contact information then tap Save.

## Adding a Number to an Existing Contact

From the Home screen, tap

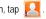

- Touch and hold an entry and select Edit to reveal the 2. Contact entry's details screen (page 75).
- Tap a phone number field and enter a phone number.
  - on the QWERTY keyboard to remove a previously Tap entered phone number.
  - to enter an additional phone number Tap
  - Tap to remove a previously entered phone number.
- Enter additional information such as: Internet call. Email. IM. Groups, Ringtone, Postal address, Organization or More fields to input additional category information.

- The More field contains the following options: Notes, Nickname, Website, Birthday, and Anniversary.
- · Use your finger to slide the page up or down to see additional fields and categories.
- Tap Save to complete and store the new entry. 5.

## **Deleting Contacts**

This option allows you to delete your contacts. You can delete all your entries from your phone's memory, your SIM card, or All.

Important I: Once Contacts List entries are deleted, they cannot be recovered

1. From the Home screen, tap

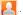

Touch and hold a contact name from the list and select 2. Delete → OK.

# **Contact List Options**

- 1. From the Home screen, tap
- Press The following options display: 2.
  - Delete Allows you to delete 1 or more of your contacts.
  - Mv profile Allows you to set up a profile for yourself. The information will be the same that you can add for a new contact. Press and tap Edit to alter this profile information.
  - Merge with Google Allows you to merge all of your current Contact entries with your active Google/Gmail account. If several

Contacts 73

of your contacts are from other sources, such as Corporate email, Internet email, Facebook, etc.., this allows you to "back them up" or copy them to your Gmail account. Tap Merge to continue or Cancel to exit.

- Import/Export Imports or exports contacts to or from the S M card or SD card, you can also send namecards via methods such as Bluetooth, Email, Gmail, or Messaging,
- View Friends Allows you to view only those Contact entries that have been added from Social Networking Sites (SNS), such as Facebook

More:

- Accounts Allows you to add and manage mobile accounts on Facebook, Twitter, or MySpace. You can also add Corporate or Google accounts.
- Speed dial setting Allows you to set up speed-dialing.
- Send email Allows you to send an email using your Google account.
- Send message Allows you to send a text or picture message.
- **Display options -** Allows you to choose to only display contacts that have phone numbers, sort by Given or Family name, display contacts Given (first) name first or Family (last) name first, display contacts stored to your S M card, display contacts stored on your phone, and/or display contacts stored to other accounts. For more information, refer to "Display Options" on page 79.

 Settings - Allows you to configure where you save new contacts, or view your Own numbers, or Service numbers.

# **Contact Menu Options**

From the Home screen, tap 1 1.

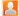

- 2. Touch and hold an entry to reveal the context menu. The following options display:
  - Edit Allows you to edit the currently selected Contacts entry.
  - Delete Allows you to delete the currently selected Contacts entry.
  - Join contact Allows you to link the current contact to another current contact. Similar to a "see also" feature. If you can't remember a contact's information, linking entries can help you find the person you are looking for.
  - Add to Favourites Allows you to copy the current Contacts entry to the list within the Favorites tab
  - Add to group Allows you to add the current Contacts entry to an existing group.
  - · Add to black list/ Remove from black list Allows you to add or remove the current Contacts entry to a list of automatically rejected incoming phone numbers.
  - Send namecard via Allows you to send the current Contact entry's information to an external recipient via either Bluetooth, Email (Exchange or Internet), Gmail, or Messaging.

## **Contact Entry Options**

- From the Home screen, tap
- Tap an entry to reveal the Contact entry's Overview Screen. 2. This screen contains Name, contact numbers, email, and linked contact information.
- Press I to reveal the context menu specific to this entry.
- Tap an available option.

# **Joining Contact Information**

Most people now maintain multiple email accounts, social networking logins, and other similar account information. For example, a Facebook account login name might differ from a corporate email account login because they are maintained separately and for different groups of people.

This device can synchronize with multiple accounts (such as Facebook, Twitter, Linkedin, Microsoft Exchange ActiveSync, or Google). When you synchronize your phone with those accounts, each account creates a separate contact entry in the Contacts list.

If one of your contacts (Amy Smith) has a regular email account that you maintain in Gmail, but also has a Facebook account under her maiden and married name, as well as a Video! chat account, when you merge those accounts into your Contacts list you can join all of her entries and view the information in one record.

Joining contact information makes sending messages easy. You can select any account email address or information all from one screen, versus searching multiple, individual screens to locate the desired account information

Next time you synchronize your phone with your accounts, any updates contacts make to email account names, email addresses, etc. automatically update in your contacts list.

1. From the Home screen, tap

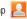

Tap a contact name (the name you want to link to another 2. entry) to reveal the Contact entry's Overview Screen.

Note: Typically this is the same contact with a different name or account information

- Press and then tap Join contact. 3.
- Tap the second contact entry (the entry in which to link). The second contact is now linked with the first and the account information is merged into one screen.

Note: The information is still maintained in both entries, but displays in one record for easier viewing when you link the contacts.

- Important I: It is the second contact image that is displayed for both, but the first contact's name that is used. For example: If Amy (original entry) is joined with Julie (second entry). Julie appears to disappear and only Amy remains. Tap the Amy entry (showing the Julie image) to view both.
  - 5. Tap the main linked contact to view the contact information you linked. The contacts and information displays with an icon next to the contact name to indicate what type of account information is contained in the entry.

## **Unjoining a Contact**

From the Home screen, tap 1.

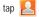

2. Tap a contact name (the account name from which you want to unjoin an entry). This reveals the details for entry.

Note: Typically this is the same contact with a different name or account information

Tap the Joined contacts area. 3.

> - or -Press and then tap Separate contact.

next to the entry you want to unjoin. The contacts 4. Tap are separated and no longer display in the merged record screen. Both contacts now go back to being separately displayed.

#### Marking a Contact as Default

When you use applications such as the Voice Dialer or other messaging type applications, the application needs to know which information is primary (default) in a contact entry list. For example, when you say "Call John Smith", if you have three phone records for John Smith, the Voice dialer is looking for the "default" number or entry.

The Mark as default option marks one entry in a contact record to use as the default. This comes in handy when you have multiple entries for the same person.

1. From the Home screen, tap [2].

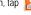

- Tap a Contact entry. 2.
- Press en and then tap Mark as default. The Mark as default screen displays radio buttons next to the contact name, phone number, or other contact information.

4. Tap the radio button next to the entry information you want to be the primary information (such as name, phone number, or email) and select Save.

Note: If there are multiple phone numbers assigned to an entry, assigning one as the default will automatically dial that number when the contact is selected for dialing.

## **Sending a Namecard**

A Namecard contains contact information, and can be sent to recipients as a Virtual Business Card (V-card) attachment using Bluetooth, Google Mail, or as a message.

- 1. From the Home screen, tap [2].
- Tap a Contact entry. 2.
- Press end then tap **Send namecard via** and select a 3. delivery method: Bluetooth, Email, Gmail, or Messaging.

The Namecard attaches to the selected message type and is delivered when you send the message.

Note: Email appears as an option only after an Internet or Exchange email account has been created

#### Sending All Current Namecards

Rather than selecting once Contact entry at a time, you can send all of your current entries at once.

1. From the Home screen, tap

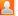

- Press □ and then tap Import/Export → Send namecard 2. via.
- Tap Select all to place a check mark alongside all currently 3. displayed Contact entries.
- 4. Tap Send and select a delivery method:
  - · Bluetooth To transmit this contact to another bluetoothcompatible device.
  - · Email To attach the contact card to a new outgoing email (Exchange or Internet).
  - · Gmail To attach the contact card to a new outgoing Internetbased email
  - Messaging To attach the contact card to a new outgoing text message.

#### Sending a namecard using Bluetooth

You must create a Contact prior to sending a namecard to a recipient. For more information, refer to "Creating a Contact" on page 69.

1. From the Home screen, tap

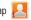

- Touch and hold the entry to reveal the on-screen context menu.
- 3. Tap Send namecard via → Bluetooth.

Important I: You must activate Bluetooth to use this feature.

 Tap the Bluetooth device in which to send this name card. Bluetooth forwards the namecard to the recipient.

# **Copying Contact Information**

## **Copying Contact Information to the SIM Card**

The default storage location for saving phone numbers to your Contacts list is your phone's built-in memory. This procedure allows you to copy numbers saved to the phone's memory, onto the SIM card.

- 1. From the Home screen, tap
- From the Contacts List, press and then tap Import/Export → Export to SIM card.
- Tap Select all to choose all current phone contact entries.
   or –

Select a specific entry by touching an entry. A check mark indicates a selection.

4. Tap Export. The name and phone number for the selected contact is then copied to the SIM.

## Copying Contact Information to the microSD Card

This procedure allows you to copy entry information saved on the phone's memory, onto the SIM card.

Note: These must be contacts stored on the phone. External entries (Google, Exchange, etc...) can not be transferred in this manner.

1. From the Home screen, tap

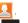

- 3. Tap OK to choose all current phone contact entries.

# **Synchronizing Contacts**

Syncing data from your managed accounts allows you to add and manage a new or existing contact from your online or remote accounts to your phone. Prior to syncing, you must first have an active Google or Microsoft Exchange account with current Contact entries, and be signed into your account via the phone.

With syncing, any Contacts entries (with phone numbers, email addresses, pictures, etc.) are updated and synced with your phone. For more information about syncing existing managed accounts, see "Accounts and Synchronization" on page 174.

- Press → and then tap → Accounts and sync.
- 2. Locate the email account containing the contacts you wish to synchronize.
- **3.** Tap *(C)* within the adjacent account field to reveal the account's synchronization settings screen.
- To synchronize Contacts, tap Sync Contacts. A green checkmark indicates the feature is enabled.

Note: The process of updating your Contacts tab can take several minutes. If after 10-20 minutes, your list has not been updated, repeat step 2-3.

 Your Contacts tab then reflects any updated Contact information.

Note: Syncing of contacts requires you are logged into your Gmail and Corporate accounts via the device.

# **Display Options**

The Display options menu allows you to allows you to choose whether to display contacts saved from the Phone, SIM, external source, or all. You can also choose to display only contacts that have phone numbers.

- 1. From the Home screen, tap [2].
- Press and then tap More → Display options. Configure any of the following options:
  - Only contacts with phones Allows you to display only those contacts containing phone numbers.
  - Sort by Defines how the current list of Contacts are sorted: Given name or Family name.
  - Display contacts by Defines how the current list of Contacts are listed: Given name first (ex: Steve Smith) or Family name first (Smith, Steve).
  - Select contacts to display Allows you to filter Contacts based on category entries from within the locations such as: Phone, SIM, Google, and Microsoft Exchange ActiveSync.
- 3. Tap Done.

# Adding more Contacts via Accounts and Sync

When you synchronize applications such as Facebook, Twitter, Linkedin, a corporate email account, or Google, using the Accounts and sync option synchronizes the data from the selected account type with your Contacts list.

 Press → → → and then tap → Accounts and sync → Add account.

- Determine which type of account information you want to synchronize with your Contact list. Selections are: Facebook, Twitter, Linkedin, Microsoft Exchange ActiveSync, Google, or Samsung account.
- 3. Tap an account type to add.
- 4. Follow the prompts. The selected account type synchronizes with your Contacts list.
- After synchronizing accounts you may want to link contact information. For more information, refer to "Joining Contact Information" on page 75.

## To add Facebook content to your Contacts list:

You can now add your Facebook contact information, such as pictures, email, and phone numbers directly to your Contacts list. All of their current contact information is then migrated over to your phone. If a Contacts entry already exists with a slightly different name, separate entries are created and can later be linked (joined) together into a single entry.

Important1: This process not only synchronizes your contact information but also your status, events, and more.

1. Press 
$$\frown \rightarrow \blacksquare$$
 and then tap  $\langle \circ \rangle \rightarrow$  Accounts and

#### sync $\rightarrow$ Add account $\rightarrow$ Facebook.

- Accept the terms of the Social Hub, tap the I accept all terms above field, then select Agree.
- 3. Read the on-screen descriptions and tap Next.
- 4. Log into your Facebook account:
  - Enter your account's access **Email** and **Password** information and tap **Log in**.
- Tap those contact settings you wish to synchronize (all are enabled by default). A green circle indicates the feature is enabled.
  - · Choose from: Sync Contacts, Sync Message, or Sync Calendar.
- 6. Tap Done to complete the login and sync process.
- 7. Tap 2 to confirm your Facebook contacts are now synchronized and appear in your Contacts list.

## To resync Social Network Contacts:

- Press → and then tap → Accounts and sync.
- Tap () within the adjacent SNS account field to reveal the account's synchronization settings screen.
- 3. Tap Sync Contacts.

# **My Profile**

You can send this Virtual Business Card (V-card) to other contacts as an attachment. My Profile is the first Contact listed in the Contacts list.

Note: As with any profile, your profile can be associated with a group.

#### To create My Profile:

- 1. From the Home screen, tap [2].
- 2. Press and then tap My profile.

## To edit My Profile:

- 1. With My profile displayed, press 🔲 and then tap Edit.
- Modify any of the information contained in My Profile, then tap Save.

# **Additional Contact Options**

# Sending an Email to a Contact

Note: Contacts must contain and email account and address before you can use the Send email feature.

1. From the Home screen, tap

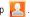

- Press □ and then tap More → Send email. Contacts that contain an email address display.
- Tap the contact(s) to which you want to send an email. A check mark displays next to the selection.

Note: The select contact must have an email as part of their details screen.

- 4. Tap Send.
- 5. Select an email account type.
- 6. Compose the email and tap Send.

## Export/Import

For more information, refer to "Copying Contact Information" on page 78.

## **Contact List Settings**

From this menu you can determine the default storage location for Contacts, display your phone's primary number, and view service numbers listed in your Contact list.

**1.** From the Home screen, tap

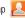

2. Press  $\blacksquare$  and then tap More  $\rightarrow$  Settings.

- ImportantI: The Google and Microsoft Exchange ActiveSvnc account types are only visible after creating an email account of those types on your phone.
  - Select one of the following options:
    - Save new contacts to Defines the default storage location of new Contacts, Choose from: Always ask, Phone, SIM, Google, or Microsoft Exchange ActiveSvnc.
    - · Own numbers Displays the device's phone number.
    - Service numbers Displays the available service numbers.
    - Send contact Allows you to define what set of namecards are sent when you choose to send namecards to other sources.
      - Read the on-screen description of this feature and tap Next.
      - Select either Send all namecards or Send individual namecards

# Groups

This feature allows you to add a new or existing contact to a call group. This group can be one of the already present groups (Family, Friends, or Work) or a user-created group.

## **Creating a New Caller Group**

From the Home screen, tap 🖡

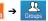

Press end then tap Create. 2.

- Tap the Group name field and use the on-screen keypad to enter a new group name. For more information, refer to "Text Input Methods" on page 59.
- 4. Tap **Ringtone** and select a ringtone for the group. Selections are: Default ringtone, Select sound from My files, or Phone ringtone.
- 5. Tap Save to store the newly created group.
- Note: Some externally maintained group types (such as Google) can only be managed or updated remotely online vs via the phone. These external types will not allow editing or deleting members locally via the phone.

## Adding an Existing Entry to a Current Caller Group

- **1.** From the Home screen, tap  $[A] \rightarrow [A]_{\text{formula}}$
- Tap a group entry  $\rightarrow$  [] (Add group member).
- From the available list of contacts, tap the contact(s) you 3. want to add. A check mark displays next to contact entry.
- Tap Add. The selected contacts are added to the group.

#### **Removing an Entry From a Caller Group**

**1.** From the Home screen, tap  $[A] \rightarrow [A]$ 

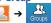

2. Tap a group entry.

(Groups tab).

- Press en and then tap Remove member.
- Tap all of the contacts you want to remove from this group. 4. A checkmark displays next to contact entry.
- 5. Tap **Remove**. The contacts are removed from the group.

## **Editing a Caller Group**

To edit a Group entry, there must be at least one member as part of the selected group.

From the Home screen, tap  $\mathbb{R} \rightarrow \mathbb{R}$ 

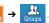

- Touch and hold a group entry then select Edit group. 2.
- Make modifications to the Group name or Ringtone fields. 3. For more information, refer to "Creating a New Caller Group" on page 82.
- Tap Save. 4.

## **Deleting a Caller Group**

1. From the Home screen, tap

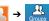

- Press end then tap Delete. 2.
- Select either Select all or tap the desired group. 3.
- Tap Delete. 4.
- Tap Delete, Group only, or Group and group members. 5.

## Sending a Message to a Group

1. From the Home screen, tap  $[A] \rightarrow$ 

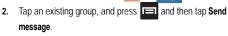

- or -

Touch and hold a group entry and select Send message.

- Select the recipients of the new message (indicated by a 3. green checkmark). If an entry contains multiple phone numbers, each must be selected individually.
- Tap Send. 4.
- Type your message, and tap Send. 5.

# **Favorites Tab**

The Favorites tab is a list of the phone numbers that have been designated as favorite contacts. For more information, refer to "Logs Tab" on page 55.

1. From the Home screen, tap [

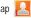

(Favorites tab). Tap

## Adding a contact to your favorites list:

From within the Favorites tab, press and select 3. Add to Favourites

Download from Www.Somanuals.com. All Manuals Search And Download.

2.

- 4. Place a check mark alongside those current Contacts entries you wish to assign as favorites.
- 5. Tap Add to complete the process.

# Section 7: Messaging

This section describes how to send or receive different types of messages. It also explains the features and functionality associated with messaging.

## **Types of Messages**

Your phone provides the following message types:

- Text Messages
- Multimedia (Picture, Video, and Audio) Messages
- Email and Gmail Messages
- Google Talk

## Message Icons on the Status Bar

Icons are displayed on the Status Bar at the top of the display when new messages are received. For more information, refer to *"Status Bar"* on page 21.

## **Creating and Sending Messages**

The Short Message Service (SMS) lets you send and receive text messages to and from other mobile phones or email addresses. To use this feature, you may need to subscribe to your service provider's message service.

The Multimedia Messaging Service (MMS) lets you send and receive multimedia messages (such as picture, video, and audio

messages) to and from other mobile phones or email addresses. To use this feature, you may need to subscribe to your service provider's multimedia message service.

Important!: When creating a message, adding an image, a sound file, or a video clip to a text message changes the message from a text message to a multimedia message.

Messaging icons are displayed at the top of the screen and indicate when messages are received and their type. For more information, refer to "*Indicator Icons*" on page 21.

- From the Home screen, tap (Messaging) → (New message).
- Tap the Enter recipient field to manually enter a recipient.
   or –
- 3. Tap **1** to select from one of the following:
  - Contacts To select a recipient from your Contacts list (valid entries must have a wireless phone number or email address).
  - Recent To select a recipient from a list of recently sent messages.
  - Groups To select a recipient from the Group list.
  - Favorites To select a recipient from the Favorites list.

- If adding a recipient from either Recent, Contacts, or Group, tap the contact to place a checkmark then tap Add. The contact displays in the recipient field.
- Note: For the Group option, if the number of recipients is less than 10, all members in the group are added. Delete any unnecessary members in the list by selecting the trash can icon and deleting unwanted entries.
  - Tap the Tap to enter message field and use the on-screen keypad to enter a message. For more information, refer to "Text Input Methods" on page 59.
  - Add more recipients by tapping either the Enter recipient field or and selecting recipients.
  - 7. Review your message and tap Send.

Note: If you exit a message before you tap send the message automatically saves as a draft.

# **Message Options**

From the Home screen, tap 🥌

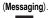

 From within an open message, press is to display additional messaging options:

- Insert smiley: allows you to add insert smiley icons images (emoticons).
- Call Places an outgoing call to the sender.
- Add text Allows you to add text items from sources such as: Location, Contacts, Calendar, Memo, and Text.
- Add to Contacts Allows you to add the new recipient to your current Contacts list as a new entry.
- Add/Remove slide Converts an SMS message into an MMS (Multimedia) message and allows you to attach an existing slideshow.
  - Once the message has been converted into in an MMS message, press and tap More to choose from these options: Add slide/Remove slide, Add subject, Duration (5sec), Layout (bottom), or Delete message.
- More (when in an SMS message plain text) Provides additional options such as: Add subject and Delete messages.

# Viewing Newly Received Messages

When you receive a message, your phone notifies you by displaying within the Notification area at the top left of your Home screen.

#### To read a message:

Open the Notification Bar and select the message. For more information, refer to "Notification Bar" on page 24.
 – Or –

From the Home screen, tap signal and then tap the new message to view its contents. The selected message displays on the screen.

- **2.** Tap **()** to play a multimedia message.
- In a single motion, touch and scroll up or down the page to scroll through the message (if additional pages were added).

## Message Threads

Sent and received text and picture messages are grouped into message threads. Threaded messages allow you to see all the messages exchanged (similar to a chat program) and displays a contact on the screen.

Message threads are listed in the order in which they were received, with the latest message displayed at the top.

## To reply to a text message:

- From the Home screen, tap .
- While the message is open, tap the Type to compose field and then type your reply message.
- 3. Compose your reply. Your texts are displayed in Blue and your caller's replies are displayed in Yellow.
- Tap Send to review your reply.

- or -

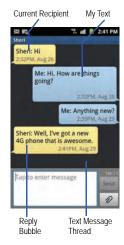

Press and then select one of the available message options (page 86).

## To access message thread options:

From the main Messaging screen, touch and hold the message to display the following options:

- Add to Contacts Begins the process of adding the new number to your Contacts list.
- · View contact Displays the contact's details.
- Delete thread Deletes the currently selected message thread.

# To access additional Bubble options:

- From within the message string screen, touch and hold the message bubble to display the following options:
  - Delete message Deletes the currently selected message bubble from the thread.
  - Add to Contacts Adds the current caller to your Contacts list.
  - Copy message text Copies the currently selected message bubble from the thread
  - · Lock/Unlock message Locks or unlocks the currently selected message bubble from being accidentally deleted.
  - Forward Allows you to forward the currently selected message bubble to an external recipient.
  - Copy to SIM Copies the currently selected message bubble as a single text message within the SIM card.
  - · View message details Displays details for the currently selected message bubble.

# **Deleting Messages**

# Deleting a single message

1. From the Home screen, tap 🔚

- 2. Touch and hold a message from the Messages list, then select Delete thread
- 3. At the prompt, tap **OK** to delete or **Cancel** to exit.

## **Deleting multiple messages**

From the Home screen, tap

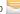

- Press end then tap Delete threads.
- 3. Tap each message thread you want to delete. A checkmark displays beside each selected message.
- Tap Delete. 4.
- At the prompt, tap **OK** to delete or **Cancel** to end the 5. process.

# **Message Search**

You can search through your messages by using the Message Search feature

1. From the Home screen, tap 🔜.

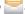

- Press earch. 2.
- Use the on-screen keypad to enter a word or phrase in 3. which to search, then tap
- All messages that contain the entered search string display.

# **Messaging Settings**

To configure the settings for text messages, multimedia messages, Voice mails, and Push messages.

- 1. From the Home screen, tap
- 2. Press 🔲 and then tap Settings.

The following Messaging settings are available:

## Settings

- Message font size Enables the phone to change the display size for the on-screen front. Choose from: Normal, Small, or Tiny.
- Background color Enables the phone to display the messages using different contrasting colors schemes. The background color options are: Black or White.

#### Storage settings

- Delete old messages Deletes old messages when the limit is reached, rather than overwriting them.
- Text message limit Allows you to set a limit on how many text messages are allowed in one conversation.
- Multimedia message limit Allows you to set a limit on how many multimedia messages are allowed in one conversation.

## Text message (SMS) settings

• Delivery reports - When this option is activated, the network informs you whether or not your message was delivered.

- Manage SIM card messages Allows you to manage the messages stored on the S M card.
- Message centre Sets the phone number for the message centre.
- Input mode Allows you to set the input mode for your text messages. Choose from: GSM Alphabet, Unicode, or Automatic.

#### Multimedia message (MMS) settings

- Delivery reports When this option is activated, the network informs you whether or not your message was delivered.
- Read reports When this option is activated, your phone receives a request for a read reply along with your message to the recipient.
- Auto-retrieve Allows the message system to automatically retrieve messages.
- Roaming auto-retrieve Allows the message system to automatically retrieve while roaming.
- Creation mode Allows you to select the creation mode: Free, Restricted, or Warning.
  - Restricted You can only create and submit messages with content belonging to the Core MM Content Domain.
  - Warning The phone will warn you via pop up messages that you are creating a multimedia message which does not fit the Core MM Content Domain.

- Free - You may add any content to the message.

#### **Push message settings**

- Push message Allows you to receive push messages from the network.
- Service loading Allows you to set the type of service loading notification. Choose from: Always, Prompt, or Never.

## Cell broadcast (CB) settings

- CB activation Allows you to activate cell broadcasting.
- Channel configuration Allows you configure the channels.
- Language Allows you to set the language used by cell broadcast.

## **Notification settings**

- Notifications Allows you to see message notifications on your status bar.
- Select ringtone Allows you to set the ringtone for your message notifications.

# Email

Email (or Internet Email) enables you to review and create email using several email services. You can also receive text message alerts when you receive an important email. Your phone's Email application lets you access and manage multiple email accounts simultaneously in one convenient location. There are currently three main types of email accounts on your phone: Gmail, Internet-based email (Gmail, Yahoo, etc..), and Microsoft Exchange (Corporate email or Outlook<sup>®</sup>).

To send and receive email messages through an ISP (Internet Service Provider) account, or if you wish to use your device to access your corporate email through a VPN (Virtual Private Network), you will first need to set up an IMAP or POP account.

- IMAP (Internet Message Access Protocol) This protocol is frequently used in large networks and commercial settings. MAP4 is the current standard.
- POP3 (Post Office Protocol) This protocol is supported by most ISPs (Internet service providers) and common among consumer applications.
   POP3 is the current standard.
- Microsoft Exchange ActiveSync This protocol is frequently used with a large corporate email server system and provides access to email, contact, and calendar synchronization.

# **Creating an Internet Email Account**

- 2. If you already have other email account setup:
  - Tap the account name field (upper-right) to open the complete email account list page.

# • Press 🔲 and then tap Add account.

| Acc                | ount name |          |           |
|--------------------|-----------|----------|-----------|
|                    | 46        | all 📋    | 2:20 PM   |
| Work               | Inbox     |          | M         |
| Previous days (1)  |           | 05/23/20 | 011 Mon 🔺 |
| C Loading messages |           |          |           |

- 0r -

Enter your **Email address** and **Password** information. Tap **Show password** to view the password string as you enter it.

- Email address Your Outlook work email address.
- **Password** Typically your network access password (case-sensitive).
- Tap Send email from this account by default to make this not only your default email account, but also link it to your Social Hub (page 132).
- 4. Tap Next. If prompted to sign up to Social Hub, tap OK.

- Tap Manual setup to configure your connection settings manually (POP3 or MAP). Follow the on-screen prompts and enter the information specific to your email provider.
- The unique account name is used to differentiate this account from other email accounts accessed by your device.
- At the Set up email screen, name the account and enter a screen name to identify yourself on this account. If you have already setup this account, skip to Step 7.
- Messages for this account display on the Inbox tab. You can also view Personal information for this account, Receipts (if you setup the account to return receipts), Travel information, and more (if available).
- 7. Tap **Done** to store the new account.

## **Opening an Email**

- **1.** From the Home screen, tap  $\rightarrow$  **(Email)**.
- 2. Tap the account name field (upper-right) to open the complete email account list page.
- 3. Select an email account and tap an email message.

#### **Refreshing Email messages**

- From the Home screen, tap (Email). 1.
- 2. Select an email account.
  - If you are already in an email account, tap the account name field (upper-right) to open the complete email account list page.
  - Select an available email account
- Press and then tap Refresh. 3.

# **Composing Email**

- From the Home screen, tap (Email). 1.
- 2. Tap the account name field (upper-right) to open the complete email account list page.
- Tap Inbox → (Compose). 3.
- Enter the recipient's email address in the To field. 4.
  - If you are sending the email message to several recipients, separate the email addresses with a comma. You can add as many message recipients as you want.
- Press and then tap Add Cc/Bcc to add additional 5. carbon copy recipients.
  - Use the Cc field to carbon copy additional recipients.
  - Use the Bcc field to blind copy additional recipients.
- 6. Tap the **Subject** field and enter the email subject.

- Tap the email text field and compose your email message.
  - To add a picture attachment, tap Attach (from the bottom of the screen) and make a category selection.
  - Tap the file you wish to attach. If selecting an image, you can choose to select a variation of the image size.

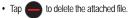

- Note: If you attach an image to your email, you have the option to resize it prior to delivery. Choose from: Original, Large (70%), Medium (30%). or Small (10%) and tap OK.
  - Once complete, tap Send. 8.

# **Configuring Email Settings**

- From the Home screen, tap  $\rightarrow \bigcirc$  (Email).
- 2 Select an account.
- From the email list screen, press and then tap More → Account settings.
- Alter any of the following settings:
  - Account name Displays your uniquely created account display name
  - · Your name Displays the name used in the From field of your outgoing email messages.

- Add signature Allows you to attach a customized signature to the bottom of all outgoing emails.
- Signature Allows you to create an email signature for your outgoing Gmail email messages.
- Email check frequency Adjusts the time interval used by your device to check your email account for new email messages.
- Default account Assign this account as the default email account used for outgoing messages.
- Always Cc/Bcc myself Allows you to include your own email address in either the CC, Bcc, or None fields. Allows you to always receive a copy of outgoing emails.
- Email notifications Activates the email notification icon to appear within the Notifications area of the status bar when a new Internet mail (Gmail, etc..) is received.
- Select ringtone Plays a selected ringtone when a new email message is received.
- Vibration Activates a vibration when a new email message is received.
- Incoming settings Allows you to specify incoming email settings, such as User name, Password, IMAP server, Security type, Port, and IMAP path prefix.
- Outgoing settings Allows you to specify incoming email settings, such as SMTP server, Security type, Port, Require sign-in, User name, and Password.
- Forward with files Allows you to include attachments when forwarding an email.

# **Microsoft Exchange Email (Outlook)**

Your phone also provides access to your company's Outlook Exchange server. If your company uses either Microsoft Exchange Server 2003 or 2007, you can use this email application to wirelessly synchronize your email, Contacts, and Calendar information directly with your company's Exchange server.

## Setting Up a Microsoft Exchange Email account

- 1. From the Home screen, tap  $\rightarrow$   $\bigcirc$  (Email).
- 2. If you already have other email account setup:
  - Tap the account name field (upper-right) to open the complete email account list page.
  - Press 
     and then tap Add account.

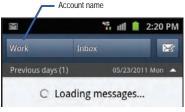

Enter your Email address and Password information.

Tap **Show password** to view the password string as you enter it.

- Email address Your Outlook work email address.
- **Password** Typically your network access password (case-sensitive).
- Tap Send email from this account by default, to make this not only your default email account, but also link it to your Social Hub (page 132).
- Tap Done → Next. Consult your Network or IT Administrator for further details and support.
- Tap Microsoft Exchange ActiveSync (from the add new email account screen).
- When prompted to provide additional detailed information, enter an updated **Domain**, and confirm your **User name** and **Password** information.

Important!: It will be necessary for you to enter your domain information before the "\" in front of your user name.

> If your network requires SSL encryption, tap the Use secure connection (SSL) field to place a check mark in the box and

activate this additional level. Most often, this option should be enabled.

 If your network requires you accept SSL certificates, tap the Accept all SSL certificates field to place a check mark in the box and activate this additional level. Most often, this option is not required. Confirm this information with your IT Administrator.

Important1: If your exchange server requires this feature, leaving this field unchecked can prevent connection.

- Manually updated or re-enter your Exchange server information within the appropriate field. This field can often be populated with incorrect or out of date information.
  - Exchange Server Your exchange server remote email address. Typically starts with mail.XXX.com. Obtain this information from your company network administrator. Do not accept the default entry as this is a guess based on returned information.
- Important: The Exchange server field may not reflect the desired server information. It is recommended that you confirm this information and re-enter if necessary.
  - 8. With the new server information entered, tap Next.
  - Read the on-screen activation disclaimer and, if prompted, tap OK.

- Adjust the various on-screen configuration fields and tap Next.
- Identify your new work email account with a unique name (Ex: Work), then tap Done.

#### **Opening an Exchange Email**

- **1.** From the Home screen, tap  $\blacksquare$   $\rightarrow$  **[6]** (Email).
- 2. Tap the account name field (upper-right) to open the complete email account list page.
- Select an exchange email account and tap an email message.

## **Refreshing Exchange Email**

- 1. From the Home screen, tap  $\boxed{--}$   $\rightarrow$   $\boxed{0}$  (Email).
- 2. Select an exchange email account.
- 3. Press 🔲 and then tap **Refresh**.

# **Composing Exchange Email**

- **1.** From the Home screen, tap  $\Rightarrow$  **(Email)**.
- Tap the account name field (upper-right) to open the complete email account list page.
- 3. Select an exchange email account.

- 4. Tap Inbox and tap (Compose).
- 5. Enter the recipient's email address in the To field.
  - If you are sending the email message to several recipients, separate the email addresses with a comma. You can add as many message recipients as you want.
- 6. Press and then tap Add Cc/Bcc to add additional carbon copy recipients.
  - Use the Cc field to carbon copy additional recipients.
  - Use the Bcc field to blind copy additional recipients.
- 7. Tap the Subject field and enter the email subject.
- 8. Tap the email text field and compose your email message.
  - To add a picture attachment, tap **Attach** (from the bottom of the screen) and make a category selection.
  - Tap the file you wish to attach. If selecting an image, you can choose to select a variation of the image size.
  - Tap b to delete the attached file.
- Note: If you attach an image to your email, you have the option to resize it prior to delivery. Choose from: Original, Large (70%), Medium (30%), or Small (10%) and tap OK.
  - 9. Once complete, tap Send.

#### Deleting an Exchange Email Message

Touch and hold an email (from your inbox list) and select Delete from the on-screen context menu

- or -

With the email message displayed, tap (Delete).

## **Configuring Microsoft Exchange Email Settings**

- Press  $\frown \rightarrow \blacksquare$  and then tap  $\bigcirc \rightarrow$  Accounts and 1. sync.
- Tap (C) adjacent to the Microsoft Exchange account field 2. to reveal the account's synchronization settings screen.
- Toggle either the Sync Contacts or Sync Calendar fields to 3. force the device to manually resync either the exchange Contacts or Calendar entries.

- 0r -

Tap Account settings and specify any other email settings you wish to synchronize:

- Account name Displays the name used by the device to track the account
- Add signature Activates the email signature feature.

- Signature Allows you to create an outgoing email signature attached to new email messages sent from your phone.
- · Default account Assigns this account as the default used when sending out new email messages.
- · Always Cc/Bcc myself Allows you to include your own email address in either the CC, Bcc, or None fields. Lets you always receive a copy of outgoing emails.
- · Period to sync email To assign the sync range for your incoming and outgoing email messages between your phone and your external exchange server. How many days worth of email messages should the phone and server synchronize. Choose from: 1 day. 3 days. 1 week. 2 weeks. or 1 month.
- · Empty server trash Allows you to delete your email account's trash bin remotely.
- Sync schedule Allows you to configure your email sync schedule.
- Out of office settings Allows you to configure your email's out of office notification settings.
- Period to sync Calendar Assigns a period for your phone to sync calendar events
- · Size to retrieve emails Configures the incoming email size allowed to pass through to your phone automatically without user interaction. Emails with attachments larger than configured will have to be retrieved manually.
- · Security options Allows you to enable several security options such as: Encryption, Encryption algorithm, Sign, Sign

algorithms, Email certificates, and Security policy list. These security policies could restrict some functions from corporate servers.

- Security policy list Lists the current email's security policy. These policies could restrict some functions from corporate servers
- Email notifications Enables the phone to display a status bar icon when new email messages have been received.
- Select ringtone Assigns an audible ringtone when a new or upcoming event is pending.
- Vibrate Assigns a vibration when a new or upcoming event is pending.
- Incoming settings Provides access to the Domain, password, and Exchange server settings.
- · Sync Contacts Synchronizes the contacts between your phone and the remote exchange server.
- Sync Calendar Synchronizes your exchange calendar entries between your phone and the remote exchange server.
- Sync Tasks Synchronizes your exchange tasks entries between your phone and the remote exchange server.
- Press to return to the previous page.

# **Using Google Mail**

Google Mail (Gmail) is Google's web-based email. When you first setup the phone, Gmail is configured. Depending on the synchronization settings, Gmail is automatically synchronized with vour Gmail account.

## Signing into Google Mail

1. From the Home screen, tap

(Gmail).

Note: You must sign in to your Gmail account to access features such as Google Mail and Android Market.

- Tap Next to add a Google account. 2.
- 3. Tap Create if you do not have a Google account. - or -

Tap Sign in if you have a Google account. The Inbox loads conversations and email.

## **Opening Gmail**

From the Home screen, tap  $\rightarrow$  (Gmail). 1.

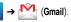

Tap an existing email message. 2.

#### **Refreshing Google Mail**

From within the Gmail message list, press and then tap Refresh to send and receive new emails and synchronize your email with the Gmail account.

#### **Composing a Gmail Message**

- **1.** From the Home screen, tap  $\rightarrow \bigotimes$  (Gmail).
- 2. From the Gmail Inbox, press and then tap Compose.
- 3. Enter the recipients Email address in the To field.

Tip: Separate multiple recipient email addresses with a comma.

- Press and select Add Cc/Bcc to add a carbon or blind copy.
- 5. Enter the subject of this message in the Subject field.
- Tap the Compose Mail field and begin composing your message.
- Once complete tap (Send).

## Viewing a Gmail Message

- From the Gmail Inbox, tap a message to view the following options:
  - · Archive Archives the selected Email.
  - Delete Deletes the Email.
  - <- Displays older Emails.</li>
  - >- Displays newer Emails.
- 2. Press ret to select one of the following additional options:
  - Change labels Changes the label on the email or conversation.
  - Mark unread Unread messages or threads with unread messages display in boldface text in the Inbox.
  - Mark important/Not important To change the important state of an email.
  - Go to inbox Displays the Google Mail Inbox.
  - Mute Mutes the conversation.
  - More -
    - Add/Remove star Click a message's star to add or remove the star (just like clicking flags in Outlook).
    - Report spam Reports the Email message as spam.
    - Settings Allows you to configure the General settings.
    - Help Launches the browser and displays Google Mobile Help information.

- Select text - Allows you to select text to copy and paste.

# **Creating an Additional Gmail Account**

- **1.** From the Home screen, tap  $\blacksquare \rightarrow \bigstar$  (Gmail).
- 2. If you already have other email account setup:
  - Tap the account name field (upper-right) to open the complete email account list page.

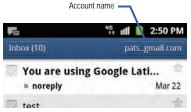

 Tap Add account and follow the same steps as referenced in the previous section. For more information, refer to "Signing into Google Mail" on page 97.

# **Google Talk**

Google Talk<sup>™</sup> is a free Windows and web-based application for instant messaging offered by Google. Conversation logs are automatically saved to a Chats area in your Gmail account. This

allows you to search a chat log and store them in your Gmail accounts.

You can now use Google Talk to not only have voicechats but also video conferences with connected friends.

Note: Before using this application, you must first have an active Gmail account available and be currently logged in.

1. From the Home screen, tap

 $\rightarrow$  talk (Talk).

Note: If you are not already logged into Google, refer to the instructions for signing in on page 97.

2. Begin using Google Talk.

Note: The Network confirms your login and processes. This could take up to 5 minutes to complete.

# Section 8: Multimedia

This section explains how to use the multimedia features of your phone, including the Camera/Camcorder, Music Player, and how to manage your photos, images and sounds.

This section explains how to use the camera on your phone. You can take photographs and shoot video by using the built-in camera functionality. Your camera produces photos in JPEG format.

ImportantI: Do not take photos of people without their permission. Do not take photos in places where cameras are not allowed. Do not take photos in places where you may interfere with another person's privacy.

# **Using the Camera**

#### **Taking Photos**

Taking pictures with your device's built-in camera is as simple as choosing a subject, pointing the camera, then pressing the camera key.

Note: When taking a photo in direct sunlight or in bright conditions, shadows may appear on the photo.

1. From the Home screen, tap

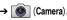

- Using the phone's main display screen as a viewfinder, adjust the image by aiming the camera at the subject.
- If desired, before taking the photo, use the left area of the screen to access various camera options and settings.
- 4. You can also tap the screen to move the focus to a desired area of interest.
- Press (Camera key) until the shutter sounds. (The picture is automatically stored within your designated storage location. If no microSD is installed, all pictures are stored on the Phone.) For more information, refer to "Camera and Camcorder Options" on page 101.

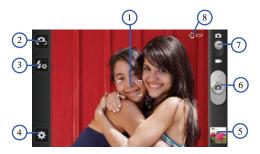

## **Camera and Camcorder Options**

Options are represented by icons across both sides of the screen.

#### **Camera Options**

The following shortcuts are available for the camera:

Note: The options disappear after a few seconds. Touch the screen to display the tab, then touch the tab to view these options.

> 1. Focus area - Displays the area of the image used as the main focus area.

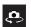

- 2. Self portrait Allows you to set the front camera so you can take pictures of yourself or video chat.
- flash
  - 3. Flash Allows you to set the flash options to Off, On, or Auto

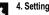

- 4. Settings -
  - Edit shortcuts Allows you to set shortcut icons for the settings that you use the most.

Self portrait - Allows you to set the front camera so you can take pictures of yourself or video chat.

Flash - Allows you to set the flash options to Off, On, or Auto flash.

Shooting mode - Allows you to set the shooting mode. Options are:

- Single shot Takes a single photo and view it before returning to the shooting mode.
- · Smile shot The camera focuses on the face of your subject. Once the camera detects the person's smile, it takes the picture.

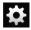

#### 4. Settings (continued) -

 Panorama - Takes a landscape photo by taking an initial photo and then adding additional images to itself. The guide box lets you view the area where the second part of the panoramic picture should fall within.

Scene mode - Allows you to set the Scene to help take the best pictures possible. Options include None, Portrait, Landscape, Night, Sports, Party/Indoor, Beach/ Snow, Sunset, Dawn, Fall colour, Firework, Text, Candlelight, and Backlight. Helpful tips are shown for each scene mode at the bottom of the display screen.

**Exposure value -** Allows you to adjust the brightness level by moving the slider.

Focus mode - Allows you to set this option to Auto focus or Macro. Use Auto focus for all other focal situations.

- Auto focus Automatically focuses the image based on the on-screen focus area.
- Macro Allows you to take close-up pictures.

Timer - Allows you to set a timer for how long to wait before taking a picture. Options include: Off, 2 sec, 5 sec, and 10 sec.

Effects - Allows you to change the color tone or apply special effects to the photo. Options include: None, Negative, Grayscale, and Sepia.

Resolution - Allows you to set the image size to either: 3.2M (2048x1536), 2M (1600x1200), or 0.3M (640x480).

White balance - Allows you to set this option to one of the following choices: Auto, Daylight, Cloudy, Incandescent, or Fluorescent.

Metering - Allows you to set how the camera measures or meters the light source: Centre-weighted, Spot, or Matrix.

GPS tag - Allows you to turn GPS On or Off (also known as Geotagging). The location of where the picture is taken is attached to the picture. (Only available in Camera mode.)

 $\label{eq:sound-Allows you to set the Shutter sound to On or Off.$ 

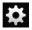

#### 4. Settings (continued) -

Storage - Allows you to configure the default storage location for images or videos as either **Phone** or **Memory** card (if inserted).

**Reset -** Allows you to reset all camera or camcorder settings to the default values.

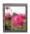

 Image viewer - Allows you to access the Image viewer and the various viewing options for a selected picture. The last picture you took, will be displayed as a thumbnail in the Image viewer icon.

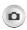

6. Camera button - Takes a photo when pressed in Camera mode.

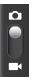

7. Camera / Camcorder Mode - Allows you to take a photo in various modes. Once you change the mode, the corresponding indicator appears at the top left of the display. Slide the button up for Camera, or down for Camcorder.

#### **Picture Image Viewer Options**

After you take a photo you can access various options.

#### **Photo options**

- Share Allows you to share a picture using AllShare, Bluetooth, Email, Gmail, Messaging, or Picasa.
- Delete Allows you to delete the current picture. Tap OK to delete or Cancel.
- More Provides additional options. For more information, refer to "Camera Image Options" on page 104.

## **Camera Gallery Options**

The Gallery is where you can access the Gallery of stored camera images.

- **1.** From the Home screen, tap + (Applications)  $\rightarrow$ 
  - Gallery).
- Select a folder location (ex: Camera) and select an image by tapping it once.
- 3. Press from this main Gallery screen to reveal galleryspecific options Send via, Delete, and More.

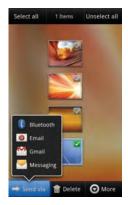

## **Camera Image Options**

When you take a picture, the file is saved in the Photo folder. You can view your pictures immediately or view them anytime in the Photo folder.

From the Home screen, tap (Applications) →
 (Gallery).

- Select a folder location and tap a file to open it in the Image viewer. Touch and drag a picture to the left to see the next picture or to the right to see the previous picture.
- **3.** Tap the on-screen image and use either of the following image menu options:
  - Send via Allows you to share a picture using Bluetooth, Email, Gmail, or Messaging.
  - Delete Allows you to delete the current image.
- 4. Press 🖃 select additional options:
  - Share via Allows you to share a picture using AllShare or Picasa.
  - Set as Allows you to assign the current image as either Contact icon, Home screen wallpaper, or Lock screen wallpaper.
  - More Provides you with the additional options such as:
    - Copy Allows you to copy one or more pictures to a different folder.
    - Crop Provides an on-screen box that allows you to crop the current picture. Tap Save to update the image with the new dimensions or tap Cancel to ignore any changes.
    - Rotate left Allows you to rotate the view of the current image in a counterclockwise direction.
    - Rotate right Allows you to rotate the view of the current image in a clockwise direction.
    - Slideshow Adds the selected photo to a custom s ideshow.

- Details - Files details such as Title, Type, Date taken, Album, Location, Latitude, Longitude, etc..

# Assigning an Image as a Contact Icon

- 2. Select a folder location and tap a file to open it.
- 4. Tap a contact to make a selection.
- 5. Crop the image and tap Save.

# Assigning an Image as a Wallpaper

- 2. Select a folder location and tap a file to open it.
- 3. With the image displayed, press 🔲 and then tap Set as.
- 4. Select one of the two options:
  - Home screen wallpaper Assigns the current image to the home screen background. This image is spread across all available screens.
  - Lock screen wallpaper Assigns the selected image to the background for the lock screen.

- Touch and drag the crop box anywhere on the picture. Touch and drag the sides of the crop box to zoom in or out to create a cropped area.
- Tap Save to assign the wallpaper image.
   or –

Tap Cancel to stop without updating the wallpaper image.

# **Using the Camcorder**

In addition to taking photos, the camera also doubles as a camcorder that also allows you to record, view, and send high definition videos.

 $\ensuremath{\textbf{Note:}}$  To ensure the Camcorder can record the video, use an SDHC memory card.

### **Shooting Video**

- Tip: When shooting video in direct sunlight or in bright conditions, it is recommended that you provide your subject with sufficient light by having the light source behind you.
  - From the Home screen, tap (Camera) to activate the camera mode.

- 2. Tap and slide the Camera mode button down to Camcorder Mode.
- Using the phone's main display screen as a viewfinder, adjust the image by aiming the camcorder at the subject.
- Tap the Video key () to begin shooting video. The red light will blink while recording.
- Tap the Video key () again to stop the recording and save the video file to your Camera folder.
- Once the file has been saved, tap the image viewer, then tap b to play your video for review.
- 7. Press **S** to return to the viewer.

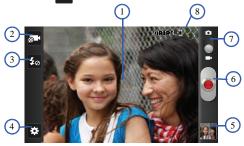

### **Camcorder Options**

You can change options using your keypad in capture mode. The following short cuts are available:

1. View screen - Allows you to see the video as it is being reoorded.

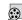

 Recording mode - allows you to set the recording mode to: Normal (which is limited only by available space on the destination location), Limit for MMS (which is limited by MMS size restrictions), and Self recording (which activates the frontfacing camera so you can video yourself).

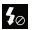

3. Flash - Allows you to set the flash options to Off or On. When you set the flash to On, it stays on continually while you are taking a video.

### 4. Settings -

Edit shortcuts - Allows you to set shortcut icons for the settings that you use the most.

**Flash** - Allows you to set the flash options to **Off** or **On**. When you set the flash to **On**, it stays on continually while you are taking a video.

Recording mode - Allows you to set the recording mode to:

- Normal Is limited only by available space on the destination location.
- Limit for MMS Is limited by MMS size restrictions.
- Self-recording Activates the front-facing camera so you can video yourself.

**Exposure value -** Allows you to adjust the brightness level by moving the slider.

Timer - Allows you to set a timer for how long to wait before taking a video. Options include: Off, 2 sec, 5 sec, and 10 sec.

Effects - Allows you to change the color tone or apply special effects to the photo. Options include: None, Negative, Grayscale, and Sepia.

Resolution - Allows you to set the image size to either: 640x480, 320x240, or 176x144.

White balance - Allows you to set this option to one of the following choices: Auto, Daylight, Cloudy, Incandescent, or Fluorescent.

Storage - Allows you to configure the default storage location for images or videos as either **Phone** or **Memory** card (if inserted).

**Reset -** Allows you to reset all camera or camcorder settings to the default values.

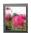

5. Image viewer - Allows you to access the Image viewer and the various viewing options for a selected video. Image viewer options are described in the following section. The last video you took, will be displayed as a thumbnail in the Image viewer icon.

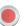

6. Camcorder button - Shoots and stops video recording when pressed in Camcorder mode.

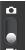

7. Camera/Camcorder Mode - Allows you to take a photo in various modes. Once you change the mode, the corresponding indicator appears at the top left of the display. Slide the button up for Camera mode or down for Camcorder mode.

### 8. Camcorder status and settings -

**07:36:41** - Length of video that can be captured (according to available memory).

Default storage location.

#### Video Image Viewer Options

After you record a video you can access various options.

#### Video options

- Share Allows you to share a video using AllShare, Bluetooth, Email, Gmail, Messaging, or YouTube.
- Play Allows you to play the current video file.
- Delete Allows you to delete the current video.
- More Provides additional options.
  - Play Allows you to replay the current video file.
  - $\mbox{Rename}$  Allows you to rename one or more video files.

## Accessing Videos

When you shoot a video, the file is saved in the Camera folder. You can view your videos immediately or view them anytime in the Camera folder.

- From the Home screen, tap (Applications) →
   (Gallery).
- 2. Select a folder location and tap a video icon to begin video playback.

– or –

Touch and hold the video icon from the main Gallery to select the video (green check mark) and display the following video menu context options:

- Send via Allows you to share a video using Bluetooth, Email, Gmail, or Messaging.
- Delete Allows you to delete chosen/selected pictures. Tap the checkmark, to turn it green, next to any ile or folder you want to delete, then tap Confirm deletions.
- More Provides you with the additional options such as:
  - Share via Allows you to share your file via YouTube.
  - Details Displays video file information.

### Files

Files allows you to manage your sounds, images, videos, Bluetooth files, Android files, and other memory card data in one convenient location. This application allows you to launch a file if the associated application is already on your phone (e.g.,MP4).

► From the Home screen, tap (Applications) → (My Files).

Note: Navigation in this viewer works on a hierarchy structure with folders, subfolders, etc.

#### **Opening and Navigating within Files**

DCIM is the default location for pictures or video taken by the device. These files are actually stored in the DCIM folder location.

- From the Home screen, tap (Applications) →
   (My Files).
- 2. Tap a folder and scroll down or up until you locate your selected file.
  - Up tab Allows you to back up into a higher directory.
  - Home tab Allows you to back up to the root directory.
  - Press and then tap View by to change the way the files are displayed on-screen. Choose from: List, List and details, or Thumbnail.
  - Press for these additional options: Share, Create folder, Delete, View by, List by, and More (Move, Copy, Rename, and Settings).
- Once you have located your file, tap the file name to launch the associated application.

# Gallery

The Gallery is where you view photos and play back videos. For photos, you can also perform basic editing tasks, view a slideshow, set photos as wallpaper or caller image, and share as a picture message.

Note: If the phone displays a memory full message when accessing the Gallery, access My Files and remove some of the media files from the folders, and then open the Gallery.

#### **Opening the Gallery**

From the Home screen, tap (Gallery). For more information, refer to "Camera"

Gallery Options" on page 103.

Note: If you stored your files in folders (directories) on the storage card, Gallery displays these folders as separate albums. The top left album contains all the pictures in the storage card.

# **Using the Video Player**

The Video Player application plays video files stored on the SD card.

- 1. From the Home screen, tap  $\blacksquare$  (Applications)  $\rightarrow$ 
  - (Videos). A list of videos sorted on the SD card

displays in the Video list.

Multimedia 109

2. Tap a video file to begin viewing.

# Music

## **Playing Music**

- 2. Tap Done.
- Tap a tab to select the music category: All, Playlists, Albums, or Artists.
- 4. Scroll through the list and tap an entry to begin playback.

Note: The 5.1 channel sound effect works when earphones or sound is connected through the earphone port only.

- The following Music Player controls are available once a song is played:
  - Pause the song.
    - Start the song after pausing.
  - K Pi

- Press and hold to rewind the song. Tap to go to previous song.
- Press and hold to fast-forward the song. Tap to go to next song.

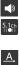

(Å)

[]

>∕\$

### Volume control.

Allows you to listen to music using 5.1 Virtual Surround Sound.

- Plays the entire song list once.
  - Replays the current list when the list ends.
- Repeats the currently playing song.
- Shuffles the current list of songs randomly.
- Songs play in order and are not shuffled.
- List L
  - Lists the current playlist songs
- ► (song name) Displays the current song in the player window

# Making a Song a Phone Ringtone

- 2. Tap the All tab.
- 3. Touch and hold a song from the list to reveal the on-screen context menu.
- 4. Tap Set as → Phone ringtone.

#### **Music Player Options**

The Music Player Settings menu allows you to set preferences for the music player such as whether you want the music to play in the background, sound effects, and how the music menu displays.

- With the music player application displayed and playing a song, press and select one of the following options:
  - · Add to quick list Adds the selected music file to a quick playlist.
  - Via Bluetooth Plays the music through a Bluetooth stereo headset.
  - Share music via Shares a music file via AllShare, Bluetooth, Email, Gmail, or Messaging.
  - Set as Sets this song as a Phone ringtone, Caller ringtone, or Alarm tone.
  - Add to playlist Adds a song to the playlist.
  - More:
    - Settings Allows you to activate or deactivate the Equalizer, Sound effects, Music menu, or Visualization. The Music menu allows you to decide what you want to display. Selections are: Albums, Artists, Genres, Folders, Composers, Years, Most played, Recently played, or Recently added. Tap each item that you want to display in the Music menu.
    - Details Displays details about the selected music.

# **Using Playlists**

Playlists are used to assign music files into groups for playback. These Playlists can be created using the Music player on this device, or using a third-party application (such as Windows Media Player) and downloading those files to an SD card inserted into the device.

### **Creating a Playlist**

- 2. Tap the Playlists tab.
- 3. Press and then tap Create.
- Backspace over the default playlist title and type a new name for this playlist, then tap Save.

#### Adding Music to a Playlist

- 2. Tap the Playlists tab.
- 3. Tap the playlist name in which to add music.
- Press and then tap Add.
   or –

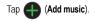

Note: If a playlist is empty, add a song by touching a holding a song name from the main screen to open the context menu. Select Add to playlist.

 Tap a music file, or tap Select all to add all the music tracks to this playlist then tap Add.

### **Removing Music from a Playlist**

- 2. Tap the Playlists tab.
- 3. Tap the playlist name in which to delete music.
- Touch and hold a song to reveal the on-screen context menu.
- 5. Tap Remove → OK.

### **Editing a Playlist**

Besides adding and removing music files in a playlist, you can also share, delete, or rename the playlist.

Only those playlist you have created can be edited. Default playlists can not be renamed.

1. From the Home screen, tap  $\blacksquare$  (Applications)  $\rightarrow$ 

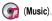

- 2. Tap the Playlists tab.
- **3.** Touch and hold a playlist entry to reveal the on-screen context menu.
- 4. Tap Edit title.
- 5. Enter a new name for this playlist and tap Save.

# **Transferring Music Files**

Music files can be downloaded to the phone using one of two methods:

- Downloaded to the phone from or Android Market. Music files are directly stored on your phone.
- Downloaded to the phone via a direct USB connection. Music files are stored into a Music folder on the SD card.
- Note: It is recommended that you place your music into either a media or music folder. If these doe not currently exist in your card, you should create them prior to transfer.

## **Removing Music Files**

112

- 2. Tap the All tab.
- Touch and hold a song entry to reveal the on-screen context menu.
- 4. Tap **Delete**  $\rightarrow$  **OK.** The music file(s) is deleted.

## YouTube

YouTube is a video sharing website on which users can upload and share videos, and view them in MPEG-4 format.

- 2. Tap Accept if you accept the Terms and Conditions, or tap Decline.
- When the screen loads you can begin searching and viewing posted videos.
- Press → Settings → High quality on mobile if you prefer high quality output.

This section outlines the various applications that are available on your phone.

### Applications

The Applications list provides quick access to all the available applications on the phone.

Refer to the application list on page 34 for a description of each Application, its function, and how to navigate through that particular application. If the application is already described in another section of this user manual, then a cross reference to that particular section is provided.

### AllShare

This application wirelessly synchronizes your Samsung mobile phone with your TV, streams content and even keeps tabs on who calls or sends text messages with real-time, on-screen monitoring. Samsung's AllShare makes staying connected easy.

Allows users to share their in-device media content with other external devices using DLNA certified<sup>™</sup> (Digital Living Network Alliance) Devices. These external devices must also be DLNA-compliant. Wi-Fi capability can be provided to TVs via a digital multimedia streamer.

Importantl: You must activate Wi-Fi to use this application. For more information, refer to "Wi-Fi settings" on page 156.

- 2. Follow the on-screen prompts.

The application contains two separate streaming media options:

- My device Allows you to stream/share selected multimedia content from your device to DLNA compliant device connected to the same WAP.
- Remote device Allows you to receive and playback media stored externally (server, laptop, etc.) directly on your device.

### **Configuring AllShare Settings**

The AllShare<sup>™</sup> application must first be configured prior to its initial use. You must setup parameters such as connected Wi-FI, Items to share, source server address, and external device acceptance rights.

1. From the Home screen, tap

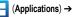

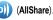

- 2. Press and then tap **Settings** and configure the following settings as desired:
  - Device name Defaults to your phone. Use the keypad to enter a new Media server if desired, and tap **Save**.
  - Share video/photos/music Allows you to restrict what is shared from your phone. Tap the items you want to share.
  - Upload from other devices Allows you set the phone to select how uploads from other devices are started. Tap Always accept, Always ask, or Always reject.
  - Default memory Allows you to have media saved to your Phone or Memory Card. Tap an option.
  - **Subtitles** Allows you to see subtitles on shared media. Depending on the setting you changed, a pop-up screen may display to restart AllShare. Tap **Yes** to continue.

### Transmitting Media via AllShare

- Tap the My device tab, select Videos, Photos, or Music, and then tap on the media that you want to share.
- At the Select device screen, any devices that you can share with are displayed.
- 3. Tap on a device to share media.

### **Receiving Media via AllShare**

**1.** Tap the **Remote device** tab at the top of the screen.

All devices that you can receive media from are displayed.

- 2. Tap a device name. Media that you can receive from the other device is listed.
  - Tap an item that you want to stream to your phone.
- 3. Press 🕤 to return to the previous page.

### Calculator

Using this feature you can use the phone as a calculator. The calculator provides the basic arithmetic functions; addition, subtraction, multiplication, and division. You can also use this as a scientific calculator.

- From the Home screen, tap 
   <sup>+</sup> <sup>−</sup>/<sub>×</sub>
   <sup>+</sup> <sup>−</sup>/<sub>×</sub>
   (Calculator).
- 2. Enter the first number using the numeric keys.
- Enter the operation for your calculation by tapping the Plus, Minus, Multiplication, or Division key.
- 4. Enter the next number.
- 5. To view the result, tap the = (equals) key.
- 6. Repeat steps 1 to 4 as many times as required.

Applications and Development 115

Note: Place the screen in Landscape mode to reveal additional scientific functions.

## Calendar

With the Calendar feature, you can consult the calendar by day, week, or month, create events, and set an alarm to act as a reminder. Google Calendar is built into the phone and synchronizes both new and existing entries between your phone and your online Google account.

Important1: You must have previously added an account (Facebook, Microsoft Exchange ActiveSync, or Google) prior to using the Calendar.

- From the Home screen, tap (Applications) →
   (Calendar). The Calendar displays four tabs:
  - Month Displays the Month view.
  - Week Displays the Week view.
  - Day Displays the Day view.
  - List Allows you to search for events for the selected Month, Week, or Day, or you can look for events for a future date.
- 2. Press and select one of the following options:
  - Create Creates a new Event.
  - Go to Displays a specific date.

- **Today** Displays the date highlighted with a Blue box highlighting the date.
- · Search Allows you to search within current events.
- Delete Allows you to delete All events, All events before today, or an individual event.
- Settings Displays a list of configurable settings.

For more information, refer to "Synchronizing Contacts" on page 78.

#### To manually sync calendar events:

- Press → and then tap → Accounts and sync.
- 2. Locate the email account containing the events you wish to synchronize.
- Tap Sync Calendar to activate the synchronization of calendar events between your device and the remote exchange server. A green checkmark indicates the feature is enabled.

### Camera

Use your 3.2 megapixel camera feature to produce photos in a JPEG format. The Camcorder shoots High Definition video in an MP4 format.

Note: An SD card must be inserted before the Camera will take and store photos.

► From the Home screen, tap (Applications) →
(Camera).

For more information, refer to "Using the Camera" on page 100.

# Clock

Here you can set an alarm, configure and view the World clock, use a stopwatch, set a timer, and display the desk clock. The applications display in a tabular format and quickly accessed with the touch of a finger.

► From the Home screen, tap (Applications) → (Clock).

For more information, refer to "Clock" on page 153.

## **Downloads**

Provides quick access to tabs containing a list of your current downloaded files (Internet and Other).

- Tap an available file category tab (Internet downloads or Other downloads) and select the desired file. Compatible document formats can be opened by QuickOffice (page 130).

# Email

Email enables you to review and create email using most email services. The device alerts you when you receive an email message.

For more information, refer to "Email" on page 90.

## Gallery

The Gallery is where you view photos and play back videos. For photos, you can also perform basic editing tasks, view a slideshow, set photos as wallpaper or caller image, and share as a picture message.

117

► From the Home screen, tap (Applications) → (Gallery).

For more information, refer to "Gallery" on page 109.

Applications and Development Download from Www.Somanuals.com. All Manuals Search And Download.

## **Game Hub**

You can play social and premium games on your phone.

- If you are launching this application for the first time, select the checkbox next to Do not show for 90 days and select Confirm.
- 3. Select and install a game.
- 4. Follow the on-screen instructions.

Note: Available games might vary depending on your region or service provider. Controls and options in games might vary.

# Gmail

Google Mail (Gmail) is a web-based email service. Gmail is configured when you first set up your phone. Depending on your synchronization settings, Gmail can automatically synchronize with your Gmail account on the web.

► From the Home screen, tap (Applications) → (Gmail). For more information, refer to "Using Google Mail" on page 97.

# **Google Search**

- or -

Google Search is a web-based search engine that uses text-based queries to search for content on web pages.

► From the Home screen, tap  $(Applications) \rightarrow$ 

(Google Search) and enter the search text.

Tap **U** on the Google Search bar and say the search information. For more information, refer to "*Search Key*" on page 27. For more information, refer to "*Using Google Search*" on page 27.

# **GPS Navigator**

You can use your phone as a GPS device to access driving directions and other services.

- 2. Follow the onscreen instructions.

### Internet

Open the browser to start surfing the web. The browser is fully optimized and comes with advanced functionality to enhance the Internet browsing feature on your phone.

► From the Home screen, tap (Applications) → (internet).

For more information, refer to "Internet" on page 136.

## Kies air

Kies air allows you to sync your Windows PC wirelessly with your phone provided they are both on the same Wi-Fi network. You can view and share call logs, videos, photos, music, bookmarks, ringtones, and even send SMS messages from your PC.

► From the Home screen, tap (Applications) → K (Kies air).

For more information, refer to "Kies Air" on page 146.

### Latitude

Google Latitude allows you and your friends share locations and status messages with each other. It also lets you send instant messages and emails, make phone calls, and get directions to your friends' locations.

Important!: You must sign in to your Google account, enable Wi-Fi, and enable the Location feature before you can use this application. For more information, refer to "Wi-Fi settings" on page 156.

- Important!: For best results, it is recommended that you enable all of your location services. For more information, refer to "Location and Security" on page 167.
  - Tap Wi-Fi Disabled Click to enable and then tap Wi-Fi settings to navigate to the Wi-Fi Settings menu where you can turn on Wi-Fi if it is not already enabled.
     For more information, refer to "Wi-Fi" on page 147.

#### **Sharing your Location with Friends**

- From the Latitude map screen, tap in to display your Latitude friends. At first, only your name is displayed.
- 2. Press  $\blacksquare \rightarrow$  Add friends.
- 3. Tap Select from Contacts or Add via email address.
- Tap a contact or enter an email address, then tap Add friends.

119

5. Tap Yes at the Send sharing requests prompt.

Your friend will receive an email or text message with your location marked on a map. They will also receive instructions on how to view your location from the web or use Latitude on their phone or tablet provided it is available. Once they acknowledge your request, their location will display on your tablet. They can share their location from their computer, phone, or tablet. For more information, go to http://www.google.com/latitude.

6. To view the map, press  $\blacksquare \rightarrow$  See map.

#### Latitude Options

- From the map display, press to display the following options:
  - Search Allows you to search for a place of interest.
  - **Directions** Displays navigation directions to a location from a starting point.
  - My Places Allows you to see locations you have marked as a favorite such as restaurants, museums, parks, and so forth. Press and hold on a location and when the screen displays with the address, tap the star in the upper-right corner. t will be listed in your Starred Places.

- Clear Map Allows you to remove all markings and layers from the map.
- Latitude Allows you and your friends to share locations and status messages with each other. t also allows you to send instant messages and emails, make phone calls, and get directions to your friends' locations.
- More Allows you to select the following additional options:
  - Labs This is a testing ground for experimental features that are not ready for primetime. They may change, break or disappear at any time. Click on a Lab to enable or disable it.
  - Cache Settings Allows you to set options to pre-fetch map tiles when not using Wi-Fi and to clear the cache that holds the map tiles.
  - Help Displays the Google Mobile Help web page where you can receive help on Google Maps.
  - Terms, Privacy & Notices Displays the Terms and Conditions, Privacy Policy, or Legal Notices information. Select the desired information from the pop-up menu.
  - About Displays general information about Google maps such as Version, Platform, Locale, Total data sent, Total data received, Free memory, etc.

#### Maps

Google Maps allow you to track your current location, view real-time traffic issues, and view detailed destination directions. There is also a search tool included to help you locate places of interest or a specific address. You can view locations on a vector or aerial map, or you can view locations at the street level. Important!: Before using Google Maps you must have an active data (3G/4G) or Wi-Fi connection. The Maps application does not cover every country or city.

From the Home screen, tap
 (Maps).

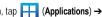

Important!: For best results, it is recommended that you enable all of your location services. For more information, refer to "Location and Security" on page 167.

### **Enabling a Location source**

Before you use Google Maps and find your location or search for places of interest, you must enable a location source. To enable the location source you must enable the wireless network, or enable the GPS satellites.

Important!: The more location determining functions are enabled, the more accurate the determination will be of your position.

- 2. Tap Use wireless networks to enable GPS to determine location based on nearby cell towers.
- 3. Tap Use GPS satellites to enable the GPS satellite.

- 4. Tap Use sensor aiding to enhance positioning and save power using sensors.
- Tip: When using Google Maps you can turn on Enable GPS satellites. Selecting GPS satellites allows you to locate places of interest at the street-level. However, this also requires a clear view of the sky and uses more battery power.

### **Opening Maps**

- Locate the top row of the applications to access additional options:
  - Search Maps Allows you to search for a place of interest.
  - Places Provides access to the places menu where you can quickly locate a business or person, find out more information about a business, see coupons, public responses, and more (page 129). Locate and tap one of the listed places (Restaurants, Coffee, Bars, Attractions, ATMs, Gas Stations, Explore Nearby, or Add your own place). A list of places within this category displays.
  - · Layers: Allows you to switch map views:
    - Traffic (available only in selected areas) Real-time traffic conditions are displayed over roads as color-coded lines. Each color represents how fast the traffic is moving.

121

Applications and Development Download from Www.Somanuals.com. All Manuals Search And Download.

- Satellite Maps uses the same satellite data as Google Earth.
   Satellite images are not real-time. Google Earth acquires the best imagery available, most of which is approximately one to three years old.
- Terrain Combines a topographical view of the area's terrain with the current map location.
- Transit Lines Displays the overlapping transit lines on your map.
- Latitude Allows you to see your friend's locations and share your location with them.
- My Maps Displays a list of your preferred maps.
- Bicycling Displays the overlapping cycling trails on your map.
- Wikipedia Displays any Wikipedia markers and info on your map.
- My Location When touched, the location displays on the map with a blinking blue dot.
- 3. Press **I** and select one of the following options:
  - Search Allows you to search for a place of interest.
  - **Directions** Displays navigation directions to a location from a starting point.
  - My Places Marks favorite locations on the map. These items are automatically synchronized with maps.
  - Clear Map After viewing or following directions, this option resets the map.
  - Latitude Allows you and your friends to share locations and status messages with each other. t also lets you send instant

messages and emails, make phone calls, and get directions to your friends' locations.

- · More -
  - Labs A testing ground for experimental features that are not ready to use publically.
  - Cache Settings Provides the ability to setup maps that are cached into the phone's memory (while not on a Wi-Fi connection) or to clear the cache of map titles.
  - Help Uses the browser to display a searchable Google Mobile Help screen.
  - Terms, Privacy & Notices Displays the Terms and Conditions, Privacy Policy, or Legal Notices information. Select the desired information from the pop-up menu.
  - About: 

     Displays general information about Google maps such as Version, Platform, Locale, Total data sent, Total data received, Free memory, etc.

### Market

Android Market provides access to downloadable applications and games to install on your phone. Android Market also allows you to provide feedback and comments about an application, or flag an application that might be incompatible with your phone.

### Accessing the Market

From the Home screen, tap (Applications) →
 (Market).

- 2. If not already logged in with your Google account, tap Next.
- 3. Tap Sign in and enter your Google account information.
- 4. Tap Accept to agree to the Android Market terms of service.

For more information, refer to "Downloading a New Google Application" on page 123.

### **Downloading a New Google Application**

To download a new application, you will need to use your Google account to sign in to Android Market. The Android Market home page provides several ways to find applications. The home page features applications and includes a list of item applications by category, a list of games, a link to search, and a link to Downloads.

- From the Home screen, tap (Applications) →
   (Market).
- 2. Browse through the categories, find an application you're interested in, and tap the name.
- 3. Read the application descriptions.

Important! If the selected application requires access to data or control of a function on your phone, Market displays the information the application will access. Tap OK if you agree to the conditions of the application. Once you tap OK on this screen you are responsible for using this application on the phone and the amount of data it uses. Use this feature with caution.

#### 4. Tap Install.

- Note: Use caution with applications which request access to any personal data, functions, or significant amounts of data usage times.
  - If prompted, follow the on-screen instructions to pay for the application.
  - 6. Check the progress of the current download by opening the Notifications panel.
  - After the item is downloaded and installed on your phone, the content download icon appears in the notification area of the status bar.
  - On the Android Market screen, press and then tap My apps, tap the installed application in the list, and then tap Open.
- Tip: The newly downloaded application displays on the Home screen or other selected panel.

**Note:** A data plan is required to use this feature. Charges may apply. Please contact your service provider for further details.

#### Launching an Installed Google Application

- 1. From the Home screen, tap (Applications).
- Tap the newly installed application. This application is typically located on the last Applications page.

### Android Development

This device can be used for Android application development. You can write applications in the SDK and install them on this device, then run the applications using the hardware, system, and network.

Warningl: Android Dev Phones are not intended for non-developer end-users. Because the device can be configured with system software not provided by or supported by Google or any other company, end-users operate these devices at their own risk.

#### **Unknown sources**

This feature can be used for Android application development. The feature allows developers to install non-Market applications.

1. Press  $\frown \rightarrow \blacksquare$  and then tap O (Settings)  $\rightarrow$ 

Applications → Unknown sources.

Unknown sources displays a check mark to indicate it is active.

### Manage applications

This feature allows you to manage and remove installed applications. You can also view the amount of memory or resources used as well as the remaining memory and resources for each of the applications on your phone and clear the data, cache, or defaults.

Press → and then tap (Settings) → Applications → Manage applications.

### **Clearing application cache and data**

- Press → = and then tap () (Settings) →
   Applications → Manage applications.
- 2. Tap an application in which to clear the cache or data.
- 3. Tap Force stop, Uninstall, Clear data, Move to SD card, Clear cache, or Clear defaults.

### Uninstalling third-party applications

You can uninstall any application you downloaded and installed from Android Market.

- Press → and then tap (Settings) →
   Applications → Manage applications.
- 2. Tap the downloaded application, and from the Application info screen, tap Uninstall.

## Memo

This feature allows you to create a memo.

- 2. Tap Create memo.
- 3. Compose the memo.
- 4. Tap Save.

For more information, refer to *"Text Input Methods"* on page 59.

## **Memo options**

- While viewing the list of Memos, press and select one of the following options:
  - Create Allows you to create a memo.
  - Delete Allows you to delete one or more memos.
  - Search Allows you to search within the current set of memos.
  - Send Allows you to send one or several of your memos at one time. Select a memo and tap send to deliver it via: Bluetooth, Email, or Messaging.
  - Sort by Allows you to sort by Date or Colour.

- More Provides the following options:
  - SNS log in Allows you to log into your Facebook, Twitter, or Linkedin accounts.
  - Sync memo Allows you to sync your memos Google Docs or send individual memos.
  - PIN lock Allows you to set a PIN lock so that a PIN must be entered before reading a memo.
- Touch and hold the memo then select Send and choose the method to send this memo: Bluetooth, Email, or Messaging.
- From the memo list, touch the upper-left edit button and select a color for the memo's background, then tap Save.

# **Mini Diary**

This application allows you to create a mini diary where you can add a photo, and text to describe an event or other memorable life event.

- From the Home screen, tap (Applications) →
   (Mini Diary). Any diary entries display in a list.
- 2. If prompted, tap Yes to allow required network connectivity.
- Tap the Tap to add photo field to add a photo for this diary event and touch the source. Selections are: Camera or Gallery.

125

- Tap the Add location area of the screen, enter text, then tap Done.
- Tap the Tap to add text area of the screen and enter text then tap Done.
- Tap the weather data icon in the upper, right corner (above the photo) and select a weather condition from the list to describe the weather conditions for this entry.
- 7. Tap Save.

### Mini Diary settings

- From the main Diary listings page, press and then tap Settings.
- Tap Auto update if you want the settings to automatically update.

### **Deleting a Mini Diary entry**

- 2. Press and then tap Delete all.

### **Mini Diary options**

- 2. Select a diary.
- 3. Press and select one of the following options:
  - Create Creates a new diary entry.
  - · Delete Deletes the displayed entry.
  - · Edit Allows you to edit the current diary entry.
  - Change photo Replaces the photo in this entry by allowing you to take another photo or use another image.
  - Delete photo Deletes the photo from this entry when you touch Yes to confirm.
  - More Provides additional options such as: Publish (SNS service such as Facebook) and Send via (to deliver the entry via either Email or Messaging).

### Music

This application allows you to play music files that you have stored on your microSD card. You can also create playlists.

► From the Home screen, tap [] (Applications) → (music).

For more information, refer to "Music" on page 110.

# **Music Hub**

You can access the online music store and search for and buy your favourite songs.

- Note: This feature might not be available depending on your region or service provider.
  - From the Home screen, tap (Applications) →
     (Music Hub).
  - If you are launching this application for the first time, select the checkbox next to Do not show for 90 days and select Confirm.
  - 3. Search for songs and preview or buy your favourite songs.

# **My Files**

Organize and store data, images, and more in your own personal file folders. Files are stored to the memory card in separate (user defined) folders.

► From the Home screen, tap (Applications) →
(My files).

For more information, refer to "Files" on page 108.

# Navigation

Google Maps Navigation (Beta) is an internet-connected turn-by-turn, GPS navigation system with voice guidance.

Caution!: Traffic data is not real-time and directions may be wrong, dangerous, prohibited, or involve ferries.

ImportantI: To receive better GPS signals, avoid using your device in the following conditions:

- inside a building or between buildings
- in a tunnel or underground passage
- in poor weather
- around high-voltage or electromagnetic fields
- in a vehicle with tinted windows
- ► From the Home screen, tap (Applications) → (Navigation).

### **Enabling GPS Location**

- Press → = and then tap () (Settings) → Location and security
- Tap Use wireless networks. A green check mark indicates the GPS location feature has been enhanced by using Wi-Fi and/or mobile networks to increase accuracy.

- 3. Tap Use GPS satellites. A green check mark indicates the GPS location feature is enabled.
- Tap Use sensor aiding. A green check mark indicates the phone is enhancing its positioning ability and save power by using sensors.

#### **Navigation options**

- From the Home screen, tap → (Navigation). The navigation application can be configured from the main screen.
- 2. Read the on-screen disclaimer and tap Accept.
- 3. Choose from the following on-screen options:
  - Driving/Walking Configures the method of travel. Selection of Walking would negate the need to track traffic jams and obstructions.
    - Driving mode enables the Settings feature and allows you to configure your Route options such as: Avoid highways or Avoid tolls.
  - Map Enables the on-screen real-time map functionality.
  - **Speak Destination** Allows you to use the voice recognition feature to search for matching locations in your area.
  - **Type Destination -** Allows you to manually enter a destination address (via the on-screen keypad).

- Contacts Allows you to receive turn-by-turn directions to the address stored for a selected Contacts entry.
- Starred Places Allows you to obtain directions to locations that have been starred within Google maps (maps.google.com).

### **Navigation Map options**

Once on the map screen, you can access the following features:

- Destination Returns you to the previous Navigation options screen.
- Search by voice Speak your destination instead of typing.
- Layers Allows you to switch map views:
  - Area view Zooms to the area in which you are located.
  - Satellite Maps uses the same satellite data as Google Earth. Satellite images are not real-time. Google Earth acquires the best imagery available, most of which is approximately one to three years old.
  - ATMs & Banks Displays ATM and Bank locations relative to your current location.
  - Restaurants Displays restaurant and eatery locations relative to your current location.

Press **I** to access additional options:

- Search Manually search for a destination address, place, name of business, or even a type of business.
- Set Destination Returns you to the navigation options screen where you can access a destination by either Speaking, Typing, or selecting from a Contacts entry or Starred Place.

- Layers Allows you to switch map views. See previous description.
- Mute Allows you to mute the audio readout and directional information.
- Exit Navigation Terminates the application.
- More Provides additional application information such as: Help and Terms, Privacy & Notices.

Caution !: Navigation is a beta product. Use caution.

### **News & Weather**

The News & Weather application allows you to view the news and weather in your area.

- Select from any of the available scrollable tabs located at the top of the screen: Weather, Top Stories, Canada, Sports, and Entertainment.
- **3.** Tap the temperature to display a graph mapping the days temperature and humidity.
- 4. While on the Weather screen, press to display the following options:
  - Refresh Allows you to refresh the screen. Your location and the weather is updated if there have been any changes.

- · Settings Allows you to set weather, news, and refresh settings.
  - Weather settings Allows you to choose location(s) and set the metric for temperature displays.
  - News settings Allows you to choose topics, configure settings for fetching articles and images, and view the terms of service for news service.
  - Refresh settings Allows you to choose options for updating content.
  - Application version Displays the application version number.

#### To access the settings:

- 1. Press and then tap Settings.
- Tap an available option: Weather settings, News settings, Refresh settings or Application version.

### **Places**

Google Places displays company logos on a layer of Google Maps. When viewing an area you can quickly locate a business or person, find out more information about the business, see coupons, public responses, and more.

- 2. Use the **Find places** field to manually enter a desired place or choose from among the various categories. Matches are filtered by those closest to your current location.

Applications and Development 129 Download from Www.Somanuals.com. All Manuals Search And Download.

- Locate and tap one of the listed places (Restaurants, Coffee, Bars, Attractions, ATMs, Gas Stations, Explore Nearby, or Add your own place). A list of places within this category displays.
- Tap the Maps icon (upper-right) to launch the related maps feature.
- 5. Press and then tap Latitude. The functions of this application are similar to those of the Navigation application, but work along with the Latitude service where you can share your location with your chosen Google friends.

# QuickOffice

QuickOffice is a Microsoft Office compatible office suite. This application provides a central place for managing your documents online or offline.

- For the registration, tap Register Later to ignore the registration or read the registration information, enter your Name and Email information (if desired) and tap Register Now to complete the process.

- 3. On its initial launch, tap an available tab:
  - Quickword Allows you to use Quickword to create or edit documents.
  - Quicksheet Allows you to use Quicksheet to create or edit spreadsheets.
  - Quickpoint Allows you to use Quickpoint to create or edit slide presentations.
  - · QuickPDF Allows you to open PDF documents.
  - Browse This is where you keep your documents on this device. You can manage documents, or send them to others, and upload the documents.
  - Search Allows you to search for document files using a text string.
  - Accounts This provides access to online storage information at Google Docs, Dropbox, box, huddle, SugarSync, or mobileme. You can also share your documents to others without using email attachments.
  - Update Checks for and allows you to download updates to the QuickOffice software.
  - Support Allows you to access the help files on the QuickOffice website.
  - Explore Allows you to follow QuickOffice using social networking sites, subscribe to their newsletter, or share feedback about the software.

## **Remote PVR**

You can schedule and manage recordings on your HD PVR Plus TV system using your phone, wherever you are located.

Note: This feature might not be available in your region. You must subscribe to the Bell HD PVR Plus service to use this feature.

- From the Home screen, tap (Applications) →
   (Remote PVR).
- 2. Enter your user name and password.
- 3. Follow the onscreen instructions.

# Samsung Apps

Samsung Apps allows you to easily download an abundance of useful applications to your phone and to keep them updated. Featuring a wealth of games, news, reference, social networking, widgets, health related applications and more, Samsung Apps gives you instant access to a huge selection of mobile experiences.

Your phone can use the fully optimized applications from Samsung Apps, which can be automatically updated.

▶ To launch Samsung Apps, from the Home screen, tap

 $(Applications) \rightarrow$  (Samsung Apps).

▶ To launch widgets, tap and hold on an empty area on the

Home screen and select Widgets.

- To launch downloaded applications, from the Home screen, tap (Applications) and then select the required application.
- ► To use Samsung Apps, your phone must be connected to the internet using a cellular connection or Wi-Fi.

Note: You might incur additional charges when accessing the internet or downloading applications. Available applications, widgets, and updates might differ depending on your region.

## **Self Serve**

You can get your account balance, top up your balance, and add features to your service plan.

- 2. Follow the onscreen commands.

# Settings

This icon navigates to the sound and phone settings for your phone. It includes such settings as: display, security, memory, and any extra settings associated with your phone.

► From the Home screen, tap [] (Applications) →

Applications and Development 131

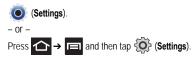

For more information, refer to "Changing Your Settings" on page 156.

# Social Hub

Allows you to easily and intuitively satisfy all of your communication needs from within a single-user interface. E-mails, instant messaging, social network contents, and calendar contents from all major service providers are available.

- 2. Tap Setup now to setup your Social Hub account.
- Tap on an account type that you would like to setup. Choose from either email accounts, SNS accounts, or other IM accounts.
- If you choose an SNS account, read the SNS disclaimer, tap the I accept all the terms above checkbox, then tap Agree to continue.

- 5. Tap Next.
- 6. Follow the on-screen instructions for adding an account.
- From the Social Hub main screen, tap the Feeds or Messages tabs to see information pertaining to your account.
- 8. To add another account, press  $\blacksquare \rightarrow \text{Add account.}$

# Talk

You can instant message with Google Talk. Google Talk allows you to communicate with other people who are also connected with Google Talk on the phone or on the web.

► From the Home screen, tap (Applications) → talk (Talk).

For more information, refer to "Google Talk" on page 99.

# Task

Allows you to keep track of both your current and upcoming tasks. You can also sync these tasks with different accounts.

- From the Home screen, tap (Applications) →
   (Task).
- 2. Tap Create task to start a new task entry.
- 3. Tap the Name field and enter a task name using the keypad.

- Tap the Due date field and enter a due date name using the keypad. If there is no date that the task is due, tap the No due date checkbox.
- If desired, enter Task, Priority, Reminder, and Notes then tap Save.
- At the Task list screen, press to display the following options:
  - Create Allows you to create a new task.
  - Delete Allows you to delete one or all of your tasks.
  - Search Allows you to search your tasks for a particular word or words.
  - · List by Allows you to sort by Due date, Status or Priority.
  - Sync Task Allows you to sync your tasks to any of your accounts.

From the Task list screen, tap a task once you have completed it and a checkmark appears next to the task. The task name is also grayed out so that you can still read it.

# **Task Manager**

Sometimes your phone might seem to slow down over time, and the biggest reason for this are background applications. These are applications that were not properly closed or shutdown and are still active but minimized. The Task Manager not only lets you see which of these applications are still active in the background but also easily lets you choose which applications are left running and which are closed.

#### **Shutting Down Applications**

From the Home screen, tap (Applications) → (Task manager).

– or –

Press and hold then tap **Task manager**. This screen contains the following tabs:

- Active applications Display those currently active applications running on your phone.
- Downloaded Displays any installed packages or applications from the Market that are taking up memory space. Tap Uninstall to remove them from your phone.
- RAM Displays the amount of current RAM (Random Access Memory) currently being used and allow you to Clear memory.
- Storage Displays a visual graph indicating the available and used space within the System storage location, USB storage, and SD card location.
- Help Provides additional battery saving techniques.
- From the Active applications tab, tap Exit to close selected applications or tap Exit all to close all background running applications.

Applications and Development 133

# Tunes & Apps

You can download music and applications to your phone from the Tools & Apps website.

- 2. Follow the onscreen instructions.

# TV & Radio

You can watch tv and listen to the radio using your phone.

- 2. Follow the onscreen instructions.

# Videos

The Video Player application plays video files stored on your microSD card.

► From the Home screen, tap (Applications) → (Videos).

For more information, refer to "Using the Video Player" on page 109.

# Voice Recorder

The Voice Recorder allows you to record an audio file up to one minute long and then immediately send it as a message.

- From the Home screen, tap (Applications) →
   (Voice recorder).
- 2. Tap Record icon to record an audio file.
- Tap Stop to stop recording. The file automatically saves to the Voice list.
- 4. From the Recorded files page, press and then tap Share and select a method in which to share this audio file. Selections are: Messaging, Bluetooth, Gmail or Email. Refer to each specific section, depending on the method you selected to send this voice recording.

# **Voice Search**

The Voice Search feature is a voice-activated application that allows you to tell the phone what to search for and then the phone activates a Google search based on what you said.

For more information, refer to "Using Additional Voice Search Functions" on page 28.

From the Home screen, tap (Applications) →
 (Voice Search).

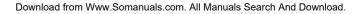

 At the Speak now screen speak your search command slowly and clearly.

Google searches for the information and displays related information in the browser.

# YouTube

YouTube is a video sharing website on which users can upload and share videos, and view them in MPEG-4 format.

- 2. When the screen loads you can begin searching and viewing posted videos.

## To configure YouTube Settings:

- Press and then tap Settings and configure the following parameters:
  - High quality on mobile When enabled, allows you to start all videos in high quality mode while you are connected to a mobile network.
  - Caption font size Allows you to set the font size used by onscreen captions. Choose from: Small, Medium, Large, or Extra Large.
  - Clear search history Allows you to clear any previous YouTube searches from appearing within the search box.

- SafeSearch filtering Allows you to configure block settings for videos containing restricted content. This option blocks these videos from appearing within your search results. Choose from: Don't filter, Moderate, or Strict.
- · Help Provides answers to most YouTube questions.
- · Feedback Allows you to provide user feedback to YouTube.
- Google Mobile Terms of Service
- YouTube Terms of Service
- Google Mobile Privacy Policy
- YouTube Privacy Policy
- Application version Displays the software version for the current YouTube application.

### To watch a high quality video:

While playing a video, press □ and then tap Settings → High quality on mobile.

# **Section 10: Connections**

Your phone is equipped with features that allow you to quickly connect to the web.

#### Internet

Your phone is equipped with a Google browser to navigate the mobile web. This section explains how to navigate the browser and use the basic features.

#### Accessing the Internet

#### To access the Browser:

► From the Home screen, tap [] (Applications) → () (Internet).

#### Homepage

When you access the Browser, the home page displays the following topics:

- Self serve Provides quick access to your account information.
- Yahoo Search Allows you to quickly search for online topics using the Yahoo search engine.
- News Provides access to current news feeds.
- Friends Provides access to social networking websites.
- Tunes & Apps Enables you to download music and apps.
- Bell Apps Enables you to download Bell apps.

- Today Provides access to horoscopes and lotteries.
- Quick links Provides links to commonly accessed websites.

### Navigating with the Browser

- 1. To select an item, touch an entry.
- To scroll through a website, sweep the screen with your finger in an up or down motion.
- 3. To return to the previous page, press

#### **Browser Options**

- 1. From the home page, press to access the following options:
  - New window Displays a new window so you can browse multiple URLs. For more information, refer to "Adding and Deleting Windows" on page 137.
  - · Windows Displays a list of the windows you have open.
  - Browser brightness Allows you to manually adjust the screen brightness.
- Note: If the Automatic brightness feature is enabled (Applications → Settings → Display → Brightness), you can not modify the browser's brightness setting.

- **Stop/Refresh** Stops the load of the new page or reloads the contents of the current page.
- Forward Forwards the browser to another web page.
- More Displays the following additional options:
  - Add bookmark Allows you to add a URL to your bookmark list.
  - Add shortcut to home screen Adds a shortcut to your home page on your phone's Home screen.
  - Find on page Allows you to search in the current page.
  - Page info Displays information about the selected page.
  - Share page Allows you to share the page using Gmail or as a message.
  - Downloads Displays the download history.
  - Settings Allows you to change the way you view your web pages by changing these options. See "Browser Settings" on page 140.

### **Entering a URL**

You can access a website quickly by entering the URL. Websites are optimized for viewing on your phone.

### To enter a URL and go to a particular website:

► From the home page, locate the URL field at the top of the screen, enter the URL and tap →.

### Search the Internet

### To perform an internet search using keywords:

- From within the Google search application, tap the Google search field, enter the keyword(s) to search using the onscreen keypad.
- **2.** Tap  $\longrightarrow$ . A list of search results displays.
- 3. Tap a link to view the website.

## Adding and Deleting Windows

You can have up to eight Internet windows open at one time. To add a new window, follow these steps:

From your browser, press and then tap New window.
 – Or –

Press  $\square$  and then tap Windows  $\rightarrow$  New window.

- 2. A new browser window displays.
- 3. Press and then tap **Windows** to see a list of all open windows.

Note: This icon will display a number that corresponds to the current number of active browser windows,

- Scroll across the screen to view the currently active windows and tap an entry to launch the selected Internet window.
- 5. Tap ent to the listing to delete the window.

### **Using Bookmarks**

While navigating a website, you can bookmark a site to quickly and easily access it at a future time. The URLs (website addresses) of the bookmarked sites display in the Bookmarks page. From the Bookmarks page you can also view your Most visited websites and view your History.

- From the webpage, tap I. The Bookmarks page displays. Additional pages include Most visited and History.
- 2. Press **I** to display the following options:
  - Bookmark last-viewed page Creates a new bookmark for the last webpage that you viewed.
  - List/Thumbnail view Select Thumbnail view (default) to view a thumbnail of the webpage with the name listed, or select List view to view a list of the bookmarks with Name and URL listed.
  - Create folder Creates a new folder in which to store new bookmarks.
  - · Change order Rearranges the current bookmarks.

- Move to folder Selected bookmarks are moved to a selected folder.
- Delete Erases selected bookmarks.
- Tap a bookmark to view the webpage, or touch and hold a bookmark for the following options:
  - · Open Opens the webpage of the selected bookmark.
  - · Open in new window Opens the webpage in a new window.
  - Edit bookmark Allows you to edit the name or URL of the bookmark. For more information, refer to "Editing Bookmarks" on page 139.
  - Add shortcut to home screen Adds a shortcut to the bookmarked webpage to your phone's Home screen.
  - Share link Allows you to share a URL address via Bluetooth, Email, Gmail, or Messaging.
  - Copy link URL Allows you to copy the URL address to use in a message.
  - Delete bookmark Allows you to delete a bookmark. For more information, refer to "Deleting Bookmarks" on page 139.
  - Set as homepage Sets the bookmark to your new homepage.

#### **Adding Bookmarks**

- 1. From the Home webpage, tap  $\left| \mathbf{x} \right| \rightarrow \mathbf{Add}$
- 2. Use the on-screen keypad to enter the name of the bookmark and the URL.

- 3. Assign a folder location. Home is the default.
- Tap OK. The new save page now appears on the Bookmarks page.

### **Editing Bookmarks**

- 1. From the Bookmarks page, touch and hold the bookmark you want to edit.
- 2. Tap Edit bookmark.
- 3. Use the on-screen keypad to edit the name of the bookmark or the URL.
- 4. Tap OK.

#### **Deleting Bookmarks**

- 1. From the Bookmarks page, touch and hold the bookmark you want to delete.
- 2. Tap Delete bookmark.
- 3. At the confirmation window, tap OK.

### **Emptying the Cookies**

A cookie is a small file placed on your phone by a website during navigation. In addition to containing some site-specific information, a cookie can also contain some personal information (such as a username and password) which might pose a security risk if not properly managed. You can clear these cookies from your phone at any time.

- From the Home webpage, press and then tap More → Settings → Clear all cookie data.
- 2. Tap OK to delete the cookies or tap Cancel to exit.

### **Using Web History**

The History list displays a list of the most recently viewed websites. These entries can be used to return to previously unmarked web pages.

**1.** From the Home webpage, tap  $\blacksquare$   $\rightarrow$  **History** tab.

A list of the most recently viewed websites displays.

- 2. Tap an entry to display the webpage.
  - or –

Press and then tap **Clear history** to delete the current History list.

## **Using Most Visited**

The Most visited list provides you with a list of the most visited and bookmarked websites. These entries are used to return to previously unmarked web pages.

- From the Home webpage, tap A list of your most frequently visited webpages displays. The most frequently visited web pages display at the top of the list.
- 2. Tap any entry to display the selected webpage.

### **Browser Settings**

To make configure browser settings, follow these steps:

- From the Home screen, tap (Applications) →
   (Internet).
- 2. Press  $\blacksquare$  and then tap More  $\rightarrow$  Settings.
- 3. Choose from the following on-screen options:
  - Default zoom Adjusts the zoom feature. Set to Far, Medium, or Close.
  - Open pages in overview Displays an overview of recently viewed web pages.
  - Text encoding Adjusts the current text encoding.
  - Block pop-up windows Prevents pop-up advertisements or windows from appearing on-screen. Remove the checkmark to disable this function.
  - Load images Allows web page images to load along with the other text components of a loaded website.

- Auto-fit pages Allows web pages to be resized to fit as much of the screen as possible.
- Landscape view only Displays the browser in only the horizontal position.
- Enable JavaScript Enables javascript for the current Web page. Without this feature, some pages may not display properly. Remove the checkmark to disable this function.
- Enable plug-ins Allows the download of plug-ins, such as Adobe Flash.
- Open in background New pages are launched in a separate page and displayed behind the current one. Remove the checkmark to disable this function.
- Set home page Sets the current home page for the Web browser.
- Default storage Sets the default storage to Memory card.
- Clear cache Deletes all currently cached data. Tap OK to complete the process.
- **Clear history** Clears the browser navigation history. Tap **OK** to complete the process.
- Accept cookies Allows sites, that require cookies, to save and read cookies from your device.
- Clear all cookie data Deletes all current browser cookie files.
- Remember form data Allows the device to store data from any previously filled out forms. Remove the checkmark to disable this function.

- Clear form data: -Deletes any stored data from previously filled out forms. Tap OK to complete the process.
- Enable location Allows websites to request access to your location.
- Clear location access Clears location access for all websites. Tap **OK** to complete the process.
- Remember passwords Stores usernames and passwords for visited sites. Remove the checkmark to disable this function.
- Clear passwords Deletes any previously stored usernames or passwords. Tap OK to complete the process.
- Show security warnings Notifies you if there is a security issue with the current website. Remove the checkmark to disable this function.
- Set search engine Allows you to choose a default search engine for your phone. Choose from: Google, Yahoo!, or Bing.
- Website settings View advanced settings for individual websites.
- Reset to default Clears all browser data and resets all settings to default.

### Bluetooth

#### **About Bluetooth**

Bluetooth is a short-range communications technology that allows you to connect wirelessly to a number of Bluetooth devices, such as headsets and hands-free car kits, and Bluetooth-enabled handhelds, computers, printers, and wireless devices. The

Bluetooth communication range is usually up to approximately 30 feet.

### Turning Bluetooth On and Off

#### To turn Bluetooth on:

- Tap the Bluetooth field to activate the feature (checkmark indicates active). When active, displays in the Status area.

### To turn Bluetooth off:

- 2. Tap the **Bluetooth** field to deactivate the feature.

#### **Bluetooth Status Indicators**

The following icons show your Bluetooth connection status at a glance:

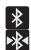

Displays when Bluetooth is active.

Displays when Bluetooth is connected (paired) and communicating.

#### **Bluetooth Settings**

The Bluetooth settings menu allows you to set up many of the characteristics of your device's Bluetooth service, including:

- Entering or changing the name your device uses for Bluetooth communication and description
- Setting your device's visibility (or "discoverability") for other Bluetooth devices
- · Displaying your device's Bluetooth address

### To access the Bluetooth Settings menu:

- Press → and then tap (Settings) →
   Wireless and network → Bluetooth settings.
- Verify Bluetooth is active. Indicated by a green check mark in the Bluetooth field.
- Tap the Device name, Visible, and Search for devices fields to set the options.

#### To change your Bluetooth name:

- 1. Verify Bluetooth is active.
- 2. From the Bluetooth settings page, tap Device name.
- 3. Enter a new name.
- 4. Tap OK to complete the rename process.

### To set visibility:

- 1. Verify your Bluetooth is active.
- 2. From the Bluetooth settings page, tap Visible.

Making your device visible allows other devices to pair and communicate.

Note: Your device is visible for up to 120 seconds (2 minutes). This value appears as a countdown within this field.

#### To scan for Bluetooth devices:

- 1. Verify Bluetooth is active.
- From the Bluetooth settings page, tap Scan for devices to search for visible external Bluetooth-compatible devices such as headsets, devices, printers, and computers.

#### **Pairing Bluetooth Devices**

The Bluetooth pairing process allows you to establish trusted connections between your device and another Bluetooth device. When you pair devices, they share a passkey, allowing for fast, secure connections while bypassing the discovery and authentication process.

Note: Pairing between two Bluetooth devices is a one-time process. Once pairing is established the devices continue to recognize their partnership and exchange information without entering a passcode.

#### To pair your device with another Bluetooth device:

- Verify Bluetooth is active.
- 2. From the Bluetooth settings page, tap Visible. Your device must be visible to successfully pair with an external device.
- 3. Tap Scan for devices. Your device displays a list of discovered in-range Bluetooth devices.
- Tap a device from the list to initiate pairing. 4.
- Enter the passkey or PIN code, if needed, and tap OK. 5.
- The external device must accept the connection and enter 6. your device's PIN code.

Once successfully paired to an external device, displays in the Status area.

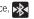

Note: Due to different specifications and features of other Bluetoothcompatible devices, display and operations may be different, and functions such as transfer or exchange may not be possible with all Bluetooth-compatible devices.

## **Disconnecting a Paired Bluetooth Device**

Disconnecting a paired device breaks the connection between the device and your phone, but retains the knowledge of the pairing. At a later point when you wish to reconnect the device, there is no need to setup the connection information again.

- Verify your Bluetooth is active. 1.
- From the Bluetooth settings page, touch the previously 2. paired device (from the bottom of the page).
- Tap **OK** to confirm disconnection. 3.

- or -

From the Bluetooth settings page, touch and hold the name of the previously paired device, and select Disconnect.

Note: Disconnections are manually done but often occur automatically if the paired device goes out of range of your phone or it is powered off.

## **Deleting a Paired Bluetooth Device**

Deleting a device from your list removes its "connection record" and upon reconnection would require that you re-enter all the previous pairing information.

Verify Bluetooth is active.

- From the Bluetooth settings page, touch and hold the name of the previously paired device (from the bottom of the page). This opens the connected device's menu options.
- 3. Tap Unpair to delete the paired device.

#### Sending Contacts via Bluetooth

Depending on your paired devices' settings and capabilities, you may be able to send pictures, Contact information, or other items using a Bluetooth connection.

Note: Prior to using this feature, Bluetooth must first be enabled on both your phone and the external device, and the recipient's device must be visible. Only a Contact's information can be sent via Bluetooth. No other file

type (video, image, or audio) can be sent using Bluetooth.

- 1. Verify your Bluetooth is active and your phone is visible.
- 2. From the Home screen, tap [2] (Contacts).
- 3. Tap the entry to open the overview page.
- Press and then tap Send namecard via → Bluetooth and select a paired external Bluetooth device.

Note: The external Bluetooth device must be visible and communicating for the pairing to be successful.

 A Bluetooth share notification displays in your notifications list.

## **Enable Downloading for Web Applications**

- Important!: Before you can download a web application you must insert an SD into the phone and enable the Unknown sources feature (enables downloading). For more information, refer to "Installing the microSD Memory Card" on page 9. Also, see "Mounting the SD Card" on page 43.
  - 1. Press  $\frown \rightarrow \blacksquare$  and then tap  $\bigcirc$  (Settings)  $\rightarrow$  Applications.
  - 2. Tap the Unknown sources check box.
  - Tap OK to allow install of non-Market applications. Tap again to remove the checkmark and disable the installation of non-market applications.
- Warningl: Not all web applications are safe to download. In order to protect your phone and data, use Android Market to install web applications. For more information, refer to "Downloading a New Google Application" on page 123.

## **PC Connections**

You can connect your device to a PC using an optional PC data cable using various USB connection modes. Mass storage is the default connection method.

- Mass storage Allows you to use the onboard storage capacity of the phone to store and upload files. This option allows your computer to detect the phone as a removable storage drive.
- Kies air Allows you to sync your Windows PC wirelessly with your phone provided they are both on the same Wi-Fi network.

#### **Connecting as a Mass Storage Device**

You can connect your device to a PC as a removable disk and access the file directory. If you insert a memory card in the device, you can also access the files directory from the memory card by using the device as a memory card reader.

Note: The file directory of the memory card displays as a removable disk, separate from the internal memory.

 Insert a memory card into the device to transfer files from or to the memory card.

Note: To use any downloaded market application that requires a USB connection between your phone and your PC, you should first set the USB setting to Mass storage.

- Connect the multifunction jack on your device to a PC using an optional PC data cable.
   A pop-up window displays on the PC when connected.
- 3. Open the folder to view files.
- 4. Copy files from the PC to the memory card.

### Prior to using Kies air for Phone Update

Before using Kies air to upgrade your device, it is recommended that you backup your personal data prior to use.

### To export a Contact list to your microSD card:

- 1. From the Home screen, tap [2] (Contacts).
- 2. Press and then tap Import/Export.
- Tap Export to SD card → OK. For more information, refer to *"Export/Import"* on page 81.

### Verify your images and videos are on your microSD card:

- 2. Verify that the Gallery contains all of your pictures and videos.

 Remove the back cover and remove the internal microSD card prior to initiating a Kies air update.

# Enabling USB Debugging

USB debugging must be enabled before being able to use this feature.

- Tap the USB debugging field to verify the feature is active before connecting your USB cable.
- **3.** Using an optional PC data cable, connect the multifunction jack on your device to a PC.

# Kies Air

Kies Air allows you to sync your Windows PC wirelessly with your phone provided they are both on the same Wi-Fi network. You can view and share call logs, videos, photos, music, bookmarks, ringtones, and even send SMS messages from your PC.

- 1. Sign onto the same Wi-Fi network from your phone and from your PC.
- From the Home screen, tap (Applications) →
   (Kies air).

- 3. From the Kies air homescreen, tap Start.
- If prompted, select a network. Choose from either Wi-Fi or Portable Wi-Fi hotspot.
- 5. Write down the on-screen URL address.

Important1: Both your phone and your computer must be connected to the same Wireless Access Point (WAP).

- 6. From your computer, enter the URL in your Web browser.
- If prompted, an Access Request prompt is displayed on your device. Tap Allow to permit connection between the computer and device.
- 8. On your computer, you may be prompted to run a Java plugin for a TransferManagerApplet. Click **Run**.
- 9. Tap the **Remember for today** checkbox if you will be using Kies air with the same PC later.
- **10.** From your PC, a security warning may be displayed asking if you want to run this application. Click **Run** to continue.
- On your PC, the Kies air screen is displayed. On your phone, appears at the top of your screen.

- **12.** Follow the on-screen instructions to view and share information between your phone and PC.
- Click a link from the left navigation pane to access one of several device file categories such as:
  - [Device Name] provides an overview of all the main categories.
  - Photos/Videos/Music
  - · Ringtones
  - · Bookmarks
  - Messages/Call Log/Contacts
  - File Explorer
  - · Language settings
- 14. To exit the Kies air application, tap **Stop** on your device, then close out the Web browser on your computer.

## Wi-Fi

### About Wi-Fi

Wi-Fi (short for "wireless fidelity") is a term used for certain types of Wireless Local Area Networks (WLAN). Wi-Fi communication requires access to an existing and accessible Wireless Access Point (WAP). These WAPs can either be Open (unsecured) as within most Hot Spots, or Secured (requiring knowledge of the Router name and password).

## Activating Wi-Fi

By default, your device's Wi-Fi feature is turned off (deactivated). Activating Wi-Fi allows your device to discover and connect to compatible in-range WAPs (Wireless Access Points).

- Tap Wi-Fi to activate the feature. A checkmark indicates that Wi-Fi is active. The device scans for available in-range wireless networks and displays them under Wi-Fi networks on the same screen.

## **Connecting to a Wi-Fi Network**

Press → = and then tap () (Settings) →
 Wireless and network → Wi-Fi settings.

The network names and security settings (Open network or Secured with WEP) of detected Wi-Fi networks display in the Wi-Fi networks section.

2. Tap the network you wish to connect to.

Note: When you select an open network you are automatically connected.

3. Enter a wireless password (if necessary).

#### Manually Add a New Network Connection

- 1. Tap Add Wi-Fi network.
- 2. Enter the Network SSID (the name of your Wireless Access Point).
- Tap the Security field and select a security option. This must match the current security setting on your target WAP.
- 4. Enter your WAP's password if the WAP is secure.
- Tap Save to store the new information and connect to the target WAP.

Note: No prompt to enter the WAP key displays if this is the second time to connect to a previously accessed or secured wireless network. The WAP key is required when the device is reset using factory default settings.

### **Deactivating Wi-Fi**

- Press → and then tap () (Settings) → Wireless and network → Wi-Fi settings.
- Tap the Wi-Fi field to deactivate the feature. The checkmark grays.

Note: Use of wireless data connections such as Wi-Fi and Bluetooth can reduce battery life and use times.

### Manually Scan for a Wi-Fi Network

- Press → = and then tap () (Settings) →
   Wireless and network → Wi-Fi settings.
- 2. Press and then tap Scan.

### **Wi-Fi Status Indicators**

The following icons indicate the Wi-Fi connection status:

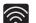

Displays when Wi-Fi is connected, active, and communicating with a Wireless Access Point (WAP).

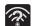

Displays when Wi-Fi is active and there is an available open wireless network.

### Wi-Fi Advanced Settings

The Wi-Fi settings - Advanced menu allows you to set up many of the device's Wi-Fi services, including:

- · Setting the Wi-Fi sleep policy
- Viewing the device's MAC Address
- Configuring use of either a DHCP or Static P

### To access the Wi-Fi Advanced Settings menu:

- 2. Press and then tap Advanced.

# Tethering

This option allows you to share your phone's mobile data connection via a direct USB connection between your phone and computer. A wireless version of this same functionality would be the Portable Wi-Fi feature.

Note: You can not mount your phone's microSD card to your computer while using the USB tethering feature. If additional software or USB drivers are required, navigate to: http://www.samsung.com/us/support/downloads.

- Press → = and then tap (Settings) →
   Wireless and network → Tethering and portable hotspot.
- 2. Plug in the USB cable between your computer and your phone.
- When prompted for a USB mode, press to exit the menu.
- 4. Tap **USB tethering** from the Tethering menu. This places a green check mark next to the entry and activates the

feature. A Tethering or Hotspot active notification briefly appears on the screen.

Look for the Tethering active icon area of the screen.

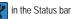

### To disconnect tethering:

- 2. Tap USB tethering from the Tethering menu to remove the check mark and deactivate the feature.
- 3. Remove the USB cable from the phone.

# **Portable Wi-Fi Hotspot**

This feature allows you to turn your phone into a Wi-Fi hotspot. The feature works best when used in conjunction with HSPA+ (4G) data services (although 3G service can also be used).

ImportantI: The Portable Wi-Fi Hotspot service can not be active at the same time as Wi-Fi. Please close your Wi-Fi connection prior to launching the Portable Wi-Fi service.

## To activate the Portable Wi-Fi Hotspot service:

Press → ■ and then tap () (Settings) →
 Wireless and network → Tethering and portable hotspot.

- 2. Tap Portable Wi-Fi hotspot settings → OK.
- Tap Portable Wi-Fi hotspot. This places a checkmark in the adjacent field to activate the service.
- 4. Tap OK to continue with the activation.
- 5. Tap Configure portable Wi-Fi hotspot.
- Create a new Network SSID name, configure the desired fields and tap Save. Write down the SSID name.
- Confirm the Portable Wi-Fi Portable Wi-Fi service icon appears at the top of the screen.

Note: By default, the connection is open and not secured. It is recommended that you access the Portable Wi-Fi Hotspot settings and create a secure connection by using a password for communication.

Note: Using your 4G service and Portable Wi-Fi Hotspot drains your phone's battery at a much faster rate than when using any other feature combination. The best way to keep using the phone as a hotspot is to have it connected to a power supply.

#### To connect to the Hotspot:

- Enable Wi-Fi (wireless) functionality on your target device (laptop, media device, etc.).
- Scan for Wi-Fi networks from the device and select your phone hotspot from the network list.
  - The SSID name for your phone's hotspot is determined by what you entered into the **Network SSID** field.
  - You can change the name by tapping Configure portable Wi-Fi hotspot → Network SSID and changing the entry.
- Select this Hotspot and follow your on-screen instructions to complete the connection.
- **4.** Launch your Web browser to confirm you have an Internet connection.

#### To secure the Portable Hotspot service:

The two most common methods for securing your connection to the Hotspot are to a security method (WPA2 PSK) and to Hide your phone's SSID name.

- 2. Tap the Security field and select WPA2 PSK.
- With security enabled, enter a new password into the Password field.
- Important!: The more complex the password, the harder it will be for intruders to break your security. It is recommended that you not use names, birthdays, or other personal information.
  - 4. Tap Save to store the new settings.

# **Section 11: Time Management**

This section describes how you can manage time using timerelated applications such as the Calendar, Alarm Clock, Analog or Digital clock, and the World clock.

## Calendar

With the Calendar feature, you can consult the calendar by day, week, or month, create events, and set an alarm to act as a reminder.

- From the Home screen, tap (Applications) →
   (Calendar). The Calendar displays four tabs:
  - Month Displays the Month view.
  - Week Displays the Week view.
  - Day Displays the Day view.
  - List Allows you to search for events for the selected Month, Week, or Day, or you can look for events for a future date.
- 2. Press and select one of the following options:
  - Create Creates a new Event.
  - Go to Displays a specific date.
  - Today Displays the date highlighted with a Blue box highlighting the date.
  - · Search Allows you to search within your current events.

- Delete Allows you to delete All events, All events before today, or an individual event.
- Settings Displays a list of configurable settings.

#### **Creating a Calendar Event**

- 2. From the Month tab, press  $\blacksquare \rightarrow$  Create.

### **Calendar Settings**

Using the Calendar settings you can select the day with which you want the calendar to begin. You also select how you want to view the calendar, by Month, Week, or Day or determine how to manage events, notifications, sounds, and defaults reminders.

- From the Home screen, tap (Applications) →
   (Calendar).
- Press □ → Settings.
- Tap Calendars and select the calendar categories you want to display or tap All calendar. A check mark indicates selection.

- Tap Default view and select a view: Month, Week, Day, or List.
- 5. Tap Day view and select a type: Time grid, or Event list.
- 6. Tap First day of week and select either Monday or Sunday.
- Tap Hide declined events to activate this option. A check mark indicates selection.
- Tap Hide contacts' anniversaries to activate this option. A check mark indicates selection.
- Tap Lock time zone (to lock event time based on your current user-selected time zone). Select a time zone from within the Select time zone field.
- Tap Set alerts and notifications to adjust the event notification method. Choose from: Alert, Status bar notification, and Off.
- 11. Tap Vibrate to activate this notification option. Selections are: Always, Only in Silent mode, or Never.
- **12.** Tap **Select ringtone** to assign a ringtone to a calendar event notification.

 Tap Calendar sync and select the type of general synchronization settings you want. A check mark indicates selection.

### Clock

This feature allows you to create an alarm to ring at a specified time, track time in other parts of the world, use a stopwatch, or set a timer.

► From the Home screen, tap [] (Applications) → (Clock).

#### Setting an Alarm

- 2. Tap (Create alarm).
- Use the plus or minus symbols to enter the hour, and minutes, then tap AM or PM (toggles depending on which was last selected).
- Tap the Alarm repeat field and tap the number of times you want this alarm to repeat. Selections are: One-time event, Daily, or Every weekday (Mon-Fri). If you selected Weekly, a

button row displays. Tap each day of the week in which you want this alarm to repeat, then tap **OK**.

- Tap the Alarm type field and select one of the following: Melody, Vibration, Vibration and melody, or Briefing.
- Slide the slider bar left or right in the Alarm volume field to decrease or increase the alarm volume. A sample of the volume level plays.
- Tap the Alarm tone field and select one of the following: Sounds, or Go to My files. Locate a sound to use as an alarm ringtone then tap OK to activate the ringtone.
- Tap the radio button to activate a tone for the Snooze. Tap the field to assign a duration time (3 minutes, 5 minutes, 10 minutes, 15 minutes, or 30 minutes) and snooze repetition (1 time, 2 times, 3 times, 5 times, and 10 times).
  - **Duration** Indicates the length of time the alarm will remain silent between alarm notifications (snooze time).
  - Snooze repeat Indicates the number of snooze sessions that are assigned to this alarm. You can set the number of times that the snooze will silence the alarm.

- Tap the radio button to activate Smart alarm. Tap the field to assign a duration time (3 min, 5 min, 10 min, 15 min, or 30 min) and nature tone (Morning, Breeze, Mist, Forest, Light, or Rain).
  - Duration Indicates the length of time the alarm will remain silent between alarm notifications (snooze time).
  - Tone Provides one of several nature sounds that are used as the alarm tone.
- 10. Tap the Name field and enter a name for this Alarm.
- 11. Tap Save to store the new alarm event.

#### **Turning Off an Alarm**

To stop an alarm when it sounds, touch and slide v to the right.

#### Setting the Snooze Feature

To activate the Snooze feature after an alarm sounds, touch and slide to the left. Snooze must first be set in the alarm settings.

## **World Clock**

This feature allows you to find out what time it is another part of world.

- **1.** From the Home screen, tap  $\blacksquare$  (Applications)  $\rightarrow$  (Clock).
- 2. Tap the World clock tab.
- Tap (Add city) then scroll and select the desired city, or tap in the search field to locate a city.

## To assign DST settings:

- 1. Locate a desired city from the World Clock list.
- 2. Touch and hold a city and select DST settings.
- 3. Select a DST setting (Automatic, Off, 1 hour or 2 hours).

## Stopwatch

This feature allows you to use a stopwatch to time multiple laps.

- 2. Tap Start to start the stopwatch counter.
- 3. Tap Lap to begin the lap time counter.
- 4. Tap Stop to stop the counter.

- 5. Tap **Restart** to restart the lap counter. You can have multiple lap times.
- 6. Tap Reset to reset the counter.

## **Setting a Timer**

- 2. Tap the hr, min, or sec field and use the on-screen keypad to enter the hour, minute, or seconds.
- 3. Tap Start to start the timer.
- Tap Stop to stop the timer or Reset to reset the timer and start over.
- 5. Tap Restart to resume the timer counter.

# **Configuring a Desk Clock**

This feature lets you activate an on-screen clock that can be viewed when the device is docked.

► From the Home screen, tap (Applications) →
(Clock) → Desk clock.

This section explains the sound and phone settings for your phone. It includes such settings as: display, security, memory, and any extra settings associated with your phone.

## **Wireless and Networks**

## **Using Flight mode**

Flight mode allows you to use many of your phone's features, such as Camera, Games, etc., when you are in an airplane or in any other area where making or receiving calls or data is prohibited.

Important1: When your phone is in Flight mode, it cannot send or receive any calls or access online information or applications.

- Tap Flight mode. A check mark displayed next to the feature indicates Flight mode is active.

### Activating Wi-Fi

- 2. Tap Wi-Fi. A check mark displayed indicates Wi-Fi is active.

## Wi-Fi settings

Once set up for Wi-Fi connectivity, your phone automatically uses Wi-Fi, when available, for all your mobile phone services.

- Press → = and then tap () (Settings) →
   Wireless and network → Wi-Fi settings.
- 2. Configure the settings as desired.

The available connection types displayed with a security type displayed next to them.

#### **Network Notification**

By default, when Wi-Fi is on, you receive notifications in the Status bar anytime your phone detects an available Wi-Fi network. You can deactivate this feature if you do not want to receive notifications.

- Tap Network notification. A check mark displayed next to the feature indicates Network notification is active.
- Tap Network notification again to remove the check mark and deactivate this feature.

#### **WPS Button Connection**

The WPS (Wi-Fi Protected Setup) button is a standard for easy and secure wireless network set up and connections. To use WPS, the connecting device must support WPS and be compatible with Wi-Fi Protected Access (WPA) security. WPS can automatically set up a random network name and WPA wireless security for wireless Wi-Fi phones, routers, access points, computers, adapters, and other electronic devices.

WPS allows you to push buttons instead of entering a network name and wireless security PIN.

- Press → = and then tap () (Settings) →
   Wireless and network → Wi-Fi settings.
- 2. Tap WPS button connection.
- Press the WPS button on your Wi-Fi access point within 2 minutes.

#### Manually Adding a Wi-Fi Network

- Press → and then tap (Settings) →
   Wireless and network → Wi-Fi settings.
- 2. Tap Wi-Fi to turn it on.
- 3. Tap Add Wi-Fi network.

- Enter the SSID (Service Set Identifier) and Security settings then tap Save.
- Note: An SSID is a unique key which identifies a wireless LAN. Its purpose is to stop other wireless equipment from accessing your LAN — whether accidentally or intentionally. To communicate, wireless devices must be configured with the same SSID.

#### **Bluetooth Settings**

In this menu you can activate Bluetooth, view or assign a device name, activate your phone so other Bluetooth devices can discover it, or scan for other, available Bluetooth devices with which to pair.

#### **Activating Bluetooth**

► Press → ■ and then tap (Settings) → Wireless and network → Bluetooth settings and tap Bluetooth to turn it on.

Note: Bluetooth must be enabled prior to use.

#### Activating the Device Name

- 1. Press  $\frown \rightarrow \blacksquare$  and then tap  $\bigodot$  (Settings)  $\rightarrow$
- Wireless and network → Bluetooth settings → Device name. The assigned device name displays.

Changing Your Settings 157

- Press to erase the current device name and enter a new name for this device using the keyboard.
- 3. Tap OK to confirm your setting.

## **Activating Visibility**

► Press → □ and then tap (Settings) → Wireless and network → Bluetooth settings → Visible. The phone is now activated for discovery for 119 seconds so you can pair with another device. After 119 seconds the phone becomes undiscoverable again.

### **Scanning for Devices**

This option allows you to scan for active Bluetooth devices so you can pair with them.

Press → ■ and then tap 
 (Settings) → Wireless and network → Bluetooth settings →

### Search for devices.

Your phone begins scanning and lists any discovered devices in the Bluetooth devices section.

2. Tap a device name to pair with the device.

Important1: Some Bluetooth devices are secured and require a PIN number to confirm and pair with them.

 Enter a PIN to pair with the device, if one is required, and tap OK or Cancel.

# **USB** Utilities

This option allows you to copy files between your phone's SD card and your computer using a direct USB connection.

- Press → → and then tap (Settings) → Wireless and network → USB utilities.
- Connect the USB cable to your phone and to the computer and tap Connect storage to PC.

# Tethering

This option allows you to share your phone's mobile data connection via a direct USB connection between your phone and computer. A wireless version of this same functionality would be the Portable Wi-Fi Hotspot feature.

Note: You can not mount your phone's microSD card to your computer while using the USB tethering feature. If additional software or USB drivers are required, navigate to: <u>http://www.samsung.com/us/support/downloads</u>.

▶ Press 
$$\frown$$
 → 💼 and then tap  $\bigotimes$  (Settings) →

#### Wireless and network $\rightarrow$ Tethering and portable hotspot.

For more information, refer to "Tethering" on page 149.

### Portable Wi-Fi Hotspot

This feature allows you to turn your phone into a Wi-Fi hotspot. The feature works best when used in conjunction with HSPA+ (4G) data services (although 3G service can also be used).

ImportantI: The Portable Wi-Fi Hotspot service can not be active at the same time as Wi-Fi. Please close your Wi-Fi connection prior to launching the Portable Wi-Fi service.

For more information, refer to "*Portable Wi-Fi Hotspot*" on page 149.

### **VPN settings**

The VPN settings menu allows you to set up and manage Virtual Private Networks (VPNs).

Important I: Before you can use a VPN you must establish and configure one.

### Adding a VPN

Before you add a VPN you must determine which VPN protocol to use: PPTP (Point-to-Point Tunneling Protocol), L2TP (Layer 2 Tunneling Protocol), L2TP/IPSec PSK (Pre-shared key based L2TP/IPSec), or L2TP/IPSec CRT (Certificate based L2TP/IPSec).

- Press → and then tap (Settings) →
   Wireless and network → VPN settings.
- 2. Tap Add VPN.

### To establish a PPTP VPN (Point-to-Point Tunneling Protocol):

- 1. Establish a VPN name (a name for this connection).
- 2. Assign a server by using Set VPN server.
- 3. Enable encryption (if desired).
- 4. Set the DNS search domains.

### To add an L2TP VPN (Layer 2 Tunneling Protocol):

- 1. Establish a VPN name (a name for this connection).
- 2. Assign a server by using Set the VPN server.
- 3. Enable L2TP secret.
- 4. Set L2TP secret.
- 5. Set the DNS search domains.

### To add an L2TP/IPsec PSK VPN (Pre-shared key based L2TP/IPSec):

- 1. Establish a VPN name (a name for this connection).
- 2. Assign a server by using Set the VPN server.
- 3. Utilize the Set IPsec pre-shared key.

Changing Your Settings 159

- 4. Enable L2TP secret.
- 5. Set L2TP secret.
- 6. Set the DNS search domains.

### To add an L2TP/IPSec CRT VPN (Certificate based L2TP/IPSec):

- 1. Establish a VPN name (a name for this connection).
- 2. Assign a server by using Set the VPN server.
- 3. Enable L2TP secret.
- Set L2TP secret.
- 5. Set user certificate.

Note: A user certificate must be installed to use this setting.

6. Set CA certificate.

Note: A CA certificate must be installed to use this setting.

7. Set the DNS search domains.

#### Mobile networks

Before you use applications such as Google Maps and find your location or search for places of interest, you must enable the Mobile networks options. The following options display:

#### Use packet data

Allows you to activate data usage on your phone.

► Press → ■ and then tap (Settings) → Wireless and network → Mobile networks → Use packet data.

### **Data Roaming**

Data roaming allows you to connect to your service provider's partner networks and access data services when you are out of your service providers area of coverage.

- Press → = and then tap () (Settings) →
   Wireless and network → Mobile networks.
- Tap Data roaming to connect to data services while roaming outside your network.

– or –

3. Tap **Data roaming** again to remove the green check mark and deactivate the feature.

#### Access Point Names

To use Wi-Fi you need access to a wireless access point (hotspot):

Press → ■ and then tap (Settings) → Wireless and network → Mobile networks → Access Point Names. A list of the Access point names display. The active access point displays a bright green, filled circle to the right of the name.

#### Network mode

You can configure your phone to either manually detect and use either a 2G (GSM) or 3G (WCDMA) data network connection.

#### **Using the Fastest Available Network**

To confirm you are always using the fastest possible connection, the phone has an automatic detection method where it finds both the fastest and most stable connection/communication method. This phone is capable of using either 4G/3G services for this connection.

Press → and then tap () (Settings) →
 Wireless and network → Mobile networks → Network Mode.

 Tap GSM/WCDMA (Auto mode). A check mark displays next to this option to indicate that it is active. This is the default mode for this phone.

#### Using the 2G (EDGE) Network Only

If you are not using applications that require the 3G network speed (any application that accesses the network or uses a browser), using the 2G network saves battery life.

- Press → → → and then tap () (Settings) →
   Wireless and network → Mobile networks → Network mode.
- Tap GSM only. A check mark displays next to this option to indicate that it is active.

Note: Connecting to 2G networks slows the data transfer speed and time.

#### Using the 4G Network Only

If you are using applications that require the 4G network speed, follow these instructions to connect to the 4G network.

- Press → and then tap (Settings) →
   Wireless and network → Mobile networks → Network mode.
- Tap WCDMA only. A check mark displays next to this option to indicate that it is active.

#### **Network Operators**

Using this feature you can view the current network connection. You can also scan and select a network operator manually, or set the network selection to Automatic.

- Press → = and then tap () (Settings) →
   Wireless and network → Mobile networks.
- 2. Tap Network operators. The current network connection displays at the bottom of the list.

Important!: You must deactivate data service prior to searching for an available network.

- 3. Tap Search networks to manually search for a network.
- Tap Select automatically to automatically select a network connection.

Note: Connecting to 2G networks slows the data transfer speed and time.

## **Call Settings**

To access the Call settings menu:

▶ Press  $\frown$  →  $\blacksquare$  and then tap  $\bigcirc$  (Settings) →Call. - or -

From the Home screen, tap  $\blacksquare \rightarrow$  Settings  $\rightarrow$  Call.

#### **Configuring General Call Settings**

Configure the general call settings using this option.

- 1. From the Home screen, tap  $\rightarrow$  Settings  $\rightarrow$  Call.
- 2. Tap one of the following options:
  - Call rejection Allows you to manage your rejection mode and rejection list.
    - Auto reject mode Sets the phone to automatically reject incoming calls or messages.
    - Black list Provides access to current rejection entries and numbers.
  - Set reject messages Allows you to manage both existing rejection messages and create new ones.
  - Call alert Allows you to assign call alert tones and activate call alerts and vibration.
    - Outgoing call vibration Vibrates the phone when the called party answers.
    - Call status tones Assigns sounds settings during the call. Choose from: Call connect tone, Minute minder, and Call end tone.
    - Alerts on call Assigns an alert type when a new call is received. Choose from: Off, Sound, Voice or Vibration.
  - Call answering/ending Allows you to manage the settings for answering and ending calls.
    - Answering key Allows you to press a key to answer the phone.
    - Automatic answering When connected, automatically answers a call via the headset after a period of time. Selections are: Off, After 1

162

second, After 2 seconds, After 3 seconds, After 4 seconds, or After 5 seconds.

- The power key ends calls Allows you to press the power key to end the current call.
- Turn on proximity sensor Allows you to enable the proximity sensor to turn off the LCD during a call so you do not accidentally tap a key.
- Call forwarding Configures call forwarding options. For more information, refer to "Configuring Call Forwarding" on page 163.
- Additional settings Allows you to additional call settings. For more information, refer to "Configuring Additional Voice Call Settings" on page 163.
- Voicemail service Allows you to select the carrier used for your voicemail service. For more information, refer to "Voicemail" on page 163.
- · Voicemail Allows you to view the settings for your voicemail.

## **Configuring Call Forwarding**

- 2. Tap an available option:
  - Always forward Incoming calls are re-routed to a secondary number that you specify.
  - Forward when busy Forwards all your calls to voicemail when your phone is busy.

- Forward when unanswered Automatically forwards to your voicemail number when the phone is not answered, and otherwise allows you to enter a voicemail number.
- Forward when unreachable Automatically forwards to your voicemail number when the phone is not in service, or is turned off.

### **Configuring Additional Voice Call Settings**

- Press → and then tap (Settings) → Call → Additional settings.
- 2. Tap one of the following options:
  - Caller ID Assigns a method of displaying your number to other callers within your outgoing call. Choose from: Network default, Hide number, or Show number.
  - Call barring Allows specified numbers to be barred from this phone.
  - Call waiting Enables call waiting functionality. When deactivated, all incoming calls are directed to your voicemail if you are already on an active call.
  - Auto redial Automatically redial the dialed number if it is unable to connect or the call is cut off.

#### Voicemail

From this menu, you can either view your voicemail number or enter a new one.

1. Press  $\frown \rightarrow \blacksquare$  and then tap O (Settings)  $\rightarrow$ 

Changing Your Settings 163

Call → Voicemail service.

- 2. Tap My carrier.
- Tap Voicemail → Voicemail number to now view your number within the Voicemail number field.

– or –

To enter a new voicemail number, tap Voicemail  $\rightarrow$  Voicemail number, enter a number and tap OK.

# Sound Settings

From this menu you can control the sounds on the phone as well as configure the display settings.

► Press → ■ and then tap (Settings) → Sound settings.

The following options display:

### Silent mode

Silent mode is convenient when you wish to stop the phone from making noise, in a theater for example. In Silent Mode the speaker is muted and the phone only vibrates to notify you of incoming calls, or other functions that normally have a defined tone or sound as an alert.

1. Press  $\frown \rightarrow \blacksquare$  and then tap  $\bigodot$  (Settings)  $\rightarrow$ 

## Sound settings.

2. Tap Silent mode.

– or –

From the Home screen, press and hold the **Lock** key until **Phone options** displays.

 Tap Silent mode to activate or deactivate this mode (the current mode displays).

## Setup Phone Vibration

- Press → and then tap (Settings) → Sound settings
- Tap Vibration and select a vibration mode. Choose from: Always, Never, Only in silent mode, or Only when not in silent mode.

Note: The Phone vibrate setting is independent of other call sounds settings. For example, if you have Silent mode enabled along with Phone vibrate, your phone won't play a ringtone, but will vibrate for an incoming call.

Note: Use both the Silent mode and enable the Only when not in silent mode option to guarantee no vibrations or sounds from your phone.

### Adjusting the Volume Settings

The Volume menu now provides access to various volume settings within one on-screen popup menu.

- Press → and then tap (Settings) → Sound settings → Volume.
- 2. Touch and drag the on-screen slider to assign the volume settings for any of the following volume levels.
  - · Incoming call, Media, System, or Notification.
- 3. Tap OK to assign the volume levels.

### Setup the Voice Call Ringtone

- Press → and then tap (Settings) → Sound settings.
- 2. Tap Phone ringtone.
- Tap a ringtone from the available list. The ringtone briefly plays when selected.
- 4. Tap OK to assign a ringer.

### Setting a Notification Ringtone

- Press → and then tap (Settings) → Sound settings → Notification ringtone.
- 2. Tap one of the ringtones and tap **OK**.

## **Audible Tone Settings**

The Audible touch tones and Audible selection options are used when you use the dialing pad or making a screen selection. Each time you press a key or make a selection the selected tone sounds.

- Press → = and then tap (Settings) → Sound settings.
- Tap Audible touch tones or Audible selection. A check mark displayed next to these features indicates active status.

### Screen Lock Sounds

The screen lock sounds option is used to activate/deactivate sounds when locking and unlocking the screen.

- Press → = and then tap () (Settings) → Sound settings.
- 2. Tap Screen lock sounds. A check mark displayed next to these features indicates active status.

# **Display Settings**

In this menu, you can change various settings for the display such as the font, orientation, pop-up notifications, puzzle lock feature, animation, brightness, screen timeout, power saving mode, and tv out settings.

Changing Your Settings 165

## Adjusting the Screen Display

- 2. Configure the following screen display settings:
  - · Screen display
    - Font style Sets the fonts used on the LCD display. Select Default font. Tap Get fonts online to download additional fonts.
    - Home screen Wallpaper Assigns an image from either the Gallery, Live wallpapers, or Wallpaper gallery to the Home screen.
    - Lock screen Wallpaper Assigns an image from either the Wallpaper gallery or Gallery to the Lock screen.
    - Clock position Assigns the on-screen clock position to either the Top, Middle or Bottom of the screen.
  - Brightness Adjusts the on-screen brightness level.

Note: For more information, refer to "Adjusting Screen Brightness" on page 166.

- Auto-rotate screen When enabled, the phone automatically switches from portrait to landscape orientation and vice-versa. When this setting is disabled, the phone displays in portrait mode only.
- Animation Determines whether some or all of the window elements animate. Selections are: No animations, Some animations, or All animations.

- Screen time-out Adjusts the delay time before the screen automatically turns off. Selections are: 15 seconds, 30 seconds, 1 minute, 2 minutes, and 10 minutes.
- Touch key light duration To adjust the light duration of the touch keys.
- Horizontal calibration Uses the accelerometer to calibrate the phone when held in a horizontal position.

# **Adjusting Screen Brightness**

This feature configures the LCD Brightness levels.

- Press → and then tap (Settings) → Display → Brightness.
- Touch and slide the on-screen slider to adjust the level and tap OK.

## **Horizontal Calibration**

Calibrate your phone by using the built-in accelerometer.

- Press → and then tap (Settings) → Display → Horizontal calibration.
- 2. Place the phone on a level surface and tap **Calibrate**. The phone adjusts the level of the accelerometer. During the calibration process a green circle appears on-screen and the center circle adjusts to the center position.

### **Power Saving Mode**

This feature allows you both automatically set the phone to use a power saving mode and configure additional power saving options manually, all in an effort to conserve battery power.

- Press → → and then tap () (Settings) → Power saving mode.
- Confirm appears at the top of the screen. This indicates the power saving mode is active.

### To automatically enable power saving options:

- Press → = and then tap () (Settings) → Power saving mode.
- Tap Use Power saving mode to enable this feature when the battery level is low.
- Tap Power saving mode at to assign the "battery low" level at which the power saving mode is activated. It is at this level that the automatic power saving function will "kick in".
- 4. Tap OK to store the new battery level.

### To activate additional power saving features:

1. Activate Power saving mode.

- Tap any of the available fields to activate additional power saving parameters. Choose from:
  - Turn Off Wi-Fi To disable Wi-Fi when it is not connected to an AP.
  - Turn Off Bluetooth To disable Bluetooth when not in use or actively transmitting data.
  - Turn Off GPS To disable the GPS location system when not in use.
  - Turn off Sync To disable the feature when the phone is not synchronizing with the server.
  - Brightness To enable or disable the adjustment of screen brightness. This field must be enabled before being able to adjust the brightness value.
  - Brightness To select the brightness percentage value. For more information, refer to "Adjusting Screen Brightness" on page 166.
  - Screen time-out To adjust the time delay before the screen turns off.
  - Power saving tips To display additional on-screen power saving information.

167

## **Location and Security**

The Location and Security settings allow you to configure phone location and security settings.

#### **Using Wireless Networks**

Before you use applications such as Google Maps and find your location or search for places of interest, you must enable the Use wireless networks option or enable the GPS satellites.

- Press → and then tap (Settings) → Location and security.
- 2. Tap Use wireless networks to enable location information using the wireless network.

### **Enabling the GPS Satellites**

- 2. Tap Use GPS satellites enable the GPS satellite.

### Enabling the sensor aiding

- Press → and then tap ↔ (Settings) → Location and security. For more information, refer to "Enabling a Location source" on page 121.
- Tap Use sensor aiding enhances positioning and save power while using the sensors.

## **Screen Unlock Pattern Settings**

To secure data and limit phone access, set the phone to require a screen unlock pattern each time you turn on the device, or every time the phone wakes up from sleep mode (when the screen automatically turns off).

### Setting an Unlock Pattern

Creating a screen unlock pattern increases security on the phone. When you enable the User visible pattern field, you will draw an unlock pattern on the screen whenever you want to unlock the phone's buttons or touch screen. When you activate the User tactile feedback field, you feel vibration as feedback while drawing the pattern.

Note: Make sure the Require Pattern field is activated.

- 2. Tap Set screen lock → Pattern.
- 3. Read the instructions then tap Next.
- Review the onscreen animation procedure for drawing a pattern and tap Next when you are ready to draw a pattern.

- 5. Draw your pattern by touching your first on-screen point. Then, without removing your finger from the screen, drag your finger over adjacent points until the gray trace line overlaps each point and they are highlighted with a green circle.
- When you have connected at least four dots in a vertical, horizontal or diagonal direction, lift your finger from the screen and tap Continue.
- Confirm the new pattern by redrawing it and then tapping Confirm. The Unlock pattern is set.

## **Changing the Screen Lock Pattern**

This feature allows you to change the previously stored unlock pattern and update it if necessary. This process is similar to changing your password from time to time.

- Press → and then tap (Settings) → Location and security.
- 2. Tap Change screen lock.
- 3. Retrace your current pattern on the screen.
- 4. Tap **Pattern** and repeat Steps 3 7 from the previous section.

### **Using Visible a Pattern**

When enabled, this feature displays the onscreen lock grid that is used to unlock the phone.

#### **PIN Lock and Unlock**

- Press → and then tap (Settings) → Location and security.
- 2. Tap Set screen lock.
- 3. Tap PIN.
- Enter a PIN number using the numeric keypad and touch Continue to confirm the password.
- Confirm the PIN by re-entering it and tap **OK** to confirm. Your phone now requires you to enter this PIN number in order to unlock the phone.

### **Password Lock and Unlock**

- 2. Tap Set screen lock.
- 3. Tap Password.

- Enter a password using the keypad and tap Continue to confirm the password.
- Confirm the password by re-entering it and tap **OK** to confirm.

## Setting up SIM Card Lock

Prevent another user from using your SIM card to make unauthorized calls or from accessing information stored on your SIM card by protecting the information using a PIN code.

- Press → □ and then tap () (Settings) → Location and security.
- 2. Tap Set up SIM card lock.
- 3. Tap Lock SIM card, enter your SIM PIN code, then tap OK.

Note: You must activate Lock SIM card before you can change your SIM PIN code.

# To change an existing SIM Card PIN:

- 1. Tap Change SIM PIN.
- 2. Enter the old SIM PIN code and tap OK.
- 3. Enter the new SIM PIN code and tap OK.
- 4. Re-type the new SIM PIN code and tap OK.

### **Password Settings**

When you create a phone password you can also configure the phone to display the password as you type it instead of using an asterisk (\*).

- 2. Tap Visible passwords to activate this feature.

### **Device Administration**

Activating this feature allows Google to administrate your phone in a way similar to IT security settings on a corporate PC. This would be beneficial in the case that your phone was lost or stolen. The phone could be "deactivated" or "restricted" (through administration) from a remote location.

- Press → and then tap (Settings) → Location and security.
- Tap Select device administrators to begin configuring this setting.
- 3. Select an administrator device and follow the prompts.

#### **Credential Storage**

This option allows certain applications to access secure certificates and other credentials. Certificates and credentials can be installed to the SD card and password protected.

- Press → and then tap (Settings) → Location and security.
- Tap Use secure credentials to activate this feature. A check mark displayed next to the feature indicates secure credentials is active.
- Tap Install from USB storage to install encrypted certificates from the USB Storage location.
- Tap Set password to set or change the credential storage password.
- Tap Clear storage to clear the storage (SD card or phone memory) of all contents and reset the credentials password.

### **Applications**

This phone can be used for Android development. You can write applications in the SDK and install them on this device, then run the applications using the hardware, system, and network. This feature allows you to configure the device for development. Warning!: Android Dev Phones are not intended for non-developer end-users. Because the device can be configured with system software not provided by or supported by Google or any other company, end-users operate these devices at their own risk.

#### **Unknown Sources**

Before you can download a web application you must enable the Unknown sources feature (enables downloading). Developers can use this option to install non-Market applications.

- 1. Press  $\bigcirc \rightarrow \blacksquare$  and then tap  $\bigotimes$  (Settings)  $\rightarrow$  Applications.
- 2. Tap Unknown sources to active this feature.
- Note: If you are notified that you can not download a Market application because it comes from an "Unknown source", enabling this option corrects this issue.

#### **Managing Applications**

This feature allows you to manage installed applications. You can view and control currently running services, or use the device for application development.

You can also view the amount of memory or resources used as well as the remaining memory and resources for each of the applications on your phone and clear the data, cache, or defaults.

Changing Your Settings 171

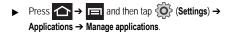

#### **Clearing Application Cache and Data**

Important!: You must have downloaded applications installed to use this feature.

- Press → and then tap (Settings) →
   Applications → Manage applications.
- 2. Tap an application in which to clear the cache or data.
- 3. Tap Force stop, Clear data, or Clear cache.

### **Uninstalling Third-party Applications**

Important!: You must have downloaded applications installed to use this feature.

- 2. Tap the Downloaded tab and select your desired application.
- Tap Uninstall (from within the top area of the Application info page).
- 4. At the prompt, tap OK to uninstall the application.

 Select a reason for uninstalling the application, then tap OK.

### Moving Third-party Applications to your SD Card

Your phone's built in memory is augmented by using a microSD card to store additional data. When the phone's built-in memory capacity is reached, it can be possible to move some applications over to the internal microSD card. Freeing up memory space on the phone can help avoid any sluggish performance when the phone has to work harder to manage memory resources.

- Important1: Only certain downloaded applications are capable of being moved from phone to card.
  - Press → and then tap (Settings) →
     Applications → Manage applications.
  - 2. Tap the Downloaded tab and select your desired application.
  - Tap Move to SD card (from within the Storage section of the Application info page).

Once the application has been moved to the microSD card, this button now reads **Move to phone**.

#### **Running Services**

The Running services option allows you to view and control currently running services such as Backup, Google Talk, SNS (messaging), Swype, and more.

Press → = and then tap () (Settings) →
 Applications → Running services.

The screen displays all the processes that are running.

2. Tap a process to stop the process from running.

When you stop the process the service or application will no longer run until you start the process or application again.

Important1: Stopping a process might have undesirable consequences on the application.

#### Memory Usage

This option allows you to view a list of the memory usage for currently active applications.

1. Press  $\frown \rightarrow \blacksquare$  and then tap  $\bigodot$  (Settings)  $\rightarrow$ 

Applications  $\rightarrow$  Memory usage. The All tab is opened and displays a list of the current applications.

2. Press and then tap **Sort** to change the list from being sorted either alphabetically or by largest memory usage.

## **Battery Usage**

This option allows you to view a list of those components using battery power.

- Press and then tap Refresh to update the list.
   or –

Tap an entry to view more detailed information.

### **Android Development**

► Press → and then tap (Settings) → Applications → Development.

Important I: These features are used for development purposes only.

#### **USB Debugging**

This feature is used for development purposes only.

#### **Allowing Mock Locations**

This feature is used for development purposes only.

Changing Your Settings 173 Download from Www.Somanuals.com. All Manuals Search And Download. If you are a developer who is testing a GPS applications using this device, you can tell the device that the phone is at different GPS locations. In other words, the phone is allowed to "mock" the coordinates.

## Accounts and Synchronization

Your phone provides the ability to synchronize data from a variety of different sources or sites. These accounts can range from Google, a Corporate Microsoft Exchange Email Server, and other social sites such as Facebook, Twitter, and MySpace. Corporate and Google accounts provide the ability to synchronize Calendar events and Contacts.

### To enable the auto-sync feature:

- 1. Press  $\frown \rightarrow \blacksquare$  and then tap  $\bigodot$  (Settings)  $\rightarrow$  Accounts and sync.
- Tap Auto-sync. A green checkmark indicates the feature is enabled. This feature enables the synchronization of data between your phone and external sites or servers.
  - The three main components are Contacts, Email, and Calendar Events. Before these can be synchronized, they must be added to the managed accounts list.
  - Background data Allows your phone to use data in the background.

### Synchronizing a Google Account

By default, there are no accounts managed by the device. These must be manually added.

### To manage an existing Google account:

- 2. Tap Add account → Google.
- 3. Tap Next → Sign in.

Note: If you do not already have a Google account, tap Create and follow the on-screen prompts to create your new account.

- Touch the Username (@gmail.com) and Password fields and enter your information.
- Tap Sign in. Your phone then communicates with the Google servers to confirm your information. Your existing Gmail account then appears within the Manage accounts area of the screen.
  - Any changes or updates to your Gmail account are then automatically updated to your device.

### To configure the Google management settings:

1. Press  $\frown \rightarrow \blacksquare$  and then tap  $\langle \bigcirc \rangle$  (Settings)  $\rightarrow$ 

#### Accounts and sync.

- 2. Tap () within the Google account field to reveal the account's synchronization settings screen.
- Tap the parameters you wish to synchronize (Sync Contacts, 3. Sync Gmail, or Sync Calendar). A green checkmark indicates the feature is enabled.
- 4. Press 🗩 to return to the previous screen.

For more information, refer to "Synchronizing Contacts" on page 78.

### Synchronizing Your Corporate Account

By default, there are no Corporate Calendar events managed by the device. These must be manually added.

Note: Once a corporate email account is created, it is automatically added as a managed account.

Use the following procedure to configure your phone to synchronize with a corporate email account.

1. From the Home screen, tap - (Applications)  $\rightarrow$  Settings

→ Accounts and svnc.

- or -

# Press $\frown \rightarrow \blacksquare$ and then tap $\{ \bigcirc \}$ (Settings) $\rightarrow$ Accounts and svnc.

- Locate the email account containing the events you wish to synchronize and tap (C) to reveal the account's synchronization settings screen.
- 3. Toggle the check mark adjacent to either the Sync Contacts or Sync Calendar fields to manually sync the account.

## **Motion Settings**

This feature allows you to assign specific functions to certain phone actions that are detected by both the accelerometer and gyroscope.

#### To activate motion:

Press  $\frown \rightarrow \blacksquare$  and then tap  $\bigotimes$  (Settings)  $\rightarrow$  Motion → Motion activation.

#### To activate different motion functions:

- Activate the motion feature.
  - · Turn over Activates the mute function for incoming calls and playing sounds.
  - Tutorials Provide on-screen visual explanations of the above features

# **Privacy Settings**

Location settings, backup configurations, or reset the phone to erase all personal data.

Press → ■ and then tap (Settings) → Privacy.

## Mobile Backup and Restore

The phone can be configured to back up your current settings, application data and settings.

- 2. Tap **Back up my data** to create a backup of your current phone settings and applications.
- Tap Automatic restore to assist in the re-installation of a previously installed application (including preferences and data).

## Prior to doing a Factory Reset

Before using Kies air to upgrade your device, it is recommended that you backup your personal data prior to use.

### To export a Contact list to your microSD card:

1. From the Home screen, tap 🔼 (Contacts).

- 2. Press and then tap Import/Export.
- Tap Export to SD card → OK. For more information, refer to "Export/Import" on page 81.

#### Verify your images and videos are on your microSD card:

- 2. Verify the Gallery contains all of your pictures and videos.
- Remove the back cover and remove the internal microSD card prior to initiating a Kies air update.

## Factory Data Reset

From this menu you can reset your phone and sound settings to the factory default settings.

- Press → = and then tap () (Settings) → Privacy. (You will see a disclaimer.)
- 2. Tap Factory data reset → Reset phone.
- If necessary, enter your password and tap Erase everything. The phone resets to the factory default settings automatically and when finished displays the Home screen.

Note: Select Format USB storage to also erase all data on the USB storage.

# **SD Card & Phone Storage**

From this menu you can view the memory allocation for the memory card as well as mount or unmount the SD card.

For more information about mounting or unmounting the SD card, see "Using the SD Card" on page 42.

#### To view the memory allocation for your external SD card:

space and Available space headings.

# Search Settings

You can use your phone's search preferences to configure some aspects of Google Web search (for example, whether it makes suggestions below the Quick Search Box as you type), and what phone features you want to include in searches.

- 1. Press  $\frown \rightarrow \blacksquare$  and then tap  $\bigcirc$  (Search).
- Press → Search settings.
- Tap any of the following search parameters to then alter the settings:

- Google search Opens a screen where you can set your Google search preferences.
  - Show web suggestions Includes search matches from Google's online search engine.
  - Use My Location Uses your My Location information for Google search results and services.
  - Search history Determines whether you also wish to included personalized search history results in the list of matches.
  - Manage search history Helps to manage the personalized search history associated with your current registered Google account.
- Searchable items Opens a screen where you can choose the search categories included in device searches, such as: Web, Apps, Contacts, Memo, Messaging, Music, or Voice Search.
- Clear shortcuts Erases the history for recently selected search results.

# Language & Keyboard Settings

This setting allows you to configure the language in which to display the menus. You can also set on-screen keyboard options.

Press → → and then tap (Settings) → Language and keyboard.

### Language Settings

To set the language that the menus display on the phone:

1. Press 
$$\frown \rightarrow \blacksquare$$
 and then tap  $\bigodot$  (Settings)  $\rightarrow$ 

Changing Your Settings 177

#### Language and keyboard → Select language.

2. Select a language and region from the list.

## Select Input Method

There are two input methods available: Swype and Samsung keypad.

- 2. Select an input method.

# Swype Settings

For more information, refer to "SWYPE Settings" on page 60.

- Press → and then tap () (Settings) → Language and keyboard → Swype.
- 2. Tap one of the following Swype preferences to activate the setting:
  - Language Allows you to select the current text input language. Default language is US English.
  - Audio feedback Turns off sounds generated by the Swype application.
  - Show tips Turns on an on-screen flashing indicator that provides helpful user information.

#### Swype Advanced settings

Advanced settings provide access to Swype operation parameters.

- Word suggestion Uses a built-in word database to predict words while entering text in Swype.
- Auto-spacing Automatically inserts a space between words. When you finish a word, just lift your finger or stylus and start the next word.
- Auto-capitalization Automatically capitalizes the first letter of a sentence.
- Show complete trace Determines whether or not to display the complete Swype trace path on-screen.
- Speed vs. accuracy Sets how quickly Swype responds to on-screen input. Move the slider between Fast Response (speed) or Error Tolerant (accuracy) and tap OK.
- Personal dictionary Manages your personal dictionary.
- Reset Swype's dictionary Deletes all words you've previously entered and added to Swype's dictionary.

#### Swype Help settings

Help settings provide access to Swype help operation parameters.

- · Swype help Displays the on-screen Swype User Manual.
- Tutorial Provides an on-screen tutorial that shows you how to input text faster in Swype input mode.

#### About

Provides information about the current Swype application version.

# Samsung Keyboard Settings

- Press → and then tap (Settings) → Language and keyboard → Samsung keypad.
- 2. Tap Portrait keypad types and select a text input method:
  - Qwerty Keypad
  - 3x4 Keypad
- 3. Tap Input languages and select a language.
- Tap XT9 to use XT9 Predictive text method. For more information, refer to "XT9 Advanced Settings" on page 179. For more information, refer to "Text Input Methods" on page 59.
- Tap the Keypad sweeping field if you want to sweep the keypad and change from ABC to ?123 mode. For more information, refer to "Text Input Methods" on page 59.
- Tap the Auto-capitalization field to automatically capitalize the first letter of a sentence.

- Tap Voice input to activate the Voice input feature. This is an experimental feature that uses Google's networked speech recognition application.
- Tap Auto-full stop to automatically insert a full stop by tapping the space bar twice.
- Tap the Tutorial field to view a short tutorial on use of the Samsung keyboard.

# **XT9 Advanced Settings**

The following XT9 Advanced settings are available when the XT9 field is selected.

- Tap the XT9 field to select XT9 (predictive text) mode, then tap XT9 advanced settings.
- Tap the Word completion field to enable word completion. Your phone predicts how to complete the word typed.
- Tap the Word completion point field then touch 2 letters, 3 letters, 4 letters, or the 5 letters radio button. Word completion begins after 2 or more (depending on your selection).

- 4. Tap the Spell correction field. This option corrects typographical errors by selecting from a list of possible words that reflect the characters of the keys you touched as well as the characters of nearby keys.
- 5. Tap the Next word prediction field to enable word prediction.
- 6. Tap the Auto-append field to automatically add predictions.
- Tap the Auto-substitution field to automatically replace words that you are typing. This option assists with correcting misspelled words.
- Tap the Regional correction field. This option sets the device to automatically correct mistyped words according to normal spelling for your region.
- Tap the Recepture field. This option sets the device to re-display the word suggestion list when you select the wrong word from the list.
- To add a new word to the T9 dictionary: Tap XT9 my words → Add word or press and then tap Add.

Enter the new word in the **Register to XT9 my words** field, then tap **Done**.

- Tap XT9 auto-substitution to add words to substitute (for example youve becomes you've). A list of substitutions displays.
- If you do not see the substitution you want, press and then tap Add, then input the Shortcut word and Substitution word.
- 13. Tap Done.

# **Voice Input and Out Settings**

# **Configuring Voice Input Recognition**

This feature allows the phone to correctly recognize verbal input.

- Press → and then tap (O) (Settings) →
   Voice input and output → Voice recognition settings.
- 2. Configure the available options to alter the settings associated with this feature:
  - Language Selects an input language and associated dialect recognition (if available).
  - SafeSearch Sets the explicit image filter settings. These settings apply to only Google voice search results. Choose from: Off, Moderate, or Strict.

- Block offensive words Allows you to block recognition of known offensive words or language. (A green check mark indicates the feature is active).
- 3. Press 🗲 to return to the previous screen.

# **Configuring Text-to-speech (Voice Output)**

This feature allows the phone to provide a verbal readout of on-screen data such as messages and incoming caller information.

- Press → = and then tap () (Settings) →
   Voice input and output → Text-to-speech settings.
- Configure the available options to alter the settings associated with this feature:
  - Listen to an example Plays a short example of what the text-tospeech feature sounds like on your device when activated.
  - Driving mode Incoming calls and new notifications are automatically ready out loud.
  - Driving mode settings Allows you to select applications to use TTS while Driving mode is on.
  - Always use my settings Accepts an override of application settings with personal configurations for this text-to-speech settings screen. If enabled, your device defaults to using the textto-speech feature.

- Default engine Sets the speech synthesis engine that will be used for the spoken text. Choices include: Pico TTS and Samsung TTS.
- **Install voice data** Confirms the installation of necessary data required for voice synthesis.
- Speech rate Adjusts the rate at which on-screen text is spoken by the device. Choose from: Very slow, Slow, Normal, Fast, and Very fast.
- Language Assigns the language used for verbal readout. Choose from German (Germany), English (United Kiingdom), English (United States), Spanish (Spain), French (France), or Italian (Italy).
- **Samsung TTS -** Configures the Samsung TTS settings for various languages.
- **Pico TTS -** Configures the pico TTS settings for various languages.

# **Accessibility Settings**

This service is able to collect all the text you type, including personal data credit card numbers except passwords. It may also log your user interface interactions. It comes from the applications such as KickBack, SoundBack, and TalkBack.

Note: Initially, it might be necessary to download accessibility applications from the Android Market.

- Tap Accessibility to activate the feature, then select the services for which you want data to log.
- Tap TalkBack under Accessibility services to activate TalkBack.
- Select The power key ends calls field to activate this feature which ends any current calls.

# **Date and Time**

This menu allows you to change the current time and date displayed.

- Press → = and then tap (Settings) → Date and time.
- 2. Tap Automatic to allow the network set the date and time.

Important I: Deactivate Automatic to manually set the rest of the options.

- Tap Set date and use the plus or minus icons to set the Month, Day, and Year and then touch Set.
- 4. Tap Select time zone, then touch a time zone.

- Tap Set time and use the plus or minus icons, set Hour, and Minute. Touch PM or AM, and then tap Set.
  - Optional Touch Use 24-hour format. If this is not selected the phone automatically uses a 12-hour format.
- 6. Tap Select date format and touch the date format type.

# **About Phone**

This menu contains legal information, system tutorial information, and other phone information such as the model number, firmware version, baseband version, kernel version, and software build number.

#### To access phone information:

- - Status Displays the battery status, the level of the battery (percentage), the phone number for this device, the network connection, signal strength, mobile network type, service state, roaming status, mobile network state, IMEI number, MEI SV, Wi-Fi MAC address, Bluetooth address, and Up time.
  - Battery usage Displays the applications or services (in percentages) that are using battery power.
  - Legal information This option displays information about Open source licenses as well as Google legal information. This information clearly provides copyright and distribution legal information and facts as well as Google Terms of Service, Terms

of Service for Android-powered Phones, and much more pertinent information as a reference. Read the information and terms, then press to return to the Settings menu.

- · Model number Displays the phone's model number.
- Android version Displays the firmware version loaded on this handset.
- Baseband version Displays the baseband version loaded on this handset.
- Kernel version Displays the kernel version loaded on this handset.
- · Build number Displays the software, build number.

Note: Firmware, baseband, kernel and build numbers are usually used for updates to the handset or support.

# Troubleshooting

### **Phone Recovery**

If your phone has fatal errors, hangs up, or freezes you might need to reset the phone to regain its functionality.

• If your phone is frozen and unresponsive, press and hold the Power/ Lock key for 8 to 10 seconds.

# Android Recovery

Android System Recovery is used for Google updates. The average user should never need to perform a system recovery.

Note: If you entered this menu by mistake, use the Volume Up/Down key to select Reboot system now and then press the Power/Lock key. Your phone then continues to boot up.

To enter the Android System Recovery mode, follow these steps:

- 1. Turn the phone off.
- Press the Volume Down key and the Power/Lock key at the same time until the phone switches on.

Tip: Volume Down is the end closest to the Power/Lock key.

 When the SAMSUNG logo displays, release the Power/ Lock key while continuing to press the Volume Down key.

This section outlines the safety precautions associated with using your phone. The terms "mobile device" or "cell phone" are used in this section to refer to your phone. Read this information before using your mobile device.

# **Getting the Most Out of Your Reception**

### **Keeping Tabs on Signal Strength**

The quality of each call you make or receive depends on the signal strength in your area. Your phone informs you of the current signal strength by displaying a number of bars next to the signal strength icon. The more bars displayed, the stronger the signal. If you're inside a building, being near a window may give you better reception.

#### **Understanding How Your Phone Operates**

Your phone is basically a radio transmitter and receiver. When it's turned on, it receives and transmits radio frequency (RF) signals. When you use your phone, the system handling your call controls the power level. This power can range from 0.006 watts to 0.2 watts in digital mode.

# **Knowing Radio Frequency Safety**

The design of your phone complies with updated NCRP standards described below. In 1991-92, the Institute of Electrical and Electronics Engineers (IEEE) and the American National Standards Institute (ANSI) joined in updating ANSI's 1982 standard for safety

levels with respect to human exposure to RF signals. More than 120 scientists, engineers and physicians from universities, government health agencies and industries developed this updated standard after reviewing the available body of research. In 1993, the Federal Communications Commission (FCC) adopted this updated standard in a regulation. In August 1996, the FCC adopted hybrid standard consisting of the existing ANSI/IEEE standard and the guidelines published by the National Council of Radiation Protection and Measurements (NCRP).

#### Maintaining Your Phone's Peak Performance

There are several simple guidelines for operating your phone properly and maintaining safe, satisfactory service.

- · Speak directly into the mouthpiece.
- Avoid exposing your phone and accessories to rain or liquid spills. If your phone does get wet, immediately turn the power off and remove the battery. If it's inoperable, return it to a dealer store or call Customer Support for service.

Note: For the best care of your phone, only authorized personnel should service your phone and accessories. Faulty service may void the warranty.

# Maintaining Safe Use of and Access to Your Phone

Failure to follow the instructions outlined may lead to serious personal injury and possible property damage.

Note: Excessive exposure to sound at high volumes can cause hearing damage. Always turn the volume down before plugging the headphones into an audio source and use only the minimum volume setting necessary to hear your conversation or music.

Note: Due to high volume levels, do not place the phone near your ear when using the speakerphone feature.

#### **Using Your Phone While Driving**

Talking on your phone while driving (or operating the phone without a hands-free phone) is prohibited in some jurisdictions. Laws vary as to specific restrictions. Remember that safety always comes first.

When using your phone in the car:

- Get to know your phone and its features, such as speed dial and re-dial.
- · When available, use a hands-free phone.
- · Position your phone within easy reach.
- Let the person you are speaking to know you are driving; if necessary, suspend the call in heavy traffic or hazardous weather conditions.
- · Do not take notes or look up phone numbers while driving.

- Dial sensibly and assess the traffic; if possible, place calls when stationary or before pulling into traffic.
- Do not engage in stressful or emotional conversations that may divert your attention from the road.
- Dial 911 to report serious emergencies. It's free from your wireless phone.
- · Use your phone to help others in emergencies.
- Call roadside assistance or a special non-emergency wireless number when necessary.

# **Following Safety Guidelines**

To operate your phone safely and efficiently, always follow any special regulations in a given area. Turn your phone off in areas where use is forbidden or when it may cause interference or danger.

#### Using Your Phone Near Other Electronic Devices

Most modern electronic equipment is shielded from radio frequency (RF) signals. However, RF signals from wireless phones may affect inadequately shielded electronic equipment.

RF signals may affect improperly installed or inadequately shielded electronic operating systems and/or entertainment systems in motor vehicles. Check with the manufacturer or their representative to determine if these systems are adequately shielded from external RF signals. Also check with the manufacturer regarding any equipment that has been added to your vehicle.

185

Health and Safety Information Download from Www.Somanuals.com. All Manuals Search And Download. Consult the manufacturer of any personal medical phones, such as pacemakers and hearing aids, to determine if they are adequately shielded from external RF signals.

Note: Always turn off the phone in health care facilities and request permission before using the phone near medical equipment.

#### **Turning Off Your Phone Before Flying**

Turn off your phone before boarding any aircraft. To prevent possible interference with aircraft systems, the U.S. Federal Aviation Administration (FAA) regulations require you to have permission from a crew member to use your phone while the plane is on the ground. To prevent any risk of interference, FCC regulations prohibit using your phone while the plane is in the air.

#### **Turning Off Your Phone in Dangerous Areas**

To avoid interfering with blasting operations, turn off your phone when in a blasting area or in other areas with signs indicating that two-way radios should be turned off. Construction crews often use remote-control RF phones to set off explosives.

Turn off your phone when you are in an area with a potentially explosive atmosphere. Although it is rare, your phone or its accessories could generate sparks. Sparks could cause an explosion or a fire resulting in bodily injury or even death. These areas are often, but not always, clearly marked. These areas include:

· Fueling areas such as gas stations.

- Below deck on boats.
- · Fuel or chemical transfer or storage facilities.
- Areas where the air contains chemicals or particles such as grain, dust or metal powders.
- Any other area where you would normally be advised to turn off your vehicle's engine.

Note: Never transport or store flammable gas, liquid or explosives in the compartment of your vehicle that contains your phone or accessories.

#### **Restricting Children's Access to your Phone**

Your phone is not a toy. Children should not be allowed to play with it because they could hurt themselves and others, damage the phone, dial 911 by mistake or make calls that increase your phone bill.

#### Warning Regarding Display

The display on your handset is made of glass or acrylic and could break if your handset is dropped or if it receives significant impact. Do not use if screen is broken or cracked as this could cause injury to you.

#### **UL Certified Travel Adapter**

The Travel Adapter for this phone has met applicable UL safety requirements. Please adhere to the following safety instructions per UL guidelines.

FAILURE TO FOLLOW THE INSTRUCTIONS OUTLINED MAY LEAD TO SERIOUS PERSONAL INJURY AND POSSIBLE

PROPERTY DAMAGE.IMPORTANT SAFETY INSTRUCTIONS -SAVE THESE INSTRUCTIONS.DANGER - TO REDUCE THE RISK OF FIRE OR ELECTRIC SHOCK, CAREFULLY FOLLOW THESE INSTRUCTIONS.FOR CONNECTION TO A SUPPLY NOT IN NORTH AMERICA, USE AN ATTACHMENT PLUG ADAPTOR OF THE PROPER CONFIGURATION FOR THE POWER OUTLET. THIS POWER UNIT IS INTENDED TO BE CORRECTLY ORIENTATED IN A VERTICAL OR HORIZONTAL OR FLOOR MOUNT POSITION.

# **Caring for the Battery**

# **Protecting Your Battery**

The guidelines listed below help you get the most out of your battery's performance.

- Use only Samsung approved batteries and desktop chargers. These chargers are designed to maximize battery life. Using other batteries or chargers voids your warranty and may cause damage.
- In order to avoid damage, charge the battery only in temperatures that range from 32° F to 113° F (0° C to 45° C).
- Don't use the battery charger in direct sunlight or in high humidity areas, such as the bathroom.
- Never dispose of the battery by incineration.
- · Keep the metal contacts on top of the battery clean.
- · Don't attempt to disassemble or short-circuit the battery.

- The battery may need recharging if it has not been used for a long period of time.
- It's best to replace the battery when it no longer provides acceptable performance. When used correctly, the battery can be recharged hundreds of times before it needs replacing.
- Don't store the battery in high temperature areas for long periods of time. It's best to follow these storage rules:

Less than one month:

-4° F to 140° F (-20° C to 60° C)

More than one month:

-4° F to 113° F (-20° C to 45° C)

# **Disposal of Lithium Ion (Lilon) Batteries**

For safe disposal options of your Lilon batteries, contact your nearest service center.

Note: Be sure to dispose of your battery properly. In some areas, the disposal of batteries in household or business trash may be prohibited.

187

Note: For safety, do not handle a damaged or leaking Lilon battery.

Health and Safety Information Download from Www.Somanuals.com. All Manuals Search And Download.

# Acknowledging Special Precautions and Industry Canada Notice

### Cautions

Any changes or modifications to your phone not expressly approved in this document could void your warranty for this equipment, and void your authority to operate this equipment. Only use approved batteries, antennas and chargers. The use of any unauthorized accessories may be dangerous and void the phone warranty if said accessories cause damage or a defect to the phone.

Although your phone is quite sturdy, it is a complex piece of equipment and can be broken. Avoid dropping, hitting, bending or sitting on it.

### Information to User

This equipment has been tested and found to comply with the limits of a Class B digital phone, pursuant to Part 15 of the FCC Rules. These limits are designed to provide reasonable protection against harmful interference in a residential installation. This equipment generates, uses and can radiate radio frequency energy and, if not installed and used in accordance with the instructions, may cause harmful interference to radio communications. However, there is no guarantee that interference will not occur in a particular installation; if this equipment does cause harmful interference to radio or television reception, which can be determined by turning the equipment off and on, the user is encouraged to try to correct the interference by one or more of the following measures:

• Reorient / relocate the receiving antenna.

- · Increase the separation between the equipment and receiver.
- Connect the equipment into an outlet on a circuit different from that to which the receiver is connected.

Consult the dealer or an experienced radio/TV technician for help.

# Specific Absorption Rates (SAR) for Wireless Phones

The SAR is a value that corresponds to the relative amount of RF energy absorbed in the head of a user of a wireless handset.

The SAR value of a phone is the result of an extensive testing, measuring and calculation process. It does not represent how much RF the phone emits. All phone models are tested at their highest value in strict laboratory settings. But when in operation, the SAR of a phone can be substantially less than the level reported to the FCC. This is because of a variety of factors including its proximity to a base station antenna, phone design and other factors. What is important to remember is that each phone meets strict federal guidelines. Variations in SARs do not represent a variation in safety.

All phones must meet the federal standard, which incorporates a substantial margin of safety. As stated above, variations in SAR values between different model phones do not mean variations in safety. SAR values at or below the federal standard of 1.6 W/kg are considered safe for use by the public.

The highest reported SAR values of the T679M are: GSM850: Head: 0.19 W/Kg; Body-worn: 0.58 W/Kg GSM1900: Head: 0.56 W/Kg; Body-worn: 0.65 W/Kg WCDMA850: Head: 0.21 W/Kg; Body-worn: 0.60 W/Kg WCDMA1900: Head: 0.84 W/Kg; Body-worn: 0.73 W/Kg

# **Owner's Record**

The model number, regulatory number and serial number are located on a nameplate inside the battery compartment. Record the serial number in the space provided below. This will be helpful if you need to contact us about your phone in the future.

#### Model: SGH-T679M

Serial No .:

# STANDARD LIMITED WARRANTY

What is Covered and For How Long? SAMSUNG Electronics Canada Inc. ("SAMSUNG") warrants to the original purchaser ("Purchaser") that SAMSUNG's phones and accessories ("Products") are free from defects in material and workmanship under normal use and service for the period commencing upon the date of purchase and continuing for the following specified period of time after that date:

- Phone 1 Year
- Batteries 1 Year
- Leather Case 90 Days
- Holster 90 Days
- Other Phone Accessories 1 Year

What is Not Covered? This Limited Warranty is conditioned upon proper use of Product by Purchaser. This Limited Warranty does not cover: (a) defects or damage resulting from accident, misuse, abuse, neglect, unusual physical, electrical or electromechanical stress, or modification of any part of Product, including antenna, or cosmetic damage; (b) equipment that has the serial number removed or made illegible; (c) any plastic surfaces or other externally exposed parts that are scratched or damaged due to normal use; (d) malfunctions resulting from the use of Product in conjunction with accessories, products, or ancillary/peripheral equipment not furnished or approved by SAMSUNG; (e) defects or damage from improper testing, operation, maintenance, installation, or adjustment; (f) installation, maintenance, and service of Product; or (g) Product used or purchased outside Canada. This Limited Warranty covers batteries only if battery capacity falls below 80% of rated capacity or the battery leaks, and this Limited Warranty does not cover any battery if: (i) the battery has been charged by a battery charger not specified or approved by SAMSUNG for charging the battery; (ii) any of the seals on the battery are broken or show evidence of tampering; or (iii) the battery has been used in equipment other than the SAMSUNG phone for which it is specified.

What are SAMSUNG's Obligations? During the applicable warranty period, SAMSUNG will repair or replace, at SAMSUNG's sole option, without charge to Purchaser, any defective component part of Product. To obtain service under this Limited Warranty, Purchaser must return Product to an authorized phone service facility in an adequate container for shipping, accompanied by Purchaser's sales receipt or comparable substitute proof of sale showing the date of purchase, the serial number of Product and the sellers' name and address. To obtain assistance on where to deliver the Product, call Samsung Customer Care at 1-800Samsung. Upon receipt, SAMSUNG will promptly repair or replace the defective Product. SAMSUNG may, at SAMSUNG's sole option, use rebuilt, reconditioned, or new parts or components when repairing any Product or replace Product with a rebuilt, reconditioned or new Product. Repaired/replaced leather cases, pouches and holsters will be warranted for a period of ninety (90) days. All other repaired/replaced Products will be warranted for a period equal to the remainder of the original Limited Warranty on the original Product or for 90 days, whichever is longer. All replaced parts, components, boards and equipment shall become the property of SAMSUNG. If SAMSUNG determines that any Product is not covered by this Limited Warranty, Purchaser must pay all parts, shipping, and labor charges for the repair or return of such Product.

What Are the Limits On SAMSUNG'S Liability? EXCEPT AS SET FORTH IN THE EXPRESS WARRANTY CONTAINED HEREIN, PURCHASER TAKES THE PRODUCT "AS IS," AND SAMSUNG MAKES NO WARRANTY OR REPRESENTATION AND THERE ARE NO CONDITIONS, EXPRESS OR IMPLIED, STATUTORY OR OTHERWISE, OF ANY KIND WHATSOEVER WITH RESPECT TO THE PRODUCT, INCLUDING BUT NOT LIMITED TO:

- THE MERCHANTABILITY OF THE PRODUCT OR ITS FITNESS FOR ANY PARTICULAR PURPOSE OR USE;
- WARRANTIES OF TITLE OR NON-INFRINGEMENT;

- DESIGN, CONDITION, QUALITY, OR PERFORMANCE OF THE PRODUCT;
- THE WORKMANSHIP OF THE PRODUCT OR THE COMPONENTS CONTA NED THEREIN; OR
- COMPLIANCE OF THE PRODUCT WITH THE REQUIREMENTS OF ANY LAW, RULE, SPECIFICATION OR CONTRACT PERTAINING THERETO.

NOTHING CONTAINED IN THE INSTRUCTION MANUAL SHALL BE CONSTRUED TO CREATE AN EXPRESS WARRANTY OF ANY KIND WHATSOFVER WITH RESPECT TO THE PRODUCT. ALL IMPLIED WARRANTIES AND CONDITIONS THAT MAY ARISE BY OPERATION OF LAW, INCLUDING IF APPLICABLE THE IMPLIED WARRANTIES OF MERCHANTABILITY AND FITNESS FOR A PARTICULAR PURPOSE, ARE HEREBY LIMITED TO THE SAME DURATION OF TIME AS THE EXPRESS WRITTEN WARRANTY STATED HEREIN, SOME JURISDICTIONS DO NOT ALLOW LIMITATIONS ON HOW LONG AN IMPLIED WARRANTY LASTS, SO THE ABOVE LIMITATION MAY NOT APPLY TO YOU. IN ADDITION. SAMSUNG SHALL NOT BE LIABLE FOR ANY DAMAGES OF ANY KIND RESULTING FROM THE PURCHASE, USE, OR MISUSE OF, OR INABILITY TO USE THE PRODUCT OR ARISING DIRECTLY OR INDIRECTLY FROM THE USE OR LOSS OF USE OF THE PRODUCT OR FROM THE BREACH OF THE EXPRESS WARRANTY, INCLUDING INCIDENTAL,

Warranty Information 191

SPECIAL, CONSEQUENTIAL OR SIMILAR DAMAGES, OR LOSS OF ANTICIPATED PROFITS OR BENEFITS, OR FOR DAMAGES ARISING FROM ANY TORT (INCLUDING NEGLIGENCE OR GROSS NEGLIGENCE) OR FAULT COMMITTED BY SAMSUNG, ITS AGENTS OR EMPLOYEES, OR FOR ANY BREACH OF CONTRACT OR FOR ANY CLAIM BROUGHT AGAINST PURCHASER BY ANY OTHER PARTY. SOME JURISDICTIONS DO NOT ALLOW THE EXCLUSION OR LIMITATION OF INCIDENTAL OR CONSEQUENTIAL DAMAGES, SO THE ABOVE LIMITATION OR EXCLUSION MAY NOT APPLY TO YOU.

THIS WARRANTY GIVES YOU SPECIFIC LEGAL RIGHTS, AND YOU MAY ALSO HAVE OTHER RIGHTS, WHICH VARY FROM PROVINCE TO PROVINCE. THIS LIMITED WARRANTY SHALL NOT EXTEND TO ANYONE OTHER THAN THE ORIGINAL PURCHASER OF THIS PRODUCT AND SHALL BE PURCHASER'S EXCLUSIVE REMEDY. IF ANY PORTION OF THIS LIMITED WARRANTY IS HELD ILLEGAL OR UNENFORCEABLE BY REASON OF ANY LAW, SUCH PARTIAL ILLEGALITY OR UNENFORCEABILITY SHALL NOT AFFECT THE ENFORCEABILITY FOR THE REMAINDER OF THIS LIMITED WARRANTY WHICH PURCHASER ACKNOWLEDGES IS AND WILL ALWAYS BE CONSTRUED TO BE LIMITED BY ITS TERMS OR AS LIMITED AS THE LAW PERMITS. THE PARTIES UNDERSTAND THAT THE PURCHASER MAY USE THIRD-PARTY SOFTWARE OR FOUIPMENT IN CONJUNCTION WITH THE PRODUCT SAMSUNG MAKES NO WARRANTIES OR REPRESENTATIONS AND THERE ARE NO CONDITIONS, EXPRESS OR IMPLIED, STATUTORY OR OTHERWISE, AS TO THE QUALITY, CAPABILITIES. OPERATIONS, PERFORMANCE OR SUITABILITY OF ANY THIRD-PARTY SOFTWARF OR FOUIPMENT, WHETHER SUCH THIRD-PARTY SOFTWARE OR FOUIPMENT IS INCLUDED. WITH THE PRODUCT DISTRIBUTED BY SAMSUNG OR OTHERWISE, INCLUDING THE ABILITY TO INTEGRATE ANY SUCH SOFTWARF OR FOUIPMENT WITH THE PRODUCT. THE QUALITY, CAPABILITIES, OPERATIONS, PERFORMANCE AND SUITABILITY OF ANY SUCH THIRD-PARTY SOFTWARE OR FOUIPMENT LIF SOLFLY WITH THE PURCHASER AND THE DIRECT VENDOR, OWNER OR SUPPLIER OF SUCH THIRD-PARTY SOFTWARE OR FOUIPMENT, AS THE CASE MAY BF

This Limited Warranty allocates risk of Product failure between Purchaser and SAMSUNG, and SAMSUNG's Product pricing reflects this allocation of risk and the limitations of liability contained in this Limited Warranty. The agents, employees, distributors, and dealers of SAMSUNG are not authorized to make modifications to this Limited Warranty, or make additional warranties binding on SAMSUNG. Accordingly, additional statements such as dealer advertising or presentation, whether oral or written, do not constitute warranties by SAMSUNG and should not be relied upon.

Samsung Electronics Canada, Inc.

©2011 Samsung Electronics Canada, Inc. SAMSUNG is a registered trademark of Samsung Electronics Co., Ltd. and its related entities.

No reproduction in whole or in part allowed without prior written approval.

Specifications and availability subject to change without notice.

#### Disclaimer of Warranties; Exclusion of Liability

EXCEPT AS SET FORTH IN THE EXPRESS WARRANTY CONTAINED ON THE WARRANTY PAGE ENCLOSED WITH THE PRODUCT, THE PURCHASER TAKES THE PRODUCT 'AS IS', AND SAMSUNG MAKES NO EXPRESS OR IMPLED WARRANTY OF ANY KIND WHATSOEVER WITH RESPECT TO THE PRODUCT, INCLUDING BUT NOT LIMITED TO THE MERCHANTABILITY OF THE PRODUCT OR ITS FITNESS FOR ANY PARTICULAR PURPOSE OR USE; THE DESIGN, CONDITION OR QUALITY OF THE PRODUCT; THE PERFORMANCE OF THE PRODUCT, THE WORKMANSHIP OF THE PRODUCT OR THE COMPONENTS CONTAINED THEREIN; OR COMPLIANCE OF THE PRODUCT WITH THE REQUIREMENTS OF ANY LAW, RULE, SPECIFICATION OR CONTRACT PERTAINING THERETO, NOTHING CONTAINED IN THE INSTRUCTION MANUAL SHALL BE CONSTRUED TO CREATE AN EXPRESS OR IMPLIED WARRANTY OF ANY KIND WHATSOEVER WITH RESPECT TO THE PRODUCT. IN ADDITION, SAMSUNG SHALL NOT BE LIABLE FOR ANY DAMAGES OF ANY KIND RESULTING FROM THE PURCHASE OR USE OF THE PRODUCT OR ARISING FROM THE BREACH OF THE EXPRESS WARRANTY, INCLUDING INCIDENTAL, SPECIAL OR CONSEQUENTIAL DAMAGES, OR LOSS OF ANTICIPATED PROFITS OR BENEFITS.

SAMSUNG IS NOT LIABLE FOR PERFORMANCE ISSUES OR INCOMPATIBILITIES CAUSED BY YOUR EDITING OF REGISTRY SETTINGS, OR YOUR MODIFICATION OF OPERATING SYSTEM SOFTWARE.

USING CUSTOM OPERATING SYSTEM SOFTWARE MAY CAUSE YOUR DEVICE AND APPLICATIONS TO WORK IMPROPERLY.

#861826 v2 | 4032342

Warranty Information 193

# Index

# **Numerics**

2G Network

Using 161 3G Network 161 Using 161 4G Network 149, 159, 161 Using 161

# A

About Phone 182 Accessibility Activation 60 Accessibility Settings 181 Accessing Recently-used Applications 34 Voicemail 16 Accounts and Sync Adding Contacts 79 Add to Favorites 83 Adjusting Call Volume 52 Alarm Setting 153 Turning Off 154 Alarm Tone Set as 111 Alerts on Call 162 AllShare Configuring Settings 114 Receiving Media 115 Transmitting Media 115 Answer Vibration 162 Answering a Call 47 Answering Key 162 Application Market 122 Application Cache and Data Clearing 124 **Application Menus** Navigating through 33 Applications 34 AllShare 34 Calculator 115, 116, 117, 35 Downloads 35 Fmail 117 Gallery 35, 118, 35, 118 Internet 119

Kies air 119 Latitude 36 Maps 120, 122, 125, 36, 127 Navigation 127, 129 Places 36 OuickOffice 130 Remote PVR 131 Samsung Apps 131, 37, 132 Talk 132, 37, 133, 134 Videos 134 YouTube 135 Applications and Development 114 Auto Redial 163 Auto Reject 162 Configuration 48 Automatic Answering 162 Auto-sync Enabling 174 B Background Color Text Messages 89 Backup My Data 176

194

Restore 176

#### Battery

Charging 11 Extending Life 12 Installing 10 Low Battery Indicator 12 Removal 10 Saving Power 12 Wall Charger 11 **Battery Cover** Removal 6, 7 Battery Life Extending 12 Battery Usage 173 Bina Set Search Engine 141 Black List 49, 57 Adding 49, 74 Block List 57 Bluetooth 157 About 141, 157 Change Name 142 Deleting a Paired Device 143, 157, 141, 143 Enable 141

Pairing Devices 142 Scan for Devices 142, 158, 144, 77, 142, 141, 53 Turning on and off 141 Visibility 158 Browser Adding bookmarks 138 Deleting bookmarks 139 Emptying cookies 139, 137 Navigation 136 Options 136 Search Engine 141, 140

# Bubble

Options 88

# С

Calculator Scientific Functions 116 Calendar 152 Creating an event 152 Manually Sync Events 116 Settings 152 Calibration 166 Call Alert 162 Call Answering/Ending 162 Call Barring 163 Call Forwarding 163 Configuring 163 Call Functions 45 Answering 47 Ending 45, 46 Making a Multi-party Calls 53 Pause Dialing 49 Redialing the last number 50 Wait dialing 50 Call Rejection 48, 162 Call Settings 162 Additional Settings 163 General 162 Call Status Tones 162 Call Volume Adjusting 52 Call Waiting 55, 163 Caller ID 163 **Caller Ringtone** Set as 111 Calls Making 45, 53, 52 Camcorder 105 Accessing the Video Folder 108 Options 106

Shooting Video 105 Camera 100 Camera Options 101 Options 101 Taking Pictures 100 Using the Camcorder 105, 100 Charging the Battery 11 Clearing Application Cache and Data 124 Configuration Initial 13 Connections Accessing the Internet 136 Contact Entry Options 75 Contact Menus Options 74 Contacts Adding a Number to Existing 73, 80, 81.76 Black List 74 Copying 78, 69 Default Storage Location 82, 79 Export List to microSD 145, 176 Family Name First 79

Given Name First 79, 82 Joining 75 Merge with Google 73 New From Keypad 71 Send Namecard Via 74, 77, 74, 81 Contacts List 45 Options 73 Context Menus 73, 74 Navigation 34 Using 34 Cookies Emptving 139 Corporate Email Account Syncronization 175 Creating a Plavlist 111 Creating and Sending Messages 85 Customizina Home Screen 37 D Data Roaming 160 Activate/Deactivate 160 Date and Time 182 Deletina

Single message 88 Desk Clock Configuring 155 Display Icons 21 Settings 21 **Displaying your phone number** 45 Downloads 117 Internet Downloads 117 New application 123 Other Downloads 117 E EDGE Network 161 Email 90 Composing 92, 90 Internet Email 90 Opening 91, 96 Refreshing Messages 92 Sending 81 **Emergency Calls** Making 46 With SIM 46 Emoticons 86 Ending

Multiple messages 88

Deleting a contact 73

A call 45 Entering Text 59 Using SWYPE 60 Erasing files from Memory card 44 Exchange Email 93 Account Setup 93 Composing 95, 96 Deleting Message 96 Opening 95 Refreshing Messages 95

#### F Facebook

Adding Contacts From 80 Factory Data Reset 44, 176 Prior To 176 Favorites Tab 83 Folder Creating and Managing 40 Deleting 41 Renaming 41 Font Style 166 Font Size

Caption 135

Text Messages 89

#### G Gallerv

Folder Options 103 Image Options 104 Opening 109 Getting Started 5 Battery 10, 6 Locking/Unlocking the Phone 14 microSD card 9 SIM Card 7, 13 Voicemail 16 Gmail 97, 118 Composing a message 98, 99 Opening 97 Refreshing 98 Signing In 97 Viewina 98 Google Account Management Settings 174 Create New Account 15 Merge Contacts 73 Retrieving Password 16 Set Search Engine 141, 15 Google Mail

see also Gmail 98 Google Maps Enabling a location source 121 Opening a map 121 Google Talk 37, 132 Groups Adding an Member to an Existing Group 82 Creating a new caller group 82 Deleting 83 Editing a Caller Group 83 Removing an Entry 82 Settings 83 **GSM** 161 н Hold Placing a call on hold 52 Home 28 Home Key 26 Home Screen Customizing 37 Overview 28 Wallpaper 166 Homepage 136 Horizontal Calibration 166

#### HSPA+ 149, 159

Description 21

#### lcons

Indicator 21 Status 21 Images Assigning as a Contact icon 105 Transferring 145, 176 Verifying 145, 176 Importing and Exporting To SIM card 81 In call Options 51, 53 Incoming Call Volume Setting 165 Indicator icons 21 International Calls 49 Making 49 Internet 136 Call 71 Downloads 117 Email 90 Search 137

# J

Joining Contact information 75

# Κ

Kies air 119 Before Using 145

LinkedIn Adding Contacts From 80 Live Wallpapers 166 Lock Screen Viewing Missed Calls 58 Wallpaper 166 Logs 55 Accessing 55, 56, 58 Erasing 58 Low battery indicator 12 M

# Making

Emergency Calls 46 International Calls 49 New call 45 Manage Conference Call 54 Managing Applications 171 Clearing Application Cache 172

Moving Third-party Applications to Card 172 Uninstalling Third-party Applications 172 Media Volume Setting 165 Memo Options 125 Memory card Erasing files from the 44 Memory Usage 173 Merge Calls 53 Merge with Google 73 Message Options 86 Read 87 Thread Options 87 Message Search 88 Message Threads 87 Messaging Creating and Sending 85 Deleting a message 88 Gmail 97 Icons on the Status Bar 85, 86 Options 86

Settings 89, 97 Types of Messages 85 Viewing new 86 microSD Card Insertion 9 Removal 9 Microsoft Exchange 70, 90 Mini Diary Deleting an entry 126 Options 126 Settings 126 Missed Call Viewing from Lock Screen 58 Mobile Network Getting the Fastest Connection 161 Mobile Networks 160 Data Roaming 160 Use Packet Data 160 Mobile Web 136 Entering Text in the Mobile Web Browser 137 Navigating with the Mobile Web 136 Using Bookmarks 138 Motion Settings 175 Mounting the SD card 43

Move to SD card 172 Multi-party Calls 53 Dropping One Participant 54 Private conversation 54 Multi-party calls 53 Setting up 53 Music Adding Music 111 Creating a Playlist 111 Editing a Playlist 112 Making a Song a Ringtone 110 Options 111 Player 110 Removing Music 112 Using Playlists 111 Music Files Removing 112 Transferring 112 My Profile 81 Ν Namecard Send Via 77 Navigating

Application Menus 33 Sub-Menus 33

Through Screens 31 Network connection Adding a new 148 Network Mode 2G Network 161 3G Network 161 New applications Downloading 123 News & Weather 129 Non-Market Applications 124 Notification Bar 24 Usina 24 Notification Volume Setting 165 0 On/Off Switch 13 Organizer Calculator 115 World Clock 155 Other Downloads 117 Outgoing Call Vibration 162 Outlook 90 Synchronizing 175 Overview Home Screen 28

# Ρ

Pause Dialing 49 Phone Icons 21 Options 164 Rinatone 165 Set as 111 Switching on/off 13 Phone number Finding 45 Photos Options 103, 104, 108 Sharing 103, 104, 108 Pico TTS 181 Power Control 12 Power Saving Mode 167 Activate 167 Setting Launch Levels 167 Power Savings 12 Predictive Text Using XT9 67 Primary Shortcuts 29 Adding and Deleting 38 **Proximity Sensor** Activation 163

# R

Recently-used Applications Accessing 34 Redialing the last number 50 Reject Calls Managing 48 Rejection Messages 162 Reject List 57 Rejection List Assigning Multiple Numbers 48, 49 Rejection Messages 162 Reset 176 Restore 176 Ringtone Phone 165

# S

Samsung Keyboard Settings 179 XT9 Advanced Settings 179 Samsung Keypad 64 ABC Mode 66 Changing the Input Type 65 Enabling 64, 66 Symbol/Numeric Mode 66 Save a Number

From Keypad 71 Screen Home 28 Navigation 31 Screen Lock Changing 169 Set Up 168 Screen Rotation Auto-Rotate 166 Screen Timeout 166 Screens Adding and Deleting 38 Customizing 37 Rearranging 38 SD card Connecting to 43 Mounting the 43 Unmounting 43 Search Engine 141 Select Language 178 Sending a Namecard 77 Set as Contact icon 104 Home Screen Wallpaper 104 Lock Screen Wallpaper 104

Download from Www.Somanuals.com. All Manuals Search And Download.

200

# Setting an alarm 153

#### Setting up

Voicemail 16

# Settings 156

Browser 140 Contact list 81 Display 21 Enabling the GPS Satellites 168 Messaging 89, 126

# Setup

Initial 13

# Shortcuts

Adding from Application Screen 39 Deleting from a Screen 40 Managing 39 Primary 29

# SIM Card

Changing Exisitng PIN 170 Importing and Exporting 81, 8 Lock 170 Removal 8 SIM Card Lock

Setting Up 170 Snooze 154 SNS 79 Social Network Adding Contacts From 79, 80 Resvnc 80 Song Set as 111 Speakerphone Turning on and off 52 Speed Dial Changing an entry 50 Making a call 51 Removing an entry 51 Setting up entries 50 Status Bar 21 Sub-Menus Navigation 33 Switching to a Bluetooth During a call 53 Swype 123ABC Mode 62 Advanced Settings 60, 178 Entering Text 60, 63 Help 178 Settings 60, 178 Tutorial 178 System Volume

Setting 165 Task 132 Tethering 149, 158 Activating 149 Disconnecting 149 Text Input Methods 59 Text Input Method Selecting 59 Text-to-speech Configuration 181 Third-Party Applications 172 Uninstalling 124 Time Management Calendar 152 Tools Camera 100 Transferring Music Files 112 Troubleshooting Android Recovery 183 Phone Recovery 183 U

Understanding Your Phone 18 Back View 20

Display 21 Features 18, 19 Home 28 Uninstalling Third-party applications 124 Unknown Sources 124 Unmounting SD card 43 Usage Battery 173 Memory 173 USB Connections As mass storage device 145 USB Settings As mass storage device 145 **USB Utilities** 158 Use GPS Satellites 121, 168 Use Packet Data 160 Use Sensor Aiding 121, 168 Use Wireless Networks 121, 168 Using Favorites Adding Favorites 138 Deleting a Favorite 139 Editing Favorites 139

# V

Vibration 164 Setup 164 Video Conference 99 Voice Actions 28 Voice Input Recognition 180 Voice Output Configuring 181 Voicemail 163 Accessing 16 Setting up 16 Volume Settings Adjusting 165 VPN Adding 159 Settings 159 W Wait 50 Wait dialing 50 Wallpapers Changing 41 Managing 41 Warranty Information 190 WCDMA 161 Web 136

History 139 Web applications enable downloading 144 Widgets Adding and Removing 40 Moving to a Different Screen 40, 36, 37 Power Savings 12 Settings 131, 155 Wi-Fi About 147, 156, 148 Connecting to 147 Deactivating 148 Manually Adding Network 157, 148 Settings 156, 148 WPS Button 157 Wi-Fi Hotspot 149 Activating 149 Connecting 150 Securing 150 World Clock DST Settings 155 WPA2 PSK 151 Y Yahoo! 141

# YouTube

High Qulaity 113 Settings 135 Free Manuals Download Website <u>http://myh66.com</u> <u>http://usermanuals.us</u> <u>http://www.somanuals.com</u> <u>http://www.4manuals.cc</u> <u>http://www.4manuals.cc</u> <u>http://www.4manuals.cc</u> <u>http://www.4manuals.com</u> <u>http://www.404manual.com</u> <u>http://www.luxmanual.com</u> <u>http://aubethermostatmanual.com</u> Golf course search by state

http://golfingnear.com Email search by domain

http://emailbydomain.com Auto manuals search

http://auto.somanuals.com TV manuals search

http://tv.somanuals.com